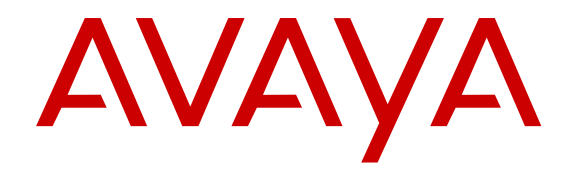

# **Uso de Avaya Equinox™ para Android, iOS, Mac y Windows**

Versión 3.1 Edición 3 Marzo de 2017

#### © 2015-2017, Avaya Inc. Todos los derechos reservados.

#### **Aviso**

Si bien se hicieron esfuerzos razonables para asegurar que la información contenida en este documento esté completa y sea exacta en el momento de su impresión, Avaya no se responsabiliza por los errores. Avaya se reserva el derecho de realizar cambios y correcciones a la información contenida en este documento sin la obligación de notificar a ninguna persona u organización dichos cambios.

#### **Exención de responsabilidad con respecto a la documentación**

"Documentación" hace referencia a la información publicada en diversos medios (que puede incluir información del producto, instrucciones operativas y especificaciones de rendimiento) que se suele poner a disposición de los usuarios de los productos. La documentación no incluye material publicitario. Avaya no es responsable de ninguna modificación, incorporación ni eliminación en la versión original publicada de la Documentación a menos que dichas modificaciones, incorporaciones o eliminaciones hayan sido efectuadas por Avaya o en su representación. El usuario final acuerda indemnizar y eximir de toda responsabilidad a Avaya, agentes de Avaya y empleados con respecto a todo reclamo, acción judicial, demanda y juicio que surgiere de o en relación con modificaciones, incorporaciones o eliminaciones posteriores en esta documentación realizadas por el usuario final.

#### **Exención de responsabilidad con respecto a los vínculos**

Avaya no asume la responsabilidad del contenido ni de la fiabilidad de los enlaces a los sitios web incluidos en cualquier punto de este sitio o en Documentación proporcionada por Avaya. Avaya no es responsable de la confiabilidad de ninguna información, instrucción ni contenido proporcionado en estos sitios y no necesariamente aprueba los productos, los servicios o la información descritos u ofrecidos por los mismos. Avaya no garantiza que estos vínculos funcionarán todo el tiempo ni tiene control de la disponibilidad de las páginas vinculadas.

#### **Garantía**

Avaya ofrece una garantía limitada para sus productos de hardware y software. Consulte su contrato de compraventa para establecer las condiciones de la garantía limitada. Además, el idioma de la garantía estándar de Avaya, así como la información relacionada con el soporte técnico para este producto durante el período de vigencia de la garantía, está disponible, tanto para los clientes como para otras partes interesadas, en el sitio web de soporte técnico de Avaya: [https://support.avaya.com/helpcenter/](https://support.avaya.com/helpcenter/getGenericDetails?detailId=C20091120112456651010) [getGenericDetails?detailId=C20091120112456651010](https://support.avaya.com/helpcenter/getGenericDetails?detailId=C20091120112456651010) en el enlace "Warranty & Product Lifecycle" (Garantía y ciclo de vida del producto) o en el sitio web posterior a este designado por Avaya. Tenga en cuenta que si ha adquirido los productos de un Channel Partner de Avaya fuera de Estados Unidos y Canadá, la garantía es proporcionada por dicho Channel Partner y no por Avaya.

"Servicio alojado" hace referencia a una suscripción de servicio alojado de Avaya que usted adquiere ya sea de Avaya o de un Channel Partner autorizado de Avaya (según corresponda) y que se describe detalladamente en SAS alojado u otra documentación de descripción del servicio sobre el servicio alojado correspondiente. Si compra una suscripción de servicio alojado, la garantía limitada anterior podría no ser aplicable, pero puede tener derecho a servicios de soporte técnico relacionados con el servicio alojado como se describe más adelante en los documentos de descripción del servicio para el servicio alojado correspondiente. Comuníquese con Avaya o el Channel Partner de Avaya (según corresponda) para obtener más información.

#### **Servicio alojado**

LOS SIGUIENTES TÉRMINOS SE APLICAN SOLO SI COMPRA UNA SUSCRIPCIÓN DE SERVICIO ALOJADO DE AVAYA MEDIANTE AVAYA O UN CHANNEL PARTNER DE AVAYA (SEGÚN CORRESPONDA). LOS TÉRMINOS DE USO DE LOS SERVICIOS ALOJADOS SE ENCUENTRAN DISPONIBLES EN EL SITIO WEB DE AVAYA, [HTTPS://SUPPORT.AVAYA.COM/](https://support.avaya.com/LicenseInfo) [LICENSEINFO](https://support.avaya.com/LicenseInfo) EN EL FNATA DE "Términos de uso de Avaya para los servicios alojados" U OTRO SITIO DESIGNADO POR AVAYA, Y SE APLICAN A CUALQUIER PERSONA QUE ACCEDA O UTILICE EL SERVICIO ALOJADO. SI ACCEDE O UTILIZA EL SERVICIO ALOJADO O AUTORIZA A TERCEROS PARA QUE LO HAGAN, USTED, EN REPRESENTACIÓN DE USTED MISMO Y LA ENTIDAD PARA LA QUE LO ESTÁ HACIENDO (DE AQUÍ EN ADELANTE "USTED" Y "USUARIO FINAL" DE MANERA

INTERCAMBIABLE), ACEPTAN LOS TÉRMINOS DE USO. SI ACEPTA LOS TÉRMINOS DE USO EN REPRESENTANCIÓN DE UNA EMPRESA U OTRA ENTIDAD LEGAL, SIGNIFICA QUE USTED TIENE LA AUTORIDAD PARA VINCULAR A DICHA ENTIDAD A ESTOS TÉRMINOS DE USO. SI NO CUENTA CON TAL AUTORIDAD O SI NO DESEA ACEPTAR ESTOS TÉRMINOS DE USO, NO DEBE ACCEDER O UTILIZAR EL SERVICIO ALOJADO NI AUTORIZAR A TERCEROS A ACCEDER O UTILIZAR EL SERVICIO ALOJADO.

#### **Licencias**

LOS TÉRMINOS DE LICENCIA DE SOFTWARE DISPONIBLES EN EL SITIO WEB DE AVAYA, [HTTPS://SUPPORT.AVAYA.COM/](https://support.avaya.com/LicenseInfo) [LICENSEINFO](https://support.avaya.com/LicenseInfo) EN EL ENLACE "AVAYA SOFTWARE LICENSE TERMS (Avaya Products)" [TÉRMINOS DE LA LICENCIA DE SOFTWARE DE AVAYA (productos de Avaya)] O EN EL SITIO POSTERIOR A ESTE DESIGNADO POR AVAYA, SE APLICAN A CUALQUIER PERSONA QUE DESCARGUE, USE O INSTALE SOFTWARE DE AVAYA, ADQUIRIDO DE AVAYA INC., CUALQUIER SUBSIDIARIA DE AVAYA O UN CHANNEL PARTNER DE AVAYA (SEGÚN CORRESPONDA) BAJO UN ACUERDO COMERCIAL CON AVAYA O CON UN CHANNEL PARTNER DE AVAYA. A MENOS QUE AVAYA ACEPTE POR ESCRITO LO CONTRARIO, AVAYA NO EXTIENDE ESTA LICENCIA SI EL SOFTWARE SE OBTUVO DE UN TERCERO QUE NO SEA AVAYA, UN AFILIADO DE AVAYA O UN CHANNEL PARTNER DE AVAYA. AVAYA SE RESERVA EL DERECHO DE INICIAR ACCIONES LEGALES EN CONTRA SUYO O DE CUALQUIER PERSONA QUE UTILICE O VENDA EL SOFTWARE SIN LA LICENCIA. SI INSTALA, DESCARGA O UTILIZA EL SOFTWARE O SI AUTORIZA A UN TERCERO A QUE LO HAGA, USTED, EN REPRESENTACIÓN DE USTED MISMO Y DE LA ENTIDAD PARA LA CUAL INSTALA, DESCARGA O UTILIZA EL SOFTWARE (DE AQUÍ EN ADELANTE "USTED" Y "USUARIO FINAL"), ACEPTA ESTOS TÉRMINOS Y CONDICIONES Y ESTABLECE UN CONTRATO VINCULANTE ENTRE USTED Y AVAYA INC. O EL AFILIADO DE AVAYA CORRESPONDIENTE ("AVAYA").

Avaya le otorga una licencia dentro del alcance de los tipos de licencia que se describen a continuación, con la excepción de Heritage Nortel Software, para el que se detalla el alcance de la licencia a continuación. Donde la documentación de la orden no identifique expresamente un tipo de licencia, la licencia aplicable será una Licencia de sistema designado. La cantidad correspondiente de licencias y unidades de capacidad para la que se otorga la licencia será uno (1), a menos que una cantidad diferente de licencias o unidades de capacidad se especifique en la documentación u otros materiales disponibles para usted. "Software" significa programas de computadora en código objeto proporcionado por Avaya o un Channel Partner de Avaya, ya sea como productos independientes o preinstalados en productos de hardware, y cualquier mejora, actualización, revisión, corrección de falla o versiones modificadas del mismo. "Procesador designado" significa un dispositivo informático independiente único. "Servidor" significa un Procesador designado que aloja una aplicación de software a la que pueden acceder varios usuarios. "Instancia" significa una única copia del software que se ejecuta en un momento determinado: (i) en una máquina física, o (ii) en un software instalado en una máquina virtual ("VM") o una implementación similar.

#### **Tipos de licencias**

Licencia de sistemas designados (DS). El usuario final puede instalar y utilizar cada copia o una instancia del software solo en el número de procesadores designados indicado en la orden. Avaya puede exigir que el procesador designado sea indicado en la orden por tipo, número de serie, tecla de función, instancia, ubicación u otra designación específica, o que el usuario final proporcione a Avaya a través de medios electrónicos establecidos por Avaya específicamente para este propósito.

Licencia de usuarios simultáneos (CU). El usuario final puede instalar y utilizar el software en varios procesadores designados o en uno o más servidores, siempre y cuando solo las unidades con licencia accedan y utilicen el software en un momento dado. Una "unidad" se refiere a la unidad en la que Avaya, a su exclusivo criterio, fundamenta el precio de sus licencias y puede ser incluso, entre otros, un agente, puerto o usuario, una cuenta de correo electrónico o de correo de voz en nombre de una persona o función corporativa (por ejemplo, administrador web o centro de asistencia técnica) o una entrada de directorio en la base de datos administrativa utilizada por el software que permite que un usuario se conecte con el software. Las unidades pueden vincularse con un servidor específico identificado o una instancia del software.

Licencia de la base de datos (DL). El usuario final puede instalar y utilizar cada copia o una instancia del software en un servidor o en varios servidores, siempre y cuando cada servidor en el cual el software esté instalado se comunique con no más de una instancia de la misma base de datos.

Licencia de CPU (CP). El usuario final puede instalar y utilizar cada copia o instancia del software hasta la cantidad de servidores que indica la orden, siempre y cuando la capacidad de rendimiento de los servidores no exceda la capacidad de rendimiento especificada para el software. El usuario final no puede instalar nuevamente ni operar el software en servidores con una capacidad de rendimiento mayor sin el consentimiento previo de Avaya y sin pagar una tarifa por la actualización.

Licencia del usuario identificado (NU). Usted puede: (i) instalar y utilizar cada copia o instancia del software en un solo procesador designado o servidor por usuario identificado autorizado (se define a continuación); o (ii) instalar y utilizar cada copia o instancia del software en un servidor siempre y cuando únicamente los usuarios identificados autorizados obtengan acceso a él y lo utilicen. "Usuario identificado" se refiere a un usuario o un dispositivo que ha sido expresamente autorizado por Avaya para tener acceso al software y utilizarlo. A entera discreción de Avaya, un "usuario identificado" puede ser incluso, entre otros, designado por nombre, función corporativa (por ejemplo, administrador web o centro de asistencia técnica), una cuenta de correo electrónico o de correo de voz a nombre de una persona o función corporativa, o una entrada de directorio en la base de datos administrativa utilizada por el software que permite que un usuario se conecte con el software.

Licencia Shrinkwrap (SR). El cliente puede instalar y utilizar el software de acuerdo con los términos y las condiciones de los contratos de licencia vigentes, como las licencias "shrinkwrap" o "clickthrough" que acompañan o se aplican al software ("licencia Shrinkwrap").

#### **Heritage Nortel Software**

"Heritage Nortel Software" significa el software que adquirió Avaya como parte de la compra de Nortel Enterprise Solutions Business en diciembre de 2009. El software Nortel heredado es el software que se incluye en la lista Heritage Nortel Products (Productos Nortel heredados) en<https://support.avaya.com/LicenseInfo>, en el enlace "Heritage Nortel Products" o en el sitio web posterior a este designado. Para el software Nortel heredado, Avaya otorga al cliente una licencia para utilizar el software Nortel heredado en virtud del presente documento únicamente en la medida de la activación autorizada o el nivel de uso autorizado, únicamente para el propósito especificado en la documentación y solamente como se incorpora, ejecuta o para comunicación con equipo Avaya. Los cargos por Heritage Nortel Software se podrían basar en el alcance de activación o el uso autorizado según se especifique en una orden o factura.

#### **Copyright**

Excepto donde se indique expresamente lo contrario, no se debe hacer uso de los materiales de este sitio, de la documentación, del software, del servicio alojado ni del hardware proporcionados por Avaya. Todo el contenido de este sitio, la documentación, el servicio alojado y los productos proporcionados por Avaya, incluida la selección, la disposición y el diseño del contenido, son de propiedad de Avaya o de sus licenciantes y están protegidos por leyes de derecho de autor y otras leyes de propiedad intelectual, incluidos los derechos de su género relacionados con la protección de las bases de datos. No debe modificar, copiar, reproducir, reeditar, cargar, publicar, transmitir ni distribuir de ninguna manera el contenido, en su totalidad o en parte, incluidos los códigos y el software, a menos que posea una autorización expresa de Avaya. La reproducción, transmisión, difusión, almacenamiento y/o uso no autorizado sin el consentimiento expreso por escrito de Avaya puede considerarse un delito penal o civil según la ley vigente.

#### **Virtualización**

Si el producto se implementa en una máquina virtual, se aplica lo siguiente. Cada producto tiene su propio código de pedido y tipos de licencia. Tenga en cuenta que cada instancia de un producto debe tener una licencia aparte y pedirse por separado. Por ejemplo, si el cliente usuario final o el Channel Partner de Avaya prefieren instalar dos instancias del mismo tipo de producto, entonces se deben solicitar dos productos del mismo tipo.

#### **Componentes de terceros**

"Componentes de terceros" se refieren a ciertos programas de software y partes de estos incluidos en dicho software o servicio alojado que pueden contener software (incluido el software de código abierto) distribuido según contratos de terceros ("Componentes de terceros"), que incluyen condiciones sobre los derechos a utilizar ciertas partes del software ("Términos y condiciones de terceros"). Según se requiera, la información correspondiente al código fuente de SO Linux distribuido (para aquellos productos que tienen código fuente de SO Linux distribuido) y que identifique a los titulares de derechos de autor de los Términos y condiciones de los participantes, y los Términos y condiciones de terceros aplicables, está disponible en los productos, la documentación o en el sitio web de Avaya: [https://](https://support.avaya.com/Copyright) [support.avaya.com/Copyright](https://support.avaya.com/Copyright) o en el sitio web posterior a este designado por Avaya. Los términos de la licencia de software de código abierto que se proporcionan como Términos de terceros se corresponden con los derechos de licencia otorgados en estos Términos de licencia de software y pueden contener derechos adicionales que lo beneficien, como la modificación y distribución del software de código abierto. Los Términos de terceros tienen prioridad sobre estos Términos de licencia de software, únicamente con respecto a los Componentes de terceros aplicables, en la medida en que estos Términos de la licencia de software impongan mayores restricciones que los Términos de terceros aplicables.

Se aplica lo siguiente únicamente si el códec H.264 (AVC) se distribuye con el producto. ESTE PRODUCTO ESTÁ SUJETO A LA LICENCIA DE CARTERA DE PATENTES AVC PARA EL USO PERSONAL DE UN CONSUMIDOR Y OTROS USOS QUE NO IMPLIQUEN REMUNERACIÓN PARA (i) CODIFICAR VÍDEO QUE CUMPLA CON EL ESTÁNDAR AVC ("AVC VIDEO") O (ii) DECODIFICAR VÍDEO AVC QUE UN CLIENTE CODIFICÓ DURANTE UNA ACTIVIDAD PERSONAL U OBTENIDO A TRAVÉS DE UN PROVEEDOR DE VÍDEO AUTORIZADO PARA SUMINISTRAR VÍDEO AVC. NINGUNA LICENCIA SE OTORGA O DEBE UTILIZARSE PARA OTRO FIN. PUEDE OBTENER MÁS POR PARTE DE MPEG LA, L.L.C. VISITE [HTTP://](HTTP://WWW.MPEGLA.COM) [WWW.MPEGLA.COM.](HTTP://WWW.MPEGLA.COM)

#### **Proveedor de servicio**

LO SIGUIENTE SE APLICA A LOS CHANNEL PARTNERS DE AVAYA QUE ALOJEN PRODUCTOS O SERVICIOS DE AVAYA. EL PRODUCTO O SERVICIO ALOJADO PUEDE USAR COMPONENTES DE TERCEROS SUJETOS A LOS TÉRMINOS DE TERCEROS Y REQUERIR QUE EL PROVEEDOR DE SERVICIOS UNA TENGA LICENCIA INDEPENDIENTE DIRECTA DE ESTOS TERCEROS. UN CHANNEL PARTER DE AVAYA QUE ALOJE PRODUCTOS DE AVAYA DEBE CONTAR CON AUTORIZACIÓN ESCRITA DE AVAYA, Y, EN CASO DE QUE DICHOS PRODUCTOS ALOJADOS UTILICEN O INCORPOREN SOFTWARE DE TERCEROS, LO QUE INCLUYE, A TÍTULO ENUNCIATIVO, SOFTWARE O CÓDECS DE MICROSOFT,EL CHANNEL PARTNER DE AVAYA DEBERÁ OBTENER DE FORMA INDEPENDIENTE Y A SU CARGO LOS ACUERDOS DE LICENCIA CORRESPONDIENTES, DIRECTAMENTE DEL PROVEEDOR DE TERCEROS.

CON RESPECTO A LOS CÓDECS, SI EL CHANNEL PARTNER DE AVAYA ALOJA PRODUCTOS QUE UTILIZAN O INCORPORAN LOS CÓDECS G.729, H.264 O H.265, EL CHANNEL PARTNER DE AVAYA RECONOCE Y MANIFIESTA ACUERDO CON QUE ES RESPONSABLE DE ASUMIR TODAS LAS TARIFAS Y/O REGALÍAS. EL CÓDEC G.729 TIENE LICENCIA DE SIPRO LAB TELECOM INC. CONSULTE [WWW.SIPRO.COM/CONTACT.HTML](http://www.sipro.com/contact.html). EL CÓDEC H.264 (AVC) ESTÁ SUJETO A LA LICENCIA DE CARTERA DE PATENTES AVC PARA EL USO PERSONAL DE UN CONSUMIDOR Y OTROS USOS QUE NO IMPLIQUEN REMUNERACIÓN PARA (i) CODIFICAR VIDEO QUE CUMPLA CON EL ESTÁNDAR AVC ("AVC VIDEO") O (ii) DECODIFICAR VIDEO AVC QUE UN CLIENTE CODIFICÓ DURANTE UNA ACTIVIDAD PERSONAL U OBTENIDO A TRAVÉS DE UN PROVEEDOR DE VIDEO CON LICENCIA PARA SUMINISTRAR VIDEO AVC. NO SE OTORGA LICENCIA NI DEBERÁ CONSIDERARSE IMPLÍCITA PARA NINGÚN OTRO USO. SE PODRÁ OBTENER INFORMACIÓN ADICIONAL SOBRE LOS CÓDECS H.264 (AVC) Y H.265 (HEVC) DE MPEG LA, L.L.C. VISITE [HTTP://WWW.MPEGLA.COM.](HTTP://WWW.MPEGLA.COM)

#### **Cumplimiento de leyes**

Usted reconoce y manifiesta su acuerdo en cuanto a que es responsable de cumplir con las leyes y normativas aplicables, lo que incluye, a título enunciativo, las leyes y normativas

relacionadas con la grabación de llamadas, la privacidad de los datos, la propiedad intelectual, el secreto comercial, el fraude y los derechos de reproducción de música, en el país o en el territorio en el que se utilice el producto de Avaya.

#### **Prevención del fraude telefónico**

El fraude telefónico se refiere al uso no autorizado de su sistema de telecomunicaciones por parte de un participante sin autorización (por ejemplo, una persona que no es un empleado, agente ni subcontratista corporativo o no trabaja en nombre de su compañía). Tenga en cuenta que pueden existir riesgos de Fraude telefónico asociados con su sistema y que, en tal caso, esto puede generar cargos adicionales considerables para sus servicios de telecomunicaciones.

#### **Intervención en fraude telefónico de Avaya**

Si sospecha que es víctima de fraude telefónico y necesita asistencia o soporte técnico, llame a la línea directa de Intervención de Fraude Telefónico del Centro de servicio técnico al +1-800-643-2353 para Estados Unidos y Canadá. Para obtener números de teléfono de soporte técnico adicionales, visite el sitio web de soporte técnico de Avaya:<https://support.avaya.com>o el sitio web posterior a este designado por Avaya.

#### **Vulnerabilidades de seguridad**

En la sección Security Policies and Support (Políticas de seguridad y soporte técnico) de <https://support.avaya.com/security> podrá encontrar información acerca de las políticas de soporte técnico de seguridad de Avaya.

Las vulnerabilidades de seguridad de los productos de Avaya se gestionan según el Avaya Product Security Support Flow (Flujo de soporte técnico de seguridad de productos de Avaya) [\(https://](https://support.avaya.com/css/P8/documents/100161515) [support.avaya.com/css/P8/documents/100161515](https://support.avaya.com/css/P8/documents/100161515)).

#### **Descarga de documentación**

Para obtener las versiones más actualizadas de la documentación, visite el sitio web del soporte técnico de Avaya: [https://](https://support.avaya.com) [support.avaya.com](https://support.avaya.com) o el sitio web posterior a este designado por Avaya.

#### **Contacto con el soporte técnico de Avaya**

Visite el sitio web de soporte técnico de Avaya: [https://](https://support.avaya.com) [support.avaya.com](https://support.avaya.com) para obtener avisos y artículos sobre productos o servicios alojados o para informar acerca de algún problema con su producto o servicio alojado Avaya. Para obtener una lista de los números de teléfono y las direcciones de contacto del soporte técnico, visite el sitio web de soporte técnico de Avaya: <https://support.avaya.com>(o el sitio posterior designado por Avaya); desplácese hasta la parte inferior de la página y seleccione Contact Avaya Support (Contacto con el soporte técnico de Avaya).

#### **Marcas comerciales**

Las marcas comerciales, los logotipos y las marcas de servicio ("Marcas") que aparecen en este sitio, la Documentación, los Servicios alojados y los productos proporcionados por Avaya son Marcas registradas o no registradas de Avaya, sus afiliados, sus licenciantes, sus proveedores u otros terceros. Los usuarios no tienen permiso de usar dichas Marcas sin previo consentimiento por escrito de Avaya o dichos terceros que puedan ser propietarios de la Marca. Ningún contenido de este sitio, la documentación, los servicios alojados ni los productos deben considerarse como otorgamiento, por implicación, impedimento o de alguna otra forma, una licencia o derecho para usar las Marcas sin la autorización expresa por escrito de Avaya o del tercero correspondiente.

Avaya es una marca registrada de Avaya Inc.

Todas las demás marcas son propiedad de sus respectivos dueños. Linux<sup>®</sup> es una marca comercial registrada de Linus Torvalds en EE. UU. y en otros países.

## **Contenido**

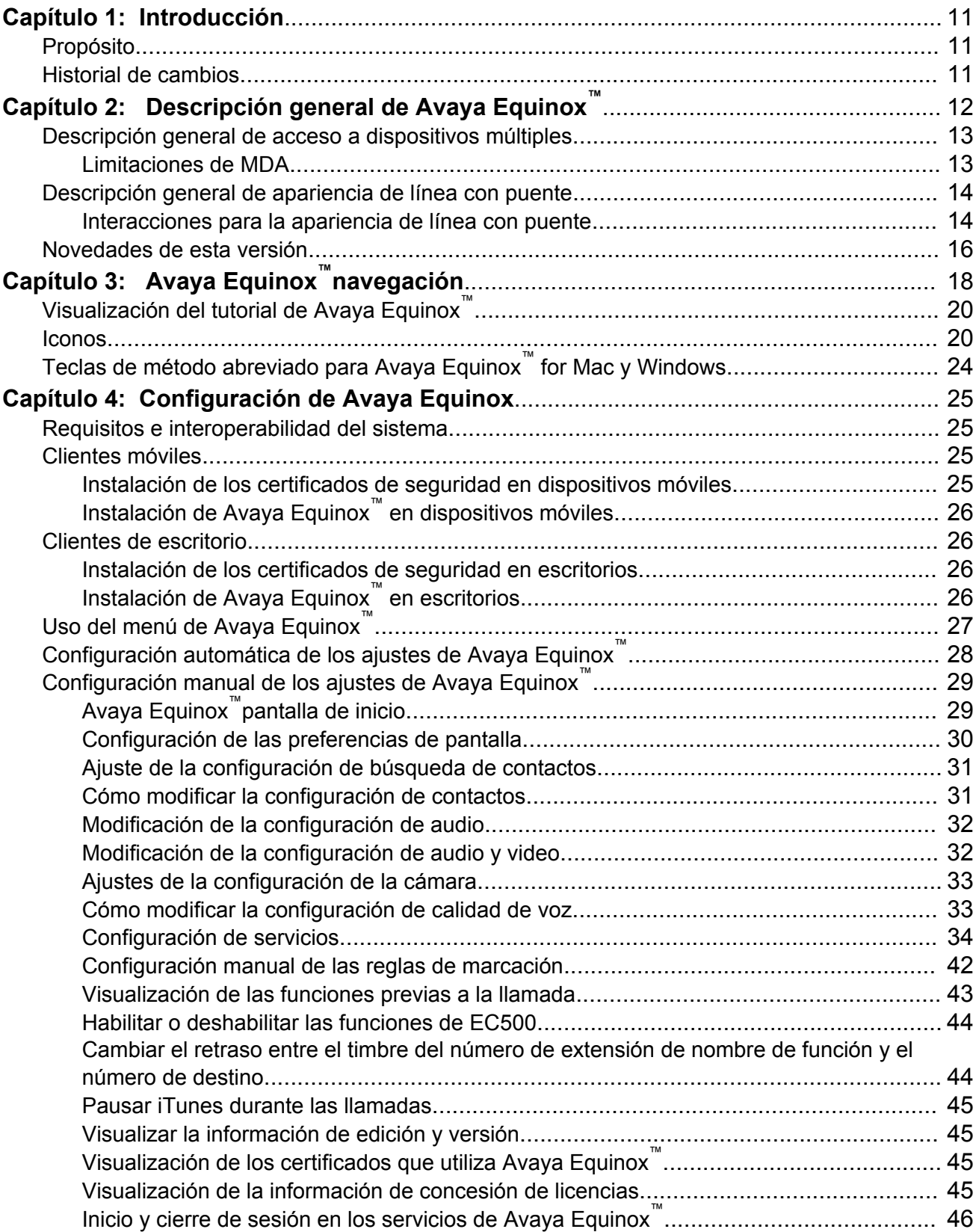

![](_page_5_Picture_212.jpeg)

![](_page_6_Picture_208.jpeg)

![](_page_7_Picture_243.jpeg)

![](_page_8_Picture_230.jpeg)

![](_page_9_Picture_39.jpeg)

# <span id="page-10-0"></span>**Capítulo 1: Introducción**

# **Propósito**

Este documento describe cómo configurar y usar Avaya Equinox™ for Android, iOS, Mac y Windows.

# **Historial de cambios**

La siguiente tabla describe los cambios principales realizados en este documento para cada versión:

![](_page_10_Picture_178.jpeg)

# <span id="page-11-0"></span>**Capítulo 2: Descripción general de Avaya Equinox™**

El cliente Avaya Equinox™es una aplicación de software telefónico que ofrece a los usuarios acceso a servicios de comunicaciones unificadas (UC). Puede acceder al cliente Avaya Equinox™ en las siguientes plataformas:

- Plataformas móviles: iOS y Android. Puede utilizar lo siguiente:
	- Plataforma Android desde un teléfono móvil, una tableta o un dispositivo Avaya Vantage™
	- Plataforma iOS desde un iPad, iPhone o iPod Touch
- Plataformas de escritorio: Mac y Windows.

Con el cliente Avaya Equinox™, puede usar las siguientes funcionalidades:

- Hacer llamadas de audio y video de punto a punto.
- Escuchar sus mensajes de correo de voz. Puede ver los mensajes de correo de voz solo en cliente móviles.

#### **Nota:**

Avaya Equinox™ for Androiden Avaya Vantage™ no admite el correo de voz visual.

- Participar y alojar llamadas de conferencia con funciones de control de moderador.
- Usar funcionalidad de control de llamadas de conferencia y de punto a punto. También puede agregar participantes a una conferencia.
- Responder llamadas, enviar llamadas al correo de voz, desviar llamadas y extender llamadas a su teléfono móvil si está configurado EC500.
- Compartir una parte de la pantalla, todo su escritorio, una aplicación o una pizarra durante una llamada en conferencia en plataformas de escritorio.
- Ver una parte de la pantalla, todo el escritorio, una aplicación o una pizarra compartidos por otro participante de la conferencia.
- Consultar su historial de llamadas.
- Realizar una búsqueda corporativa usando Avaya Aura® Device Services o Client Enablement Services en clientes móviles y usando Avaya Aura® Device Services o LDAP en clientes de escritorio.

**Nota:**

Avaya Equinox™ for Androiden Avaya Vantage™ no admite Client Enablement Services.

- Acceder a Avaya Aura® y los contactos locales.
- Enviar mensajes instantáneos.
- <span id="page-12-0"></span>• Capturar archivos de fotos, audio y video, y enviar adjuntos de archivos genéricos en una conversación de IM.
- Administrar su estado de presencia y su mensaje de estado de presencia.
- Iniciar sesión en su extensión y participar en llamadas con múltiples dispositivos si está configurado el acceso a dispositivos múltiples (MDA).

También se admite registro dual como acceso a dispositivos múltiples (MDA).

**Nota:**

Algunas funciones de Avaya Equinox™ deben configurarse para su empresa para poder utilizarlas.

## **Descripción general de acceso a dispositivos múltiples**

Avaya Equinox™ admite el acceso a dispositivos múltiples (MDA), que usted puede utilizar para lo siguiente:

- Iniciar sesión en la misma extensión desde varios dispositivos, incluidos los dispositivos EC500 móviles.
- Contestar una llamada desde varios dispositivos.
- Unirse a una llamada existente desde otros dispositivos donde se haya iniciado sesión.
- Escuchar timbres simultáneos en todos los dispositivos donde se haya iniciado sesión cuando se realiza una llamada a su extensión.

La configuración de red de Avaya Aura®, que realiza su administrador, determina lo siguiente:

- La cantidad de dispositivos en los que puede iniciar sesión al mismo tiempo.
- Si se niega el acceso de inicio de sesión en el primero o el último dispositivo en el que inicia sesión cuando alcanza el límite máximo de dispositivos simultáneos.

Para obtener más información, consulte *Planificación y administración de Avaya Equinox™ para Android, iOS, Mac y Windows*.

## **Limitaciones de MDA**

#### **Compatibilidad con otros dispositivos**

• Algunos dispositivos no son compatibles con MDA. Es posible que pueda iniciar sesión en estos dispositivos utilizando la misma extensión que utilizó para iniciar sesión en su cliente Avaya Equinox™. Sin embargo, otras funcionalidades MDA, como la capacidad para responder una nueva llamada o unirse a una llamada existente pueden no funcionar correctamente.

#### **Escalamiento a video**

• Cuando hay más de un dispositivo en una llamada, no es posible escalar la llamada a video. Si los dispositivos adicionales abandonan la llamada y solo un dispositivo permanece en ella, puede escalar la llamada a una llamada de video.

- <span id="page-13-0"></span>• Cuando un segundo dispositivo se une a una llamada de video, la pantalla del video queda en blanco.
- Un dispositivo EC500 no puede escalar a una llamada de video en cualquier momento, incluso si el dispositivo EC500 es el único dispositivo en la llamada.

#### **Unirse a llamadas**

Si uno de los dispositivos en una llamada está en espera, no es posible que otro dispositivo se una a la llamada.

# **Descripción general de apariencia de línea con puente**

Utilice la función Apariencia de línea con puente (BLA) para otorgar una apariencia de otro número de teléfono a los teléfonos de una sola línea y de varias apariencias. Con BLA, el usuario puede realizar, responder y establecer un puente a las llamadas al y desde el número de teléfono de otro usuario. Para que la función BLA esté disponible, el administrador debe aprovisionar la función BLA para su extensión.

Los términos *número primario*, *teléfono primario* y *estación primaria* significan lo mismo.

El número primario es la extensión con la que desea establecer un puente con otras extensiones. Por ejemplo, usted desea que la extensión A como número primario también tenga apariencias de llamada en las extensiones B, C y D. En este caso, el administrador debe acceder a las extensiones B, C y D para configurar la apariencia en puente de la extensión A con estas extensiones.

Un caso de uso típico de la función de BLA es una situación de jefe-secretario. En esta situación, el número primario es del jefe y las apariencias de llamada del número primario se configuran en la extensión del secretario. Cuando alguien llama al jefe, el jefe o el secretario pueden responder la llamada. Si el secretario responde primero, el jefe puede establecer un puente con la llamada.

Si se realiza una llamada a la extensión del secretario, el jefe no puede ver esta llamada ni establecer un puente.

Para realizar una llamada mediante la extensión de BLA, primero debe seleccionar la apariencia de extensión primaria y luego marcar en nombre de la extensión primaria.

Cuando reciba una llamada en la extensión primaria, esta suena en la extensión primaria y en la extensión secundaria. En este caso, la extensión secundaria muestra que la llamada es para la extensión primaria. El usuario de la extensión secundaria puede seleccionar y responder la llamada. Después de responder la llamada, la extensión secundaria muestra que la llamada activa respondida es para la extensión primaria. En la extensión primaria, la aplicación muestra una apariencia de puente para establecer un puente con la llamada respondida en la extensión secundaria.

## **Interacciones para la apariencia de línea con puente**

En esta sección se ofrece información sobre el modo de interacción de la función de apariencia de línea con puente (BLA) con otras funciones del sistema. Utilice esta información para asegurarse de recibir los máximos beneficios de BLA en cualquier configuración de función.

Para obtener más información, consulte *Avaya Aura® Communication Manager Descripción de características e Implementación*.

#### **B** Nota:

La función de Conferencias mejoradas con Avaya Aura® Conferencing, Avaya Scopia® o Avaya Equinox™ Conferencing no es compatible con BLA. Si un monitor de BLA desea ser participante de una conferencia mejorada, el monitor de BLA debe unirse directamente a la conferencia mejorada.

#### **Devolución de llamada automática**

La devolución de llamada automática no puede originarse en una BLA. Sin embargo, cuando se activa la Devolución de llamada automática desde el teléfono primario, la llamada de devolución suena en todas las apariencias compartidas de la extensión y el teléfono primario.

#### **Reenvío de todas las llamadas, Reenvío de llamadas Ocupado y Sin respuesta**

La función Reenvío de llamadas puede activarse o cancelarse para la extensión primaria de cualquier BLA de dicha extensión mediante el código de acceso a la función. Cuando está activada, las llamadas a la extensión primaria no finalizan en la BLA, sino que se dirigen al destino de reenvío designado.

#### **Estacionamiento de llamadas**

Cuando se estaciona una llamada desde una BLA, se estaciona en la extensión primaria asociada con la BLA.

#### **Captura de llamada**

Solo los miembros del grupo de captura del número primario pueden responder las llamadas que se realizan a un teléfono primario, con alertas de apariencias compartidas del teléfono primario.

- El campo **¿Desea una apariencia compartida temporal ante la captura de llamada?** en la pantalla **Parámetros del sistema relacionados con las funciones** se establece como n: en este caso, la apariencia primaria y todas las apariencias compartidas de la llamada se desconectan después de utilizar la Captura de llamada para responder la llamada.
- El campo **¿Desea una apariencia compartida temporal ante la captura de llamada?** en la pantalla **Parámetros del sistema relacionados con las funciones** se establece como y: en este caso, las lámparas de apariencia primaria y apariencia de llamada compartida permanecen encendidas después de utilizar la Captura de llamada para responder la llamada.
- El teléfono primario y la BLA no están en el mismo grupo de captura: en este caso, los miembros del mismo grupo de captura que el teléfono de BLA no pueden responder una llamada que se realiza al teléfono primario.

#### **Nota:**

El teléfono primario y la BLA no pueden estar en el mismo grupo de captura. No se admite esta configuración.

Cuando un usuario marca el código de acceso a la función de Captura de llamada en una BLA, el sistema interpreta la acción como un intento de responder una llamada desde el grupo de captura de llamada del teléfono primario. Cuando se opera de este modo, el usuario de cobertura puede actuar como usuario primario y proporcionar la misma cobertura de captura de llamada, si fuera necesario.

## <span id="page-15-0"></span>**Enviar todas las llamadas**

Dispositivo de una sola línea: cuando se administra un dispositivo de una sola línea como BLA, el usuario no puede iniciar la función Enviar todas las llamadas para la extensión de su dispositivo. El usuario no tiene un botón Enviar todas las llamadas y la apariencia de llamada está asociada con otra extensión, es decir, con la extensión primaria. Cuando el usuario marca un código de acceso a la función, se activa Enviar todas las llamadas para la extensión asociada con la apariencia de llamada.

Teléfonos de varias apariencias: un usuario con varias BLA puede activar o desactivar la función Enviar todas las llamadas para un teléfono primario desde la apariencia compartida.

## **Novedades de esta versión**

- Apariencia de línea con puente (BLA): para otorgar una apariencia de otro número de teléfono a los teléfonos de una sola línea y de varias apariencias. Con BLA, el usuario puede realizar, responder y establecer un puente a las llamadas al y desde el número de teléfono de otro usuario.
- Códec Opus: para lograr una mejor calidad de audio. El códec Opus está designado para codificar con eficiencia el audio general y la voz en un formato único.
- Preferencia de inicio de video: para iniciar automáticamente la transmisión de video cuando se una a llamadas de conferencia de video.

#### **Nuevas funciones específicas para las plataformas Android y iOS.**

• Calendario Exchange: para acceder al calendario basado en Exchange en las pantallas **Elementos destacados** y **Reuniones**.

En la versión 3.0 de Avaya Equinox™, los usuarios tienen acceso integrado a todas las reuniones del calendario dentro de la aplicación. La aplicación accede a los calendarios en el dispositivo del usuario a través de Exchange ActiveSync. Esto funciona perfectamente para los usuarios que pueden configurar su dirección de correo electrónico corporativa de Microsoft Exchange en su dispositivo mediante Exchange ActiveSync.

Algunas compañías tienen políticas corporativas que exigen el acceso seguro por correo electrónico a través de las soluciones de administración de dispositivos móviles (MDM, Mobile Device Management). Los usuarios restringidos por dichas políticas no pueden configurar su correo electrónico corporativo a través de Exchange ActiveSync en la aplicación de correo electrónico predeterminada de su teléfono. Esto implica que Avaya Equinox™ no tiene acceso a las reuniones del usuario.

En la Versión 3.1, mediante los Servicios Web Exchange (EWS) de Microsoft, usted puede acceder al calendario basado en Exchange. Avaya Equinox™ admite Microsoft Exchange Server 2010 y las versiones posteriores, y las implementaciones de Exchange en línea.

- Peek and Pop: para tener una vista previa de todos los tipos de contenido y actuar sobre el contenido, sin tener que abrirlo. Luego puede presionar un poco más para ver brevemente el contenido en Avaya Equinox™ for iOS. La función Peek and Pop es compatible con iPhone 6s y las versiones posteriores. Esta función utiliza la función táctil 3D para sentir el grado de presión en la pantalla.
- Dispositivo Avaya Vantage™: para admitir la Versión 3.1 de Avaya Equinox™ for Android. Esto estará disponible a partir de mayo de 2017.

#### **Nuevas funciones específicas para las plataformas Mac y Windows.**

• Touch Bar: para utilizar la tira de cristal habilitada para la función multitáctil incorporada en el teclado para el acceso instantáneo a las herramientas que desee, cuando lo desee. La

función Touch Bar se introdujo en MacBook Pro con OSX 10.12. La función Touch Bar reemplaza las teclas de función de la parte superior del teclado, es más versátil y tiene más funcionalidades. Si utiliza Avaya Equinox™ for Mac, la función Touch Bar cambia automáticamente para mostrar las herramientas relevantes según lo que usted esté haciendo.

• Auriculares Plantronics: para administrar las llamadas de audio mientras utiliza Avaya Equinox™. Los auriculares compatibles incluyen Savi 700 y Blackwire 500.

# <span id="page-17-0"></span>**Capítulo 3: Avaya Equinox™navegación**

Las siguientes imágenes muestran la pantalla principal del cliente Avaya Equinox<sup>™</sup> en dispositivos móviles y de escritorio. Puede acceder a las diferentes configuraciones de Avaya Equinox™ a través de la pantalla principal, como se mencionó en la tabla que sigue a las imágenes.

![](_page_17_Figure_2.jpeg)

![](_page_18_Figure_0.jpeg)

![](_page_18_Picture_183.jpeg)

<span id="page-19-0"></span>![](_page_19_Picture_197.jpeg)

# **Visualización del tutorial de Avaya Equinox™**

## **Procedimiento**

- 1. En la configuración de Avaya Equinox™, seleccione **Soporte técnico**.
- 2. Seleccione una de las siguientes opciones:
	- **Tutorial**: en clientes móviles
	- **Abrir tutorial**: en Avaya Equinox™ para Windows
	- **Mostrar tutorial**: en Avaya Equinox™ para Mac
- 3. Seleccione una de las siguientes opciones:
	- **Omitir** o **Omitir tutorial**: para salir del tutorial.
	- **Siguiente**: para ver la pantalla siguiente.
	- **Atrás** o **Anterior**: para ver la pantalla anterior.
	- **Listo**: para terminar de ver y salir del tutorial.

## **Iconos**

Avaya Equinox™ muestra los siguientes iconos en las diversas pantallas:

### **Estado de presencia**

![](_page_19_Picture_198.jpeg)

![](_page_20_Picture_187.jpeg)

#### **Pantalla Historial**

![](_page_20_Picture_188.jpeg)

## **Pantalla Llamadas entrantes**

![](_page_20_Picture_189.jpeg)

## **Pantalla Llamadas salientes**

![](_page_20_Picture_190.jpeg)

![](_page_21_Picture_163.jpeg)

## **Iconos de Teclado de marcación**

![](_page_21_Picture_164.jpeg)

## **Pantalla Conferencia**

![](_page_21_Picture_165.jpeg)

![](_page_22_Picture_147.jpeg)

## **Iconos generales**

![](_page_22_Picture_148.jpeg)

<span id="page-23-0"></span>![](_page_23_Picture_265.jpeg)

# **Teclas de método abreviado para Avaya Equinox™ for Mac y Windows**

Puede acceder a la siguiente funcionalidad en los clientes de escritorio mediante las teclas de método abreviado de teclado:

![](_page_23_Picture_266.jpeg)

# <span id="page-24-0"></span>**Capítulo 4: Configuración de Avaya Equinox**

## **Requisitos e interoperabilidad del sistema**

Para obtener la información más actualizada y precisa sobre compatibilidad para Avaya Equinox™, use la herramienta Matriz de compatibilidad en el sitio web de soporte técnico de Avaya en <https://support.avaya.com/CompatibilityMatrix/Index.aspx>.

# **Clientes móviles**

## **Instalación de los certificados de seguridad en dispositivos móviles**

Avaya Equinox™ requiere certificados de seguridad para establecer conexiones con diversos servidores. Si está usando un certificado firmado por una de las principales entidades de certificación, como Verisign, no necesita instalar nada, ya que los certificados del sistema incorporados son suficientes. Sin embargo, el administrador debe incluir el certificado en el almacén de confianza privado.

El administrador puede proporcionar una dirección web, enviarle un mensaje de correo electrónico o proporcionar el certificado usando otros mecanismos. Instale los certificados en su dispositivo usando el procedimiento especificado por el fabricante del dispositivo.

### **Nota:**

Si instala manualmente los certificados, debe habilitar un bloqueo de pantalla en su dispositivo para que el dispositivo tenga un nivel mínimo de seguridad.

Si utiliza Avaya Equinox™ for Android en Avaya Vantage™, no instale ningún certificado manualmente. Los certificados se instalan automáticamente cuando proporciona la ruta del servidor de archivos en **Configuración** > **Inalámbrica y de redes** > **Más** > **Servidor de archivos** en Avaya Vantage™.

Para conocer la estrategia de Avaya en los certificados del servidor, consulte *Actualización de los certificados del servidor para mejorar la seguridad del usuario final y la experiencia del usuario cliente* en<https://downloads.avaya.com/css/P8/documents/100180626>.

# <span id="page-25-0"></span>**Instalación de Avaya Equinox™ en dispositivos móviles**

#### **Acerca de esta tarea**

Para instalar Avaya Equinox<sup>™</sup> for Android en su dispositivo Avaya Vantage<sup>™</sup>, debe informar al administrador.

#### **Procedimiento**

- 1. En el dispositivo móvil para:
	- Android: abra la aplicación Play Store.
	- iOS: abra la aplicación App Store.
- 2. Busque Avaya Equinox™.
- 3. Seleccione la entrada para Avaya Equinox™.
- 4. Instale Avaya Equinox™.
- 5. Una vez que finalice el proceso de instalación, seleccione **Abrir**.
- 6. Acepte los términos del contrato de licencia y el mensaje de no usar Avaya Equinox™ para realizar llamadas de emergencia.

# **Clientes de escritorio**

## **Instalación de los certificados de seguridad en escritorios**

Avaya Equinox™ requiere certificados de seguridad para establecer conexiones con diversos servidores. Si está usando un certificado firmado por una de las principales entidades de certificación, como Verisign, no necesita instalar nada, ya que los certificados del sistema incorporados son suficientes. Sin embargo, el administrador debe incluir el certificado en el almacén de confianza privado.

El administrador puede proporcionar una dirección web, enviarle un mensaje de correo electrónico o proporcionar el certificado usando otros mecanismos. Instale los certificados en su escritorio usando el procedimiento especificado por el fabricante del equipo de escritorio.

Para conocer la estrategia de Avaya en los certificados del servidor, consulte *Actualización de los certificados del servidor para mejorar la seguridad del usuario final y la experiencia del usuario cliente* en<https://downloads.avaya.com/css/P8/documents/100180626>.

# **Instalación de Avaya Equinox™ en escritorios**

#### **Acerca de esta tarea**

Utilice este procedimiento para instalar clientes de escritorio de Avaya Equinox™. El administrador también puede instalar clientes de escritorio de Avaya Equinox™ usando una opción de línea de comandos.

<span id="page-26-0"></span>El administrador puede implementar Avaya Equinox™ for Windows para trabajar en un entorno Citrix, XenApp o VMWare. Para obtener más información, consulte *Planificación y administración de Avaya Equinox™ para Android, iOS, Mac y Windows*.

#### **Antes de empezar**

- Obtenga la ubicación de la compilación de Avaya Equinox™ para Windows o Mac de su administrador.
- Descargue la compilación en su escritorio.
- Para Avaya Equinox™ for Windows, asegúrese de que se cumplan los siguientes requisitos:
	- Computadora con Windows 7, Microsoft .NET Framework 3.5 o posterior.
	- Computadora con Windows 8, computadora con Windows 10, Windows 2008 Server o Windows 2012 Server con Microsoft .NET Framework 4.5.2 o posterior.

#### **Procedimiento**

- 1. En el escritorio para:
	- Windows: haga doble clic en el archivo Avaya Equinox Setup 3.1.0.XXX.msi.
	- Mac: haga doble clic en el archivo Avaya Equinox-XX.dmg.
- 2. Acepte los términos del contrato de licencia, seleccione los valores predeterminados y complete la instalación.

El Windows Installer también incluye el Avaya complemento de Outlook y la extensión web.

# **Uso del menú de Avaya Equinox™**

#### **Procedimiento**

- 1. En clientes móviles, en la pantalla principal, seleccione **Menú**  $(=)$ .
- 2. Para ver una pantalla, seleccione la opción correspondiente:
	- **Elementos destacados**
	- **Favoritos**
	- **Contactos**
	- **Historial**
	- **Mensajes**
	- **Reuniones**
	- **Funciones**: solo en clientes móviles.
- 3. En Avaya Equinox™ for Android, para salir de Avaya Equinox™, seleccione **Salir**.

**Nota:**

Avaya Equinox™ for Androiden Avaya Vantage™ no muestra esta opción.

# <span id="page-27-0"></span>**Configuración automática de los ajustes de Avaya Equinox™**

#### **Acerca de esta tarea**

Use este procedimiento para configurar automáticamente los ajustes de Avaya Equinox™ a través de su dirección de correo electrónico o la dirección web de la configuración automática.

Para la configuración automática de los clientes de Avaya Equinox™, el administrador también puede elegir Avaya Aura® Device Services o cualquier otro servidor web.

No puede utilizar este procedimiento en Avaya Equinox™ for Android et Avaya Vantage™. Los ajustes de Avaya Equinox™ se configuran automáticamente cuando proporciona la ruta del servidor de archivos en **Configuración** > **Inalámbrica y de redes** > **Más** > **Servidor de archivos** en Avaya Vantage™.

#### **Antes de empezar**

Si el administrador configuró los registros DNS correctos, puede configurar automáticamente Avaya Equinox™ usando su dirección de correo electrónico. De lo contrario, solicite al administrador la dirección web de configuración automática.

#### **Procedimiento**

- 1. En la configuración de Avaya Equinox™, seleccione **Servicios**.
- 2. Seleccione **Configuración automática** y realice una de las siguientes acciones para la detección automática:
	- Para usar su dirección de correo electrónico de trabajo, realice solo el paso 3 en la página 28.
	- Para usar la dirección web de configuración automática, realice solo el paso 4 en la página 28.
- 3. Haga lo siguiente:
	- a. En clientes de escritorio, seleccione **Usar mi correo electrónico**.
	- b. En el campo **Correo electrónico**, escriba su dirección de correo electrónico y seleccione **Siguiente**.
	- c. Elija el entorno empresarial que desee usar.

Avaya Equinox™configura los ajustes automáticamente.

- 4. Haga lo siguiente:
	- a. En clientes móviles, seleccione **Configuración** ( $\otimes$ ).
	- b. Seleccione **Usar una dirección web**.
	- c. En el campo **URL** o **Dirección web**, escriba la dirección web y seleccione **Siguiente**.

Avaya Equinox™configura los ajustes automáticamente.

# <span id="page-28-0"></span>**Configuración manual de los ajustes de Avaya Equinox™**

Debe configurar los ajustes de Avaya Equinox™ en la pantalla **Servicios** manualmente si no está utilizando la configuración automática. Para obtener más información, consulte [Configuración de servicios](#page-33-0) en la página 34.

## **RB** Nota:

Si utiliza Avaya Equinox™ for Android en Avaya Vantage™, los ajustes de configuran automáticamente.

Las siguientes secciones describen cómo configurar manualmente y actualizar todos los ajustes de clientes.

# **Avaya Equinox™pantalla de inicio**

Avaya Equinox™ muestra la pantalla **Elementos destacados** como la pantalla principal. Puede utilizar la pantalla **Elementos destacados** para lo siguiente:

- Únase a las reuniones con un solo toque y consulte su calendario de reuniones.
- Ver los tres últimos registros de llamadas y devolver llamadas perdidas importantes.
- Responda los últimos mensajes y vea sus conversaciones activas.
- Únase al puente de conferencia de Avaya Scopia®, Avaya Aura® Conferencing o Avaya Equinox™ Conferencing.

## **Configuración del diseño de la pantalla principal**

#### **Acerca de esta tarea**

Use este procedimiento para configurar lo que desea ver en la pantalla **Elementos destacados**. Por ejemplo, podría elegir ver el calendario de reuniones, pero ocultar el historial de llamadas y los mensajes.

### **Procedimiento**

- 1. En la pantalla principal, seleccione el filtro **Elementos destacados**.
- 2. Si no desea ver sus reuniones, en el área **Próximas reuniones**, seleccione **Ocultar**.
- 3. Para configurar la cantidad de reuniones que se muestran en la pantalla **Elementos destacados**, seleccione una de las siguientes opciones:
	- **Automático**: la cantidad de reuniones que se muestran depende de la lógica de Avaya Equinox™.
	- **Día completo**: Avaya Equinox™ muestra las reuniones para el día en curso.
- 4. Para configurar los calendarios que desea mostrar, seleccione **Calendarios para mostrar** y haga lo siguiente:
	- a. Para ver solo las reuniones aceptadas, seleccione **Mostrar solo las reuniones aceptadas**.
	- b. Para los calendarios que desea mostrar, seleccione la opción para la cuenta correspondiente.
- 5. Si no desea ver el historial de llamadas, en el área **Historial**, seleccione **Ocultar**.
- 6. Si no desea ver sus mensajes, en el área **Mensajes**, seleccione **Ocultar**.

<span id="page-29-0"></span>7. Para ver el diseño predeterminado en la pantalla **Elementos destacados**, seleccione **Restablecer el diseño predeterminado**.

## **Uso de la pantalla principal**

#### **Acerca de esta tarea**

Use este procedimiento para realizar la mayoría de sus actividades diarias en la empresa.

#### **Procedimiento**

• En el campo **buscar a alguien** o **nombre o número**, comience a escribir el nombre del contacto o los detalles del contacto que desea buscar.

Avaya Equinox™muestra los contactos que coinciden con el texto de búsqueda.

- En el área **Próximas reuniones**, puede seleccionar lo siguiente:
	- **Más**: para ver reuniones adicionales. Solo en clientes móviles.
	- Una reunión: para ver más información sobre la reunión.
	- **Llamar** ( $\mathcal{J}$  o  $\Box$ ): para unirse a la reunión. Solo en clientes móviles.
- En el área **Historial**, puede seleccionar lo siguiente:
	- **Más**: para ver el historial de llamadas completo. Solo en clientes móviles.
	- Una llamada: para ver más información sobre la llamada.
	- $-$  **Llamar** ( $\mathcal{J}$  o  $\Box$ ): para llamar al número.
- En el área **Mensajes**, puede seleccionar lo siguiente:
	- **Más**: para ver todas sus conversaciones activas. Solo en clientes móviles.
	- Una conversación: para ver más información sobre la conversación.
	- Mensajería instantánea (·): para continuar con la conversación.

## **Configuración de las preferencias de pantalla**

#### **Acerca de esta tarea**

Use este procedimiento solo en clientes de escritorio para configurar la funcionalidad de la ventana principal de Avaya Equinox™ cuando selecciona X en la ventana principal.

#### **Procedimiento**

- 1. En la configuración de Avaya Equinox™, seleccione **Preferencias de usuario**.
- 2. Seleccione **Pantalla**.
- 3. En el campo **Comportamiento de X en la ventana principal**, seleccione una de las siguientes opciones:
	- **Minimizar a la barra de tareas**
	- **Salir de la aplicación**
	- **Minimizar al área de notificaciones**: solo en Avaya Equinox™ for Windows.
- 4. Guarde los cambios.

# <span id="page-30-0"></span>**Ajuste de la configuración de búsqueda de contactos**

#### **Acerca de esta tarea**

Use este procedimiento solo en Avaya Equinox™ for Android y clientes de escritorio. Para iOS, debe usar la configuración del OS local.

Puede ajustar la configuración de búsqueda de contactos para que Avaya Equinox™ disponga la lista de contactos y muestre la lista de nombres por nombre o apellido.

#### **Procedimiento**

- 1. En la configuración de Avaya Equinox™, seleccione **Preferencias de usuario**.
- 2. En Avaya Equinox™ for Android, seleccione **Contactos** y en el área **Preferencias de visualización**, haga lo siguiente:
	- a. Seleccione **Preferencias de visualización de nombre** y luego seleccione una de las siguientes opciones:
		- **Nombre primero**
		- **Apellido primero**
	- b. Seleccione **Preferencias de orden de nombre** y luego seleccione una de las siguientes opciones:
		- **Nombre**
		- **Apellido**
- 3. En clientes de escritorio, seleccione **Contactos** y haga lo siguiente:
	- a. En el área **Preferencias de visualización de nombre**, seleccione una de las siguientes opciones:
		- **Nombre, apellido** o **Nombre, apellido**
		- **Apellido, nombre** o **Apellido, nombre**
	- b. En el área **Preferencias de orden de nombre**, seleccione una de las siguientes opciones:
		- **Nombre**
		- **Apellido**
	- c. Para ver los contactos locales, seleccione **Mostrar contactos locales**.
- 4. Guarde los cambios.

Avaya Equinox™mostrará los resultados de la búsqueda de contactos según los criterios seleccionados la próxima vez que realice una búsqueda.

## **Cómo modificar la configuración de contactos**

#### **Acerca de esta tarea**

Siga este procedimiento para habilitar Avaya Equinox™ para acceder a su lista de contactos.

Por ejemplo, antes de enviar un mensaje instantáneo, Avaya Equinox™ puede verificar sus contactos en el servidor de Avaya Multimedia Messaging para asegurar que pueda enviar un <span id="page-31-0"></span>mensaje a un contacto. Si el contacto no existe en el servidor de Avaya Multimedia Messaging, no puede utilizar Avaya Equinox™ para enviar un mensaje instantáneo a ese contacto.

#### **Nota:**

Avaya reúne los datos a fines de mejorar la calidad. No se registra ninguna información de identidad personal.

#### **Procedimiento**

- 1. En la configuración de Avaya Equinox™, seleccione **Preferencias de usuario**.
- 2. Si está disponible en la plataforma Avaya Equinox™, seleccione **Contactos**.
- 3. Seleccione **Validación de direcciones de mensajería**.
- 4. Guarde los cambios.

## **Modificación de la configuración de audio**

#### **Acerca de esta tarea**

Use este procedimiento solo en Avaya Equinox™ for Android para cambiar el tono de timbre predeterminado para las llamadas entrantes. Para iOS, debe usar la configuración del OS local.

#### **Procedimiento**

- 1. En la configuración de Avaya Equinox™, seleccione **Preferencias de usuario**.
- 2. Seleccione **Audio / Video**.
- 3. En el área **Preferencias de timbre**, seleccione **Tono de timbre**.
- 4. Seleccione el nuevo tono de timbre y guarde los cambios.

## **Modificación de la configuración de audio y video**

#### **Acerca de esta tarea**

Use este procedimiento solo en clientes de escritorio.

#### **Procedimiento**

1. En la configuración de Avaya Equinox™, seleccione **Preferencias de usuario** > **Audio / Video**.

La aplicación muestra la configuración de audio y video.

- 2. Haga lo siguiente:
	- a. Seleccione el micrófono, el altavoz y la cámara que desee usar.
	- b. Para tener video en una llamada, seleccione **Llamada de video**.
- 3. Guarde los cambios.

# <span id="page-32-0"></span>**Ajustes de la configuración de la cámara**

#### **Acerca de esta tarea**

Siga este procedimiento para establecer sus preferencias para iniciar automáticamente la transmisión de video cuando se una a llamadas de conferencia de video.

La configuración predeterminada de la cámara es la siguiente:

- Bloqueada en clientes móviles
- Desbloqueada en clientes de escritorio

#### **Antes de empezar**

Asegúrese de que el dispositivo móvil o de escritorio tenga la funcionalidad de cámara.

#### **Procedimiento**

- 1. En la pantalla principal, seleccione el filtro **Elementos destacados**.
- 2. Para bloquear o desbloquear la cámara, alterne la configuración de **Unirse a reuniones con la cámara bloqueada**.
- 3. Guarde los cambios.

## **Cómo modificar la configuración de calidad de voz**

#### **Acerca de esta tarea**

Use este procedimiento solo en Avaya Equinox™ for Android para ajustar la configuración de cancelación de eco. Anulación de eco es el proceso mediante el que se elimina el eco de una comunicación de voz para mejorar la calidad de la voz en una llamada telefónica.

### **Nota:**

No puede utilizar este procedimiento en Avaya Equinox™ for Android et Avaya Vantage™.

Si tiene problemas de voces superpuestas durante una llamada en conferencia; es decir, cuando más de una persona habla a la vez, debe seleccionar Anulación de eco acústico (AEC).

#### **Nota:**

Para salidas de audio Bluetooth, Avaya Equinox™ deshabilita las opciones AEC y de cancelación de eco acústico móvil (AECM).

#### **Procedimiento**

- 1. En la configuración de Avaya Equinox™, seleccione **Avanzada**.
- 2. Seleccione **Cancelación de eco**.
- 3. En el cuadro de diálogo **Cancelación de eco**, seleccione una de las siguientes opciones:
	- **AECM**
	- **AEC**
	- **Desactivado**
- 4. Guarde los cambios.

## <span id="page-33-0"></span>**Configuración de servicios**

Puede ajustar manualmente la configuración para los siguientes servicios en Avava Equinox<sup>™</sup> si no está utilizando la configuración automática:

### **Nota:**

Si utiliza Avaya Equinox™ for Android en Avaya Vantage™, no puede configurar estos ajustes.

- VoIP
- Avaya Multimedia Messaging
- Avaya Aura® Device Services
- Client Enablement Services: solo en clientes móviles.
- Calendario Exchange: solo en clientes móviles.
- EC500: solo en clientes móviles.
- Correo de voz
- Directorio corporativo: solo en clientes de escritorio.
- Reuniones
- Inicio de sesión unificado

## **Cómo modificar la configuración de VoIP**

#### **Acerca de esta tarea**

Utilice este procedimiento para permitir la interoperabilidad de VoIP con Avaya Equinox™.

**RNota:** 

No puede utilizar este procedimiento en Avaya Equinox™ for Android et Avaya Vantage™.

#### **Procedimiento**

- 1. En la configuración de Avaya Equinox™, seleccione **Servicios**.
- 2. Seleccione **Servicio telefónico**.
- 3. **(Opcional)** Si el conmutador del servicio de telefonía está deshabilitado, seleccione **Servicio telefónico**.
- 4. En el campo **Dirección del servidor**, escriba la dirección IP o el FQDN del servidor VoIP.
- 5. En el campo **Puerto del servidor**, escriba el número de puerto del servidor VoIP.
- 6. En el campo **Dominio**, escriba el dominio SIP en el cual Avaya Equinox™ debe registrarse.
- 7. Para usar una conexión segura con el servidor VoIP, seleccione **Utilizar TLS**.

De manera predeterminada, Avaya Equinox™ admite TLS y el número de puerto para este es 5061. Si borra esta configuración, el puerto predeterminado es 5060. También puede configurar manualmente el valor del puerto.

- 8. En clientes móviles, seleccione **Utilizar VoIP para llamadas** y en el cuadro de diálogo **Utilizar VoIP para llamadas**, seleccione una de las siguientes opciones:
	- **Siempre**: puede ver la opción VoIP en la pantalla **Llamadas salientes** si inicia sesión en el servicio de VoIP. Esta es la opción predeterminada.
	- **Solo con WiFi**: si está usando Wi-Fi e inicia sesión en el servicio de VoIP, Avaya Equinox™ muestra la opción VoIP en la pantalla **Llamadas salientes**. De lo contrario, Avaya Equinox™ quita la opción VoIP de la pantalla **Llamadas salientes**.
	- **Nunca**: Avaya Equinox™ quita la opción VoIP de la pantalla **Llamadas salientes**.
- 9. En clientes móviles, para habilitar las llamadas de video, seleccione **Llamada de video**.
- 10. En clientes móviles, para habilitar las llamadas de video solo a través de la red de datos móviles, seleccione **Llamada de video por celular**.
- 11. Guarde los cambios.

#### **Llamadas VoIP**

Avaya Equinox™ mantiene una variable interna para representar las preferencias de usuario para la configuración **Utilizar VoIP para llamadas**:

- 0: Nunca
- 1: Siempre
- 2: Solo por WiFi

#### **CB** Nota:

Si utiliza Avaya Equinox™ for Android en Avaya Vantage™, no puede configurar los ajustes de **Utilizar VoIP para llamadas**.

![](_page_34_Picture_321.jpeg)

## **Modificación de la configuración de mensajería**

#### **Acerca de esta tarea**

Use este procedimiento para permitir la interoperabilidad de Avaya Multimedia Messaging con Avaya Equinox™.

## **Nota:**

No puede utilizar este procedimiento en Avaya Equinox™ for Android et Avaya Vantage™.

#### **Procedimiento**

- 1. En la configuración de Avaya Equinox™, seleccione **Servicios**.
- 2. Seleccione **Mensajería multimedia**.
- 3. **(Opcional)** Si el conmutador de Avaya Multimedia Messaging está deshabilitado, seleccione **Mensajería multimedia**.
- 4. En el campo **Dirección del servidor**, escriba la dirección IP o el FQDN del servidor de Avaya Multimedia Messaging.
- 5. En el campo **Puerto del servidor**, escriba el número de puerto de Avaya Multimedia Messaging.
- 6. En el campo **Intervalo de sondeo**, seleccione el intervalo en el cual desea actualizar la información entre Avaya Equinox™ y el servidor de Avaya Multimedia Messaging.

El valor predeterminado es Continuo. La información entre Avaya Equinox™ y el servidor de Avaya Multimedia Messaging se actualiza de inmediato.

7. Guarde los cambios.

## **Modificación de la configuración de Avaya Aura® Device Services**

#### **Acerca de esta tarea**

Use este procedimiento para permitir la interoperabilidad de Avaya Aura® Device Services con Avaya Equinox™.

## **R** Nota:

No puede utilizar este procedimiento en Avaya Equinox™ for Android et Avaya Vantage™.

### **Procedimiento**

- 1. En la configuración de Avaya Equinox™, seleccione **Servicios**.
- 2. Seleccione **Servicios de dispositivos**.
- 3. **(Opcional)** Si el conmutador de Avaya Aura® Device Services está deshabilitado, seleccione **Servicios de dispositivos**.
- 4. En el campo **Dirección del servidor**, escriba la dirección IP o el FQDN del servidor de Avaya Aura® Device Services.
- 5. En el campo **Puerto del servidor**, escriba el número de puerto de Avaya Aura® Device **Services**
- 6. Guarde los cambios.

## **Modificación de la configuración de Client Enablement Services**

### **Acerca de esta tarea**

Use este procedimiento solo en clientes móviles para permitir la interoperabilidad de Client Enablement Services con Avaya Equinox™.
### **Nota:**

No puede utilizar este procedimiento en Avaya Equinox™ for Android et Avaya Vantage™.

### **Procedimiento**

- 1. En la configuración de Avaya Equinox™, seleccione **Servicios**.
- 2. Seleccione **Client Enablement (CES)**.
- 3. **(Opcional)** Si el conmutador de Client Enablement Services está deshabilitado, seleccione **CES** o **Client Enablement Services**.
- 4. En el campo **Dirección del servidor**, escriba la dirección IP o el FQDN del servidor de Client Enablement Services.
- 5. En el campo **Puerto del servidor**, escriba el número de puerto de Client Enablement Services.
- 6. Seleccione **Llamadas a mis teléfonos** y luego seleccione una de las siguientes opciones:
	- **Principal**: los números de teléfono en la lista Mis teléfonos suenan para las llamadas entrantes en la extensión principal.
	- **Todas las extensiones**: los números de teléfono en la lista Mis teléfonos suenan para las llamadas entrantes en la extensión principal o la extensión en puente.
- 7. Guarde los cambios.

### **Modificación de la configuración del Calendario Exchange**

### **Acerca de esta tarea**

Siga este procedimiento solo en clientes móviles para habilitar la interoperabilidad del Calendario Exchange de Microsoft con Avaya Equinox™.

### **Nota:**

No puede utilizar este procedimiento en Avaya Equinox™ for Android et Avaya Vantage™.

### **Procedimiento**

- 1. En la configuración de Avaya Equinox™, seleccione **Servicios**.
- 2. Seleccione **Calendario Exchange**.
- 3. **(Opcional)** Si el conmutador del Calendario Exchange está deshabilitado, seleccione **Calendario Exchange**.
- 4. En el campo **Dominio**, escriba el dominio del servidor Exchange en el cual Avaya Equinox™ debe registrarse.

Por ejemplo, avaya.com.

5. En el campo **Dirección del servidor**, escriba la dirección IP o el FQDN del servidor Exchange.

Por ejemplo, usmail.avaya.com.

6. Guarde los cambios.

### <span id="page-37-0"></span>**Modificación de la configuración de la conferencia**

### **Acerca de esta tarea**

Siga este procedimiento si desea utilizar las funciones de conferencias adhoc de Avaya Aura® Conferencing, Avaya Scopia® o Avaya Equinox<sup>™</sup> Conferencing.

#### **RNota:**

- Si desea utilizar solo las funciones de conferencias adhoc de Communication Manager, debe borrar el valor del campo **Dirección del servidor**.
- No puede utilizar este procedimiento en Avaya Equinox™ for Android et Avaya Vantage™.

### **Procedimiento**

- 1. En la configuración de Avaya Equinox™, seleccione **Servicios**.
- 2. Seleccione **Reuniones**.
- 3. Modifique los valores en los siguientes campos según sea necesario:
	- **Dirección del servidor**: la URI de servicio para el generador de conferencias adhoc.

Esto es aplicable a Avaya Aura® Conferencing, Avaya Scopia® y Avaya Equinox<sup>™</sup> Conferencing.

Por ejemplo, <*service\_URI*>@<*domain\_name*>.com.

• **Dirección del portal**: solo en clientes de escritorio. La URL que se utiliza para acceder a la conferencia mediante un cliente web.

Esto es aplicable a Avaya Aura® Conferencing, Avaya Scopia® y Avaya Equinox<sup>™</sup> Conferencing.

Por ejemplo, https://<*IP address or FQDN*>:<*port\_number*>/aacpa/ para Avaya Aura® Conferencing o scopia.avaya.com/scopia/entry/index.jsp? ID=<*Bridge\_Number*> para Avaya Scopia® .

• **Número de acceso de conferencia**: solo en clientes de escritorio. El número de puente que se utiliza para acceder a la conferencia.

Esto es aplicable a Avaya Aura® Conferencing, Avaya Scopia® y Avaya Equinox<sup>™</sup> Conferencing.

• **Código de moderador**: el código necesario para alojar una conferencia.

Esto es aplicable a Avaya Aura® Conferencing, Avaya Scopia® y Avaya Equinox<sup>™</sup> Conferencing.

- **URL del moderador**: no se utiliza actualmente.
- **Código de participante**: el código necesario para participar de una conferencia.

Esto es aplicable a Avaya Aura® Conferencing, Avaya Scopia® y Avaya Equinox<sup>™</sup> Conferencing.

- **URL del participante**: no se utiliza actualmente.
- **Id. de sala virtual**: solo en clientes de escritorio. La Id. de sala virtual Scopia para el número de sala virtual.

Esto solo es aplicable a Avaya Scopia®.

- **UCCP habilitado**: solo en clientes móviles. El parámetro para habilitar o deshabilitar el protocolo de conferencias UCCP en el cliente. Si deshabilita el parámetro, se utiliza SIP CCMP para las conferencias.
- 4. Guarde los cambios.

### **Cómo modificar la configuración del directorio corporativo**

#### **Acerca de esta tarea**

Use este procedimiento solo en clientes de escritorio para permitir la interoperabilidad del directorio corporativo con Avaya Equinox™.

### **Procedimiento**

- 1. En la configuración de Avaya Equinox™, seleccione **Servicios**.
- 2. Seleccione **Directorio de empresas**.
- 3. **(Opcional)** Si el conmutador del directorio corporativo está deshabilitado, seleccione **Directorio de empresas**.
- 4. En el campo **Dirección del servidor**, escriba la dirección IP o el FQDN del servidor del directorio corporativo.
- 5. En el campo **Puerto del servidor**, escriba el número de puerto del directorio corporativo.
- 6. Para usar SSL, seleccione **Utilizar TLS**.
- 7. En el campo **Base de búsqueda LDAP**, escriba la base de búsqueda del directorio corporativo.

Por ejemplo, cn=users, dc=svucacloud, dc=com.

8. Guarde los cambios.

### **Configuración de EC500**

Puede usar EC 500 (extensión a la red de telefonía móvil) para integrar su teléfono móvil con su número PBX de Avaya. Con EC500, puede responder llamadas realizadas a su número de teléfono en su teléfono móvil y transferirlas entre su teléfono de escritorio y su teléfono móvil sin interrumpir la llamada.

### **Nota:**

Las llamadas suenan en su número de celular de EC500 solo cuando usted no haya iniciado sesión en su cliente Avaya Equinox™.

Puede realizar los siguientes ajustes de EC500 utilizando Avaya Equinox™:

### **Nota:**

Si utiliza Avaya Equinox™ for Android en Avaya Vantage™, no puede configurar los ajustes de EC500.

- Seleccionar apariencia inactiva: para identificar una línea inactiva en su extensión cuando haga una llamada.
- Seleccionar apariencia activa: para incorporarse a una llamada en su teléfono de escritorio a través de su teléfono móvil.
- Habilitar llamada de PBX: para permitir que su teléfono móvil suene cuando recibe una llamada en su teléfono de escritorio.
- Deshabilitar llamada de PBX: para deshabilitar su teléfono móvil para que no suene cuando recibe una llamada en su teléfono de escritorio.
- Habilitar desvío de todas las llamadas: para activar el desvío de llamadas para todas las llamadas.
- Deshabilitar desvío de todas las llamadas: para deshabilitar el desvío de llamadas.
- Habilitar Enviar todas las llamadas: para enviar todas las llamadas a un número predefinido que el administrador configuró en el servidor. El número normalmente es su número de correo de voz corporativo.
- Deshabilitar Enviar todas las llamadas: para deshabilitar el envío de todas las llamadas a un número predefinido establecido en el servidor por el administrador.

### **Nota:**

Para configurar la función de seguridad de estación, consulte al administrador. La función de seguridad de estación reduce el riesgo de fraude total al anexar un código de seguridad de estación válido con el EC500 FNE para todas las llamadas salientes de EC500 desde Avaya Equinox™.

### **Configuración manual de los ajustes de EC500**

### **Acerca de esta tarea**

Use este procedimiento solo en clientes móviles.

### **Nota:**

No puede utilizar este procedimiento en Avaya Equinox™ for Android et Avaya Vantage™.

### **Procedimiento**

- 1. En la configuración de Avaya Equinox™, seleccione **Servicios**.
- 2. Seleccione **Llamadas EC500**.
- 3. **(Opcional)** Si el conmutador de llamadas de EC500 está deshabilitado, seleccione **Llamadas EC500**.
- 4. Para ajustar o actualizar la configuración necesaria de EC500, seleccione la opción correspondiente.
- 5. Introduzca la extensión de nombre de función (FNE) apropiada.
- 6. Guarde los cambios.

### **Cómo modificar la configuración de correo de voz**

### **Acerca de esta tarea**

Siga este procedimiento para cambiar el PIN de correo de voz, el número de correo de voz y la configuración de notificación de SMS en Avaya Equinox™. En clientes de escritorio, solo puede cambiar el número de correo de voz.

Para cambiar el PIN de correo de voz en el servidor de correo de voz, debe realizar una llamada al servidor de correo de voz y usar los menús del servidor. A continuación, debe usar este procedimiento para establecer el nuevo PIN de correo de voz en Avaya Equinox™.

### **Nota:**

No puede utilizar este procedimiento en Avaya Equinox™ for Android et Avaya Vantage™.

### **Antes de empezar**

Avaya Equinox™muestra, oculta o deshabilita la configuración de correo de voz, según los servicios que usted configure:

- Si configura Client Enablement Services, Avaya Equinox™ muestra el campo **Número del sistema** como solo lectura.
- Si configura VoIP y no Client Enablement Services, Avaya Equinox™ no muestra la configuración de configuración de pantalla en Avaya Equinox™.
- Si no configura VoIP y Client Enablement Services y configura EC500, Avaya Equinox™ muestra la configuración de correo de voz y el campo **Número del sistema** puede editarse.

#### **Procedimiento**

- 1. En la configuración de Avaya Equinox™, seleccione **Servicios**.
- 2. Seleccione **Correo de voz**.
- 3. Si está disponible en la plataforma Avaya Equinox™, seleccione **Número del sistema**.
- 4. Cambie el número de correo de voz.
- 5. Si está disponible en la plataforma Avaya Equinox™, seleccione **Guardar**. Avaya Equinox™verifica y guarda la configuración.
- 6. Seleccione **PIN**.
- 7. Cambie el PIN de correo de voz.
- 8. Si está disponible en la plataforma Avaya Equinox™, seleccione **Guardar**.

Avaya Equinox™verifica y guarda la configuración.

- 9. Seleccione **Notificación por SMS de correo de voz**.
- 10. En Avaya Equinox™ for Android, en el cuadro de diálogo **Notificación por SMS de correo de voz**, seleccione una de las siguientes opciones:
	- **Desactivado**: el dispositivo no recibe ninguna notificación cuando se reciba un correo de voz en el servidor de Client Enablement Services.
	- **Sólo urgente**: el dispositivo reciba una notificación de SMS solo para los correos de voz que el remitente marca como urgentes.
	- **Todo**: el dispositivo recibe una notificación de SMS para todos los correos de voz.
- 11. En Avaya Equinox™ for iOS, en el campo **Correo electrónico a dirección de SMS**, escriba una dirección válida de SMS o correo electrónico.
- 12. En Avaya Equinox™ for iOS, seleccione **Notificarme acerca de** y luego seleccione una de las siguientes opciones:
	- **Todos los mensajes**: el dispositivo recibe una notificación de SMS para todos los correos de voz.
	- **Solo los mensajes urgentes**: el dispositivo reciba una notificación de SMS solo para los correos de voz que el remitente marca como urgentes.
- 13. Guarde los cambios.

### **Ajuste de la configuración de inicio de sesión único**

### **Acerca de esta tarea**

Use este procedimiento para usar el mismo conjunto de credenciales para acceder a todo los servicios en Avaya Equinox™.

### **Nota:**

No puede utilizar este procedimiento en Avaya Equinox™ for Android et Avaya Vantage™.

### **C** Sugerencia:

Avaya recomienda el uso del inicio de sesión unificado para todos los servicios para evitar problemas potenciales con la administración de credenciales.

#### **Procedimiento**

- 1. En la configuración de Avaya Equinox™, seleccione **Servicios**.
- 2. Seleccione **Inicio de sesión unificado**.
- 3. **(Opcional)** Si el conmutador de inicio de sesión unificado está deshabilitado, seleccione **Inicio de sesión unificado**.
- 4. En el área **Utilizar inicio de sesión unificado para**, seleccione el servicio para el cual desea utilizar el inicio de sesión unificado:
	- **Mensajería multimedia**
	- **Directorio de empresas**: solo en clientes de escritorio.
	- **Servicios de dispositivos**
	- **Client Enablement (CES)**: solo en clientes móviles.
	- **Calendario Exchange**: solo en clientes móviles.
- 5. Guarde los cambios.

### **Configuración manual de las reglas de marcación**

### **Acerca de esta tarea**

Avaya Equinox™ rellena las reglas de marcado cuando usted utiliza la configuración automática. Sin embargo, para ajustar manualmente o para actualizar las reglas de marcado siguientes, use este procedimiento.

- Número para acceder a una línea externa
- Código de país
- Código de su área o ciudad
- Prefijo PBX principal
- Número para llamadas de larga distancia
- Número para llamadas internacionales
- Longitud de extensiones internas
- Longitud de números telefónicos nacionales
- Quitar código de área o ciudad para llamadas locales

• Aplicar reglas de marcado a números con signo más (+)

### **RD** Nota:

No puede utilizar este procedimiento en Avaya Equinox™ for Android et Avaya Vantage™.

### **Procedimiento**

- 1. En la configuración de Avaya Equinox™, seleccione **Avanzada**.
- 2. Seleccione **Reglas de marcación**.
- 3. Seleccione **Reglas de marcación**.
- 4. Ajuste o actualice la configuración de reglas de marcado requerida.
- 5. Guarde los cambios.

### **Visualización de las funciones previas a la llamada**

### **Antes de empezar**

El administrador debe configurar las funciones previas a la llamada para su extensión. Las funciones pueden incluir Devolución de llamadas automática, Captura de llamadas, Captura de llamadas dirigida, Captura de llamadas extendida y Reactivación de llamadas.

### **Procedimiento**

- 1. Siga una de estas opciones:
	- En clientes móviles: en el menú Avaya Equinox™, seleccione **Funciones** > **Funciones previas a la llamada**.
	- En clientes de escritorio: seleccione **Administrador de funciones** (E) y luego seleccione **Funciones**.

Avaya Equinox™muestra las funciones previas a la llamada para su extensión.

- 2. Si tiene otras extensiones para las cuales desea habilitar los botones de funciones, realice una de las siguientes acciones:
	- En clientes móviles: en el menú Avaya Equinox™, seleccione **Funciones** y en el área **Funciones para otras extensiones**, seleccione la extensión y habilite la función.
	- En clientes de escritorio: seleccione **Administrador de funciones** ( ) –> **Funciones** y en el área **Funciones para otras extensiones**, seleccione la extensión y habilite la función.
- 3. En clientes de escritorio, si el administrador hubiera configurado uno o más botones de marcación automática para su estación en Communication Manager, usted puede configurar la etiqueta y el número junto a cada botón en el área **Marcaciones automáticas**.

Utilice estos botones de marcación automática para iniciar llamadas a los números que haya configurado.

4. En clientes de escritorio, si el administrador hubiera configurado uno o más botones de indicador de ocupado para su estación en Communication Manager, usted puede iniciar llamadas a los números asociados con el indicador de ocupado en el área **Líneas ocupadas**.

# **Habilitar o deshabilitar las funciones de EC500**

### **Acerca de esta tarea**

Use este procedimiento solo en clientes móviles para habilitar o deshabilitar las siguientes funciones de EC500:

- Unirse a llamada activa: para incorporarse a una llamada en su teléfono de escritorio a través de su dispositivo móvil.
- Timbre simultáneo: para activar timbres simultáneos en su teléfono de escritorio y en su dispositivo móvil cuando entra una llamada a su teléfono de escritorio. No puede seleccionar esta opción cuando habilita Client Enablement Services.
- Reenvío de llamadas: para reenviar todas las llamadas a otro número de su elección.
- Enviar todas las llamadas: para redirigir todas las llamadas al número de correo de voz corporativo.

### **Nota:**

No puede utilizar este procedimiento en Avaya Equinox™ for Android et Avaya Vantage™.

### **Procedimiento**

- 1. En el menú Avaya Equinox™, seleccione **Funciones** > **Funciones de EC500**.
- 2. Para habilitar o deshabilitar una función específica de EC500, seleccione esa función.

Avaya Equinox™ realiza una llamada de red de telefonía móvil a la FNE. A continuación, puede oír el tono de confirmación.

### **Cambiar el retraso entre el timbre del número de extensión de nombre de función y el número de destino**

#### **Acerca de esta tarea**

Use este procedimiento solo en clientes móviles para configurar el retraso en segundos entre la llamada EC500 que se está realizando y la transmisión de dígitos para EC500. El propósito de esta configuración es abordar los retrasos de configuración de llamadas con regiones y proveedores de líneas troncales específicos.

### **Nota:**

No puede utilizar este procedimiento en Avaya Equinox™ for Android et Avaya Vantage™.

### **Importante:**

Cambie esta configuración solo si el administrador se lo indica.

### **Procedimiento**

- 1. En la configuración de Avaya Equinox™, seleccione **Avanzada**.
- 2. Seleccione **Demora en la configuración de FNE**.
- 3. En el cuadro de diálogo **Demora en la configuración de FNE**, seleccione una de las siguientes opciones:

• **3 seg.**

- **6 seg.**
- **9 seg.**
- **12 seg.**
- **15 seg.**

Avaya Equinox™ muestra el nuevo valor.

4. Guarde los cambios.

### **Pausar iTunes durante las llamadas**

### **Acerca de esta tarea**

Utilice este procedimiento solo en Avaya Equinox™ for Mac.

### **Procedimiento**

- 1. En la configuración de Avaya Equinox™, seleccione **Preferencias de usuario**.
- 2. Seleccione **General** > **Pausar iTunes cuando se esté realizando/recibiendo una llamada**.

### **Visualizar la información de edición y versión**

### **Procedimiento**

En la configuración de Avaya Equinox™, seleccione **Soporte técnico** > **Acerca de**.

### **Visualización de los certificados que utiliza Avaya Equinox™**

### **Acerca de esta tarea**

Si está usando credenciales de confianza privadas, puede ver una lista de los certificados que utiliza Avaya Equinox™.

### **Nota:**

No puede utilizar este procedimiento en Avaya Equinox™ for Android et Avaya Vantage™.

### **Procedimiento**

- 1. En la configuración de Avaya Equinox™, seleccione **Avanzada**.
- 2. Seleccione **Certificados**.
- 3. Para ver los detalles de un certificado en particular, seleccione ese certificado.

### **Visualización de la información de concesión de licencias Procedimiento**

- 1. En la configuración de Avaya Equinox™, seleccione **Soporte técnico**.
- 2. Seleccione **Legal**.
- 3. Seleccione lo que desee ver:
	- **CLUF**
		- **Nota:**

Avaya Equinox™ for Androiden Avaya Vantage™ no muestra esta opción.

- **Licencia de tercero**
	- **RB** Nota:

Avaya Equinox™ for Mac y Windows no muestran esta opción.

### **Inicio y cierre de sesión en los servicios de Avaya Equinox™**

### **Acerca de esta tarea**

Si habilita el inicio de sesión unificado para uno o más servicios, Avaya Equinox™ muestra el área de **Equinox**.

### **R** Nota:

No puede utilizar este procedimiento en Avaya Equinox™ for Android et Avaya Vantage™.

#### **Sugerencia:**

Puede cerrar sesión en Avaya Equinox™ seleccionando el indicador del estado de presencia y luego seleccionando **Desconectarse**.

### **Procedimiento**

1. En la configuración de Avaya Equinox™, seleccione **Cuentas**.

Avaya Equinox™muestra la pantalla **Cuentas**.

- 2. Para iniciar sesión en el servicio de VoIP, haga lo siguiente:
	- a. En el área **Servicio telefónico**, escriba la extensión y la contraseña de VoIP.
	- b. Seleccione **Conectar** o **Listo**.
- 3. En clientes móviles, para iniciar sesión en Client Enablement Services, haga lo siguiente:
	- a. En el área **Client Enablement (CES)**, introduzca el nombre de usuario y la contraseña para Client Enablement Services.
	- b. Seleccione **Conectar**.
- 4. En clientes móviles, para iniciar sesión en el Calendario Exchange, realice lo siguiente:
	- a. En el área **Calendario Exchange**, escriba el nombre de usuario y la contraseña para el Calendario Exchange.
	- b. Seleccione **Conectar**.
- 5. Para iniciar sesión en el servicio de Avaya Multimedia Messaging, haga lo siguiente:
	- a. En el área **Mensajería multimedia**, introduzca el nombre de usuario y la contraseña para Avaya Multimedia Messaging.
	- b. Seleccione **Conectar** o **Listo**.
- 6. Para iniciar sesión en Avaya Aura® Device Services, haga lo siguiente:
	- a. En el área **Servicios de dispositivos**, introduzca el nombre de usuario y la contraseña para Avaya Aura® Device Services.
	- b. Seleccione **Conectar** o **Listo**.
- 7. En clientes de escritorio, para iniciar sesión en el directorio corporativo, haga lo siguiente:
	- a. En el área **Directorio de empresas**, introduzca el nombre de usuario y la contraseña para el directorio corporativo.
	- b. Seleccione **Listo**.
- 8. Para cerrar sesión en Avaya Equinox™, seleccione **Desconectarse**.

### **Maximización de la vida útil de la batería del dispositivo**

#### **Acerca de esta tarea**

Utilice este procedimiento solo en Avaya Equinox™ for Android.

#### **Nota:**

No puede utilizar este procedimiento en Avaya Equinox™ for Android et Avaya Vantage™.

Si utiliza un servicio, como VoIP, el consumo de la batería en el dispositivo aumenta. Si no utiliza Avaya Equinox™ fuera del horario comercial, puede salir de Avaya Equinox™ para maximizar la vida útil de la batería.

#### **Procedimiento**

Vaya al menú de Avaya Equinox™ y luego seleccione **Salir**.

Se cierra su sesión en Avaya Equinox™ y se cierra la ventana de la aplicación Avaya Equinox™.

# **Ajuste de la configuración para iniciar sesión e iniciar Avaya Equinox™ automáticamente**

#### **Acerca de esta tarea**

Use este procedimiento para ajustar la configuración para que Avaya Equinox™ se inicie de manera predeterminada cuando se inicie el sistema operativo y usted inicie sesión automáticamente.

### **R** Nota:

No puede usar este procedimiento en Avaya Equinox™ for iOS y Avaya Equinox™ for Android en Avaya Vantage™.

### **Antes de empezar**

En la pantalla **Cuentas**, seleccione **Recordar contraseñas**.

- 1. En la configuración de Avaya Equinox™, seleccione **Preferencias de usuario**.
- 2. Seleccione **General** > **Inicio automático/inicio de sesión**.

Configuración de Avaya Equinox

3. Guarde los cambios.

# **Capítulo 5: Realización y gestión de llamadas**

Al usar Avaya Equinox™, usted puede:

- Realizar llamadas de audio o video.
- Acceder a la funcionalidad de control de llamadas, como silenciar, poner en espera, reanudar o finalizar llamadas.
- Combinar o transferir llamadas.
- Responder llamadas en su dispositivo móvil si EC500 está configurado. También puede elegir extender llamadas o enviar todas las llamadas a su dispositivo EC500.
- Unirse o responder llamadas desde múltiples dispositivos si están configurados MDA o el registro doble.
- Escalar de una llamada de audio a una llamada de video, una llamada de punto a punto a una llamada de conferencia, o una sesión de IM a una llamada.

# **Descripción general de la administración de llamadas**

Con Avaya Equinox™ 3.1, usted puede además administrar llamadas mediante lo siguiente:

- Touch Bar de MacBook Pro: en Avaya Equinox™ for Mac
- Avaya Vantage™: en Avaya Equinox™ for Android
- Auriculares Plantronics: en Avaya Equinox™ for Mac y Windows

### **Administración de llamadas con la función Touch Bar de MacBook Pro**

La función Touch Bar, introducida en MacBook Pro con OSX 10.12, es una tira de cristal habilitada para la función multitáctil incorporada en el teclado para el acceso instantáneo a las herramientas que desee, cuando lo desee. La función Touch Bar reemplaza las teclas de función de la parte superior del teclado, es más versátil y tiene más funcionalidades.

Avaya Equinox™ for Macadmite la función Touch Bar de MacBook Pro. Si utiliza Avaya Equinox™ for Mac, la función Touch Bar cambia automáticamente para mostrar las herramientas relevantes según lo que usted esté haciendo.

Con la función Touch Bar de MacBook Pro, usted puede realizar lo siguiente:

- Responder una llamada entrante de audio o video, o ignorarla.
- Utilizar las funciones de llamada activa, como finalizar llamada, retener o reanudar, bloquear o desbloquear video, y silenciar o desactivar audio.
- Utilizar las funciones del control de moderador en una conferencia activa, como iniciar y detener una grabación; silenciar y desactivar el silencio de todos los participantes.
- Utilizar las funciones de autocorrección y sugerencia automática al redactar texto durante una conversación de mensajería instantánea.
- Utilizar los controles de reproducción de elementos multimedia, como reproducir y pausar.

# **Administración de llamadas con Avaya Vantage™**

Avaya Equinox™ for Android en Avaya Vantage™ admite la función de marcación descolgado.

Puede utilizar una cantidad de dispositivos de audio para admitir llamadas con Avaya Equinox™ for Android en Avaya Vantage™. Para obtener información completa, consulte *Uso de Avaya Vantage™ Basic*.

### **Realización de una llamada con la marcación descolgado Procedimiento**

- 1. Para activar la marcación descolgado, realice una de las siguientes opciones:
	- En el dispositivo Avaya Vantage™, levante el auricular.
	- En Avaya Equinox™ for Android, abra la pantalla del teclado de marcación y luego pulse el icono Altavoz.
- 2. Marque un número.

### **Administración de llamadas con auriculares Plantronics**

Puede utilizar los auriculares Plantronics con Avaya Equinox™ for Mac y Windows para realizar lo siguiente:

• Realizar llamadas con la línea primaria.

No puede realizar llamadas de BLA.

• Responder llamadas en la línea primaria o en una línea de BLA.

No puede responder una llamada si recibe varias alertas de llamada.

- Silenciar o desactivar el silencio de la llamada.
- Retener o recuperar la llamada.

No puede recuperar una llamada si hay varias llamadas en estado En espera. Tampoco puede retener la llamada actual si ya hay una llamada en espera.

- Introducir los dígitos DTMF con el teclado.
- Finalizar la llamada.
- Alternar entre dos llamadas activas. La alternancia entre llamadas retendrá la llamada actual y recuperará la llamada en espera.
- Utilizar los controles durante una llamada en una llamada de MDA, una llamada de doble registro, una llamada de conferencia Meet me o una llamada de conferencia adhoc.

No puede iniciar una llamada de MDA, una llamada de doble registro, una llamada de conferencia Meet me o una llamada de conferencia adhoc.

# **Realizar una llamada de audio o video**

### **Acerca de esta tarea**

En el cliente de Avaya Equinox™, puede realizar una llamada de audio o video desde:

- El teclado de marcación
- Una tarjeta de contacto
- Una tarjeta de búsqueda corporativa
- Una tarjeta de registro de historial de llamadas
- Una tarjeta de mensajería instantánea

### **Nota:**

Puede utilizar Avaya Equinox™ para realizar, como máximo, 8 llamadas al mismo tiempo. Pregunte a su administrador del sistema sobre esta capacidad.

- 1. Seleccione una de las siguientes opciones:
	- Teclado de marcación
	- Pantalla **Contactos**
	- Pantalla **Historial**
	- Pantalla **Mensajes**
	- Usuario de empresa al que desea llamar
- 2. Si está realizando una llamada desde el teclado de marcación:
	- a. Ingrese el número al que desea llamar.
	- **b.** Seleccione **Llamada de audio** ( $\mathcal{D}$ ) o **Llamada de video** ( $\Box$ ).
- 3. Si está realizando una llamada desde un resultado de búsqueda corporativa o una pantalla de Avaya Equinox™:
	- a. Seleccione la persona de contacto o el número.
	- b. Para marcar el número de teléfono del usuario, seleccione **Llamada de audio** ( $\mathcal{P}$ ) o Llamada de video (ca).

## **Selección del servicio configurado para hacer una llamada**

### **Acerca de esta tarea**

En clientes móviles, puede usar Avaya Equinox™ para realizar llamadas usando cualquiera de los servicios que usted configuró:

- VoIP
- EC500
- Client Enablement Services

Con Client Enablement Services, puede usar Avaya Equinox™ para seleccionar cualquier número *fuera de pbx* que configuró en la lista Mis teléfonos para devolver una llamada.

### **RS** Nota:

No puede utilizar este procedimiento en Avaya Equinox™ for Android et Avaya Vantage™.

### **Procedimiento**

- 1. En la pantalla principal, seleccione el indicador de estado de presencia.
- 2. Vaya a la pantalla **Llamadas salientes**.
- 3. Seleccione la opción que desee usar para realizar llamadas.

Avaya Equinox™ usa la opción que seleccionó como opción predeterminada para todas las llamadas que se originan en Avaya Equinox™.

## **Selección de la extensión primaria o BLA**

### **Acerca de esta tarea**

Utilice la pantalla **Líneas con puente** para realizar lo siguiente:

- Seleccionar la extensión primaria o una línea con puente para realizar una llamada saliente.
- Ver todas las líneas con puente y las llamadas activas en cada línea con puente.
- Realizar, atender, unirse y finalizar llamadas de audio con apariencia de línea con puente (BLA).

También es posible realizar llamadas de audio BLA desde cualquier pantalla de la aplicación después de seleccionar una línea con puente siguiendo este procedimiento.

### **Antes de empezar**

Asegúrese de que el administrador haya aprovisionado la función BLA en su extensión.

- 1. Siga una de estas opciones:
	- En clientes móviles: en el menú Avaya Equinox™, seleccione **Líneas con puente**.
	- En clientes de escritorio: seleccione **Administrador de funciones** (**E**) y luego seleccione **Líneas con puente**.

2. En el campo **Llamar como**, seleccione la extensión primaria o la línea BLA que desea utilizar para realizar una llamada.

Si selecciona una línea BLA, Avaya Equinox™ muestra un icono BLA junto al indicador del estado de presencia en la pantalla principal.

- 3. Si selecciona una línea BLA y desea que Avaya Equinox™ vuelva automáticamente a la extensión primaria como configuración predeterminada después de una llamada, seleccione una de las siguientes opciones:
	- En clientes móviles: **Restablecer a "Yo" después de una llamada**
	- En clientes de escritorio: **Revertir automáticamente a "Yo" después de una llamada**
- 4. Guarde los cambios.

# **Responder o ignorar una llamada**

### **Acerca de esta tarea**

Si ya está en una llamada, Avaya Equinox™ le envía un tono de audio para alertarlo sobre las llamadas en espera.

Puede usar aplicaciones como Skype o Viber para realizar llamadas VoIP. Si está en una llamada VoIP y utiliza Avaya Equinox™ para responder una llamada entrante, Avaya Equinox™ puede mostrar un mensaje de error. Verá el mensaje de error cuando Avaya Equinox™ no pueda obtener recursos de audio para admitir la llamada entrante.

### **C<sub>3</sub>** Nota:

Si recibe una llamada de video en Avaya Equinox™ for iOS y su dispositivo está bloqueado, debe desbloquear su dispositivo iOS para responder la llamada.

### **Procedimiento**

Para una llamada entrante:

- Para recibir la llamada, seleccione **Contestar**.
- Para descartar la llamada, seleccione **Ignorar**.

# **Administración de llamadas**

# **Utilizar Avaya Equinox™ como la aplicación predeterminada para los servicios de telefonía**

### **Acerca de esta tarea**

Use este procedimiento solo en clientes de escritorio para configurar Avaya Equinox™ como la aplicación predeterminada para los servicios de telefonía.

### **Procedimiento**

- 1. En la configuración de Avaya Equinox™, seleccione **Preferencias de usuario**.
- 2. Seleccione **General**.
- 3. Seleccione **Utilizar Avaya Equinox como la aplicación predeterminada para los servicios telefónicos**.
- 4. Guarde los cambios.

### **Descripción general de Mis teléfonos**

Use la función Mis teléfonos en clientes móviles para configurar los teléfonos asociados a su cuenta. Utilice la función Teléfonos que suenan para configurar qué números deben sonar para una llamada entrante. Si no puede responder una llamada entrante, Avaya Equinox™ envía automáticamente la llamada al correo de voz de su oficina.

### **Nota:**

Si utiliza Avaya Equinox™ for Android en Avaya Vantage™, no es posible utilizar las funciones Mis teléfonos y Teléfonos que suenan.

Su teléfono de escritorio enruta llamadas a los teléfonos de destino que especifique en la lista Llamadas que sonarán. Puede agregar, actualizar y eliminar los números que eligió en la lista Mis teléfonos.

Avaya Equinox™ crea los destinos de teléfonos de escritorio y de teléfonos móviles automáticamente cuando se registra para Avaya Equinox™. Debe agregar su número de teléfono móvil. Si no desea que suene su teléfono celular, no seleccione la opción correspondiente en la lista Llamadas que sonarán.

### **Nota:**

El número de teléfono móvil es obligatorio y no puede eliminarlo. Tampoco puede eliminar ni cambiar el número del teléfono de escritorio.

Puede agregar cualquier cantidad de teléfonos a la lista Mis teléfonos. Sin embargo, puede seleccionar solamente cuatro teléfonos para que suenen simultáneamente, incluido su teléfono celular, cuando reciba una llamada en el teléfono de escritorio.

### **Limitaciones**

Las funciones activadas al conectarse a VoIP, como Enviar todas las llamadas o Reenvío de llamadas, interfieren en la capacidad de enrutamiento de llamadas a sus teléfonos que suenan. Si activa estas funciones en la pantalla **Llamadas entrantes** o **Llamadas salientes** y luego se interrumpe la conectividad con el servidor VoIP, Avaya Equinox™ no muestra estas funciones configuradas. Si a continuación se conecta a Client Enablement Services, la función Teléfonos que suenan de Client Enablement Services no se ejecuta correctamente. Esto se debe a que los teléfonos que suenan tienen menos prioridad en cuanto a las funciones de enrutamiento de llamadas de su extensión.

### **Nota:**

Avaya Equinox™ for Androiden Avaya Vantage™ no admite Client Enablement Services.

### **Agregar un número de teléfono a su lista de teléfonos**

### **Acerca de esta tarea**

Use este procedimiento solo en clientes móviles.

### **Nota:**

No puede utilizar este procedimiento en Avaya Equinox™ for Android et Avaya Vantage™.

### **Procedimiento**

- 1. En la pantalla principal, seleccione el indicador de estado de presencia.
- 2. Vaya a la pantalla **Llamadas entrantes** o **Llamadas salientes**.
- 3. Seleccione **Gestionar mis teléfonos**.
- 4. Seleccione **Agregar teléfono** (**III**).

Avaya Equinox™muestra el cuadro de diálogo **Agregar teléfono**.

- 5. En el campo **Nombre** o **Etiqueta**, escriba el nombre del nuevo teléfono.
- 6. En el campo **Número**, escriba el nuevo número de teléfono.
- 7. Seleccione **Guardar**.

Avaya Equinox™muestra el nuevo nombre con el número en la lista Mis teléfonos.

### **Actualización de un número de teléfono en su lista de teléfonos**

#### **Acerca de esta tarea**

Use este procedimiento solo en clientes móviles.

### **Nota:**

- No puede cambiar el número del teléfono de escritorio.
- No puede utilizar este procedimiento en Avaya Equinox™ for Android et Avaya Vantage™.

### **Procedimiento**

- 1. En la pantalla principal, seleccione el indicador de estado de presencia.
- 2. Vaya a la pantalla **Llamadas entrantes** o **Llamadas salientes**.
- 3. Seleccione **Gestionar mis teléfonos**.
- 4. Si está disponible en la plataforma Avaya Equinox™, seleccione **Editar**.
- 5. Seleccione el número de teléfono que desea actualizar.
- 6. En el cuadro de diálogo **Editar teléfono**, actualice los detalles requeridos.

Si seleccionó la opción **Celular**, en el campo **Dirección SMS**, escriba un SMS o una dirección de correo electrónico válida, como xxx@abc.com.

7. Seleccione **Guardar**.

Avaya Equinox™muestra el nuevo nombre con el número en la lista Mis teléfonos.

### **Eliminación de un número de teléfono de su lista de teléfonos**

### **Acerca de esta tarea**

Use este procedimiento solo en clientes móviles.

### **Nota:**

- El número de teléfono celular es obligatorio. No puede eliminar este número. Tampoco puede eliminar el número del teléfono de escritorio.
- No puede utilizar este procedimiento en Avaya Equinox™ for Android et Avaya Vantage™.

### **Procedimiento**

- 1. En la pantalla principal, seleccione el indicador de estado de presencia.
- 2. Vaya a la pantalla **Llamadas entrantes** o **Llamadas salientes**.
- 3. Seleccione **Gestionar mis teléfonos**.
- 4. Realice la acción para eliminar el número de teléfono.
- 5. Si está disponible en la plataforma Avaya Equinox™, seleccione **Eliminar**. Avaya Equinox™muestra el cuadro de diálogo de confirmación.

### 6. Seleccione **Eliminar**.

Avaya Equinox™elimina el número de teléfono de la lista Mis teléfonos.

### **Visualización de los números de teléfono que suenan para una llamada entrante**

### **Acerca de esta tarea**

Utilice este procedimiento solo en clientes móviles para ver los números de teléfono que suenan cuando recibe una llamada en su teléfono de escritorio.

### **Nota:**

No puede utilizar este procedimiento en Avaya Equinox™ for Android et Avaya Vantage™.

### **Antes de empezar**

- Habilite Client Enablement Services e inicie sesión.
- Configure las siguientes opciones en la pantalla **Llamadas entrantes** a **Desactivado**:
	- **Enviar todas las llamadas**
	- **Reenviar llamadas**
	- **Reenviar llamadas/Ocupado/Sin respuesta**
	- **Reenvío de llamadas mejorado**

- 1. En la pantalla principal, seleccione el indicador de estado de presencia.
- 2. Vaya a la pantalla **Llamadas entrantes**.

El área **Las llamadas sonarán en** muestra los números de teléfono que suenan para una llamada entrante.

3. Si desea que suenen más números de teléfono para una llamada entrante, seleccione el conmutador que se encuentra junto al número de teléfono que desea que suene.

### **Activación de timbres simultáneos para usuarios de VoIP**

### **Acerca de esta tarea**

Si es un usuario de VoIP, utilice este procedimiento para activar el timbre simultáneo en su teléfono de escritorio y dispositivo para una llamada que ingresa en su teléfono de escritorio.

### **Nota:**

No use este procedimiento si utiliza Client Enablement Services únicamente. Utilice la función Teléfonos que suenan de Client Enablement Services para configurar qué números deben sonar para una llamada entrante de su teléfono de escritorio.

#### **Procedimiento**

- 1. En la pantalla principal, seleccione el indicador de estado de presencia.
- 2. Siga una de estas opciones:
	- En clientes móviles: vaya a pantalla **Llamadas entrantes** y seleccione **Llamadas EC500**.
	- En clientes de escritorio: en el campo **Funciones de llamada entrante**, seleccione **EC500**.

### **Reenvío de todas las llamadas**

#### **Acerca de esta tarea**

Use este procedimiento para reenviar llamadas a otro número de teléfono de su elección.

### **Procedimiento**

- 1. En la pantalla principal, seleccione el indicador de estado de presencia.
- 2. Siga una de estas opciones:
	- En clientes móviles: vaya a pantalla **Llamadas entrantes** y seleccione **Reenviar llamadas**.
	- En clientes de escritorio: en el campo **Funciones de llamada entrante**, seleccione **Reenvío de llamadas**.
- 3. Ingrese un número de teléfono al cual desea reenviar sus llamadas.
- 4. Seleccione **Aceptar**.

Avaya Equinox™ guarda la configuración.

# **Reenviar llamadas cuando está ocupado o si no responde**

### **Procedimiento**

- 1. En la pantalla principal, seleccione el indicador de estado de presencia.
- 2. Siga una de estas opciones:
	- En clientes móviles: vaya a pantalla **Llamadas entrantes** y seleccione **Reenviar llamadas/Ocupado/Sin respuesta**.
	- En clientes de escritorio: en el campo **Funciones de llamada entrante**, seleccione **Reenvío de llamadas Ocupado/Sin respuesta**.
- 3. Ingrese un número de teléfono al cual desea reenviar sus llamadas.
- 4. Seleccione **Aceptar**.

Avaya Equinox™ guarda la configuración.

### **Configuración de reenvío de llamadas mejorado**

### **Acerca de esta tarea**

Siga este procedimiento para configurar las funciones de reenvío de llamadas mejorado para llamadas internas y externas.

- 1. En la pantalla principal, seleccione el indicador de estado de presencia.
- 2. Siga una de estas opciones:
	- En clientes móviles: vaya a pantalla **Llamadas entrantes** y seleccione **Reenvío de llamadas mejorado**.
	- En clientes de escritorio: en el campo **Funciones de llamada entrante**, seleccione **Reenvío de llamadas mejorado**.
- 3. En clientes móviles, si está desactivado el reenvío de llamadas mejorado, seleccione **Reenvío de llamadas mejorado**.
- 4. En el área **Reenvío incondicional**, puede seleccionar lo siguiente:
	- **Llamadas internas**: para configurar el número al cual se deben reenviar las llamadas internas todas las veces.
	- **Llamadas externas**: para configurar el número al cual se deben reenviar las llamadas externas todas las veces.
- 5. En el área **Reenviar cuando esté ocupado**, puede seleccionar lo siguiente:
	- **Llamadas internas**: para configurar el número al cual se deben reenviar las llamadas internas cuando usted está ocupado.
	- **Llamadas externas**: para configurar el número al cual se deben reenviar las llamadas externas cuando usted está ocupado.
- 6. En el área **Reenviar cuando no haya respuesta**, puede seleccionar lo siguiente:
	- **Llamadas internas**: para configurar el número al cual se deben reenviar las llamadas internas cuando usted no responda una llamada.
	- **Llamadas externas**: para configurar el número al cual se deben reenviar las llamadas externas cuando usted no responda una llamada.
- 7. Guarde los cambios.

### **Envío de todas las llamadas al correo de voz**

### **Acerca de esta tarea**

Utilice este procedimiento para enrutar todas las llamadas a un número predeterminado establecido por el administrador en el servidor. El número normalmente es su número de correo de voz corporativo.

### **Antes de empezar**

En el servidor, el administrador debe configurar el número al cual puede enrutar todas las llamadas.

### **Procedimiento**

- 1. En la pantalla principal, seleccione el indicador de estado de presencia.
- 2. Siga una de estas opciones:
	- En clientes móviles: vaya a pantalla **Llamadas entrantes** y seleccione **Enviar todas las llamadas**.
	- En clientes de escritorio: en el campo **Funciones de llamada entrante**, seleccione **Enviar todas las llamadas**.

### **Enviar todas las llamadas al correo de voz cuando su estado de presencia está configurado como "No molestar"**

### **Acerca de esta tarea**

Use este procedimiento si desea que Avaya Equinox™ envíe todas las llamadas entrantes al correo de voz cuando usted configura su estado de presencia como "No molestar (DND)".

### **Antes de empezar**

Active el servicio VoIP e inicie sesión.

### **Procedimiento**

- 1. En la configuración de Avaya Equinox™, seleccione **Preferencias de usuario**.
- 2. Si está disponible en la plataforma Avaya Equinox™, seleccione **General**.
- 3. Seleccione **Activar SAC cuando está configurada la opción No molestar**.

Avaya Equinox™envía todas las llamadas entrantes al correo de voz cuando su estado de presencia es No molestar.

4. Guarde los cambios.

### <span id="page-59-0"></span>**Hacer una llamada de voz o de video a un grupo de contactos**

### **Acerca de esta tarea**

Use este procedimiento solo en clientes móviles.

### **CSugerencia:**

En clientes de escritorio, seleccione **Nueva conversación** y luego arrastre y suelte los contactos. A continuación, seleccione **Llamada de audio** ( $\mathcal{I}$ ) o **Llamada de video** ( $\Box$ ).

Si los ajustes de hospedaje de conferencia se configuran de la siguiente manera:

- Se configuran en Avaya Equinox™, Avaya Equinox™ cia una conferencia de audio o video adhoc usando Avaya Aura® Conferencing, Avaya Scopia® o Avaya Equinox™ Conferencing.
- Se dejan en blanco en Avaya Equinox™, Avaya Equinox™ inicia una audioconferencia Adhoc usando Communication Manager.

### **Procedimiento**

- 1. Vaya a la pantalla **Contactos**.
- 2. Seleccione **Agregar**  $(+)$ .
- 3. Seleccione una de las siguientes opciones de llamada:
	- **Nueva llamada de voz grupal**
	- **Nueva llamada de video grupal**

Avaya Equinox™muestra la pantalla **Elegir contactos para la llamada**.

- 4. Seleccione los contactos a los que desea llamar.
- 5. Seleccione **Siguiente**.

Avaya Equinox™muestra la pantalla **Confirmar contactos para la llamada**.

6. Seleccione **Llamar**.

Avaya Equinox™realiza una llamada grupal a los contactos seleccionados.

#### **Vínculos relacionados**

[Modificación de la configuración de la conferencia](#page-37-0) en la página 38

### **Ingreso de dígitos durante una llamada**

### **Acerca de esta tarea**

Use el teclado numérico para introducir datos DTMF durante una llamada. Por ejemplo, para interactuar con un sistema de puente de conferencia o de respuesta de voz interactiva (IVR).

- 1. Durante una llamada, seleccione **Teclado** (**II**).
- 2. En el teclado numérico, introduzca los dígitos necesarios.

### **Activación o desactivación del silencio de una llamada Procedimiento**

- 1. Durante una llamada, para desactivar el audio, seleccione **Silenciar** ( ). Avaya Equinox™ desactiva el micrófono.
- 2. Para reactivar el audio, seleccione nuevamente el botón.

### **Poner una llamada en espera o reanudar la llamada Procedimiento**

- 1. Siga una de estas opciones:
	- En clientes móviles: seleccione Más (• ) y luego seleccione **En espera** (**III**).
	- En clientes de escritorio: seleccione **En espera** (**m**).

Avaya Equinox™ pone la llamada en espera.

2. Para reanudar la llamada, seleccione nuevamente el botón.

### **Escalar una llamada de audio a una llamada de video o un mensaje instantáneo a una llamada**

### **Acerca de esta tarea**

### **C**a Nota:

Si escala la llamada a una llamada de video, la persona en el otro extremo de la llamada debe desbloquear la cámara.

### **Procedimiento**

• Cuando esté en una llamada de audio activa, seleccione **Llamada de video** ( $\Box$ ).

Avaya Equinox™ inicia el video en la llamada.

• Cuando esté en una conversación de mensajería instantánea, seleccione **Llamada de audio** ( $\mathcal{I}$ ) o **Llamada de video** ( $\Box$ ).

Si el participante tiene solo un número, Avaya Equinox™ inicia la llamada. De lo contrario, debe elegir un número y luego Avaya Equinox™ inicia la llamada.

### **Bloqueo o reanudación de una llamada de video**

### **Acerca de esta tarea**

Cuando usted pausa una llamada de video, Avaya Equinox™ deja de transmitir el video al otro participante. Cuando se pausa una llamada de video, puede continuar recibiendo video del otro participante y el audio se sigue transmitiendo a este.

### **Procedimiento**

- 1. Para pausar una llamada de video, seleccione una de las siguientes opciones:
	- **Llamada de video** ( ) y, después, seleccione **Pausar video** ( ): en clientes móviles.
	- **Pausar video** (**N**): en clientes de escritorio.

Avaya Equinox™ pausa la llamada de video.

2. Para reanudar la transmisión de video, seleccione nuevamente el botón.

Avaya Equinox™ reanuda la llamada de video.

### **Detener la transmisión de video en una llamada**

### **Acerca de esta tarea**

Use este procedimiento para detener la transmisión de video a otro participante durante una llamada. Cuando detenga el video durante una llamada, la llamada pasa a ser de solo audio.

La detención del video durante una llamada no desconecta la llamada.

### **Procedimiento**

Siga una de estas opciones:

- En clientes móviles: seleccione **Llamada de video** ( ) y luego seleccione **Detener video**.
- En clientes de escritorio: seleccione **Llamada de video** (**e**).

La transmisión se detiene y la ventana **Llamada de video** se cierra.

### **Compartir en una llamada**

### **Acerca de esta tarea**

Use este procedimiento solo en clientes de escritorio para comenzar a compartir en una llamada. No puede realizar acciones compartidas en clientes móviles.

### **Procedimiento**

1. Cuando esté en una llamada, seleccione **Más** ( ) y luego seleccione **Iniciar el uso compartido**.

Avaya Equinox™ muestra la pantalla **Conferencia**.

2. Seleccione **Presentar** ( $\overline{\mathbb{L}}$ ) y comparta la información que desea compartir en la conferencia.

# **Excluir los dispositivos MDA de la llamada existente**

### **Acerca de esta tarea**

Use este procedimiento para permitir o evitar que otros dispositivos MDA se unan a la llamada existente.

- Si el administrador habilita la función de exclusión automática en Communication Manager, el botón **Exclusión** se activa automáticamente cuando usted accede a una llamada. Puede desactivarlo manualmente para permitir que otros dispositivos MDA se unan a la llamada.
- Si el administrador deshabilita la función de exclusión automática en Communication Manager, el botón **Exclusión** está inactivo cuando usted accede a una llamada. Puede activarlo manualmente para evitar que otros dispositivos MDA se unan a la llamada.

### **Procedimiento**

Cuando esté en una llamada, seleccione **Más** ( ) y luego seleccione **Exclusión**.

### **Extender la llamada a la red de telefonía móvil**

### **Acerca de esta tarea**

Siga este procedimiento para mover su llamada VoIP activa a la red celular.

**Nota:**

No puede utilizar este procedimiento en Avaya Equinox™ for Android et Avaya Vantage™.

### **Procedimiento**

- 1. Durante una llamada, seleccione **Más** (....).
- 2. Seleccione una de las siguientes opciones:
	- **Extender llamada**: en clientes de escritorio.
	- **Traspasar a tel. celular**: en clientes móviles.

Se realiza una llamada desde Communication Manager a su número de EC500.

3. Responda la llamada de celular y termine la llamada VoIP.

### **Transferir una llamada**

- 1. Durante una llamada, seleccione **Más** ( ).
- 2. Seleccione **Transferir** (**a**).
- 3. Para transferir la llamada, seleccione:
	- Una llamada existente
	- Un contacto: solo en clientes móviles.
	- Del historial: solo en clientes móviles.

• Para introducir un número

La aplicación transfiere la llamada.

### **Estacionamiento o reactivación de una llamada**

#### **Acerca de esta tarea**

Use este procedimiento solo en clientes de escritorio. No se puede estacionar o reactivar llamadas en clientes móviles.

Use la función de estacionamiento de llamadas para recuperar una llamada que está en espera de cualquier otro teléfono dentro del sistema. Por ejemplo, puede responder una llamada en una extensión, estacionar la llamada, y luego recuperar la llamada en otra extensión.

### **RB** Nota:

Los clientes de Avaya Equinox™ que se utilizan en el modo de registro doble con clientes H. 323 no pueden reactivar una llamada estacionada.

#### **Antes de empezar**

El administrador debe configurar la función de estacionamiento de llamadas y de reactivación de llamadas para su extensión.

#### **Procedimiento**

- 1. Mientras esté en una llamada activa, seleccione Más (...) y luego seleccione **Estacionar llamada**.
- 2. Para recuperar una llamada, realice una de las siguientes acciones:
	- Seleccione **Estacionar llamada** que se utilizó para estacionar la llamada.
	- Marque el código de autentificación de licencia (FAC) para recuperar las llamadas estacionadas.

### **Nota:**

Si necesita recuperar la llamada estacionada de una extensión diferente, marque el FAC y, después, la extensión en la cual está estacionada la llamada.

• Seleccione **Reactivar la llamada**.

### **Configuración de devolución de llamada automática**

### **Acerca de esta tarea**

Use este procedimiento solo en clientes de escritorio. No puede usar la función de devolución de llamada automática en clientes móviles.

Cuando un llamador realiza una llamada a un teléfono interno ocupado o que no se responde, Avaya Equinox™ llama al llamador cuando la persona llamada está disponible.

Al escuchar la señal de ocupado, el llamador activa la función de devolución de llamada automática y desconecta la llamada. Avaya Equinox™ supervisa a la persona llamada. Cuando el destinatario está disponible para recibir la llamada, Avaya Equinox™ inicia automáticamente la devolución de la llamada. El llamador recibe un timbre de prioridad. El llamador luego descuelga el auricular y la persona llamada recibe el mismo timbre que proporcionó Avaya Equinox™ en la llamada original.

### **Antes de empezar**

El administrador debe configurar la función de devolución de llamada automática para su extensión.

### **Procedimiento**

Cuando la persona llamada está ocupada o no responde, seleccione **Más** (**...**) y luego seleccione **Devolución de llamada automática**.

# **Visualización de los detalles de llamadas**

### **Visualización de las estadísticas de calidad de llamada**

### **Acerca de esta tarea**

Use este procedimiento para conocer las estadísticas de la calidad de llamadas, como el códec de audio, el tiempo de ida y vuelta, el tiempo de cifrado de medios, los paquetes recibidos y los paquetes transmitidos.

### **Procedimiento**

Siga una de estas opciones:

- En clientes móviles: cuando esté en una llamada, mantenga presionado el temporizador en la llamada.
- En clientes de escritorio: cuando esté en una llamada, seleccione **Más** ( ) y luego seleccione **Estadísticas de la llamada**.

### **Visualización del historial de llamadas**

### **Acerca de esta tarea**

Si el administrador ha configurado la función de apariencia de línea con puente (BLA) en su extensión, los registros de llamada muestran información adicional para las llamadas BLA.

- 1. Vaya a la pantalla **Historial**.
- 2. Filtre el historial de llamadas usando las siguientes opciones:
	- **Todo el historial**
	- **Llamadas perdidas**
	- **Llamadas salientes**
	- **Llamadas entrantes**
	- **Correo de voz**: solo en clientes móviles.

**B** Nota:

Avaya Equinox™ for Androiden Avaya Vantage™ no muestra esta opción.

Avaya Equinox™ muestra el historial de llamadas relevante.

- 3. Para filtrar aún más el historial de llamadas, seleccione **Filtro** ( $\overline{Y}$ ).
- 4. Seleccione o cancele la selección de las siguientes opciones:
	- **Su historial**: para activar o desactivar los registros del historial personal.
	- **Llamadas de líneas con puente**: para activar o desactivar los registros del historial BLA.
- 5. Guarde los cambios.

## **Eliminación de una entrada del historial de llamadas**

### **Procedimiento**

- 1. Vaya a la pantalla **Historial**.
- 2. Siga una de estas opciones:
	- En Android: mantenga presionada la entrada de llamada y luego seleccione **Eliminar**.
	- En iOS: deslice la entrada de llamada y luego seleccione **Eliminar**.
	- En Windows y Mac: seleccione la entrada, seleccione Más (...), y luego seleccione **Quitar del historial de llamadas**.

Avaya Equinox™ elimina la entrada del historial de llamadas.

# **Eliminación de todo el historial de llamadas**

### **Procedimiento**

- 1. Vaya a la pantalla **Historial**.
- 2. Filtre el historial de llamadas y seleccione **Eliminar todo el historial**.
- 3. Si está disponible en la plataforma Avaya Equinox™, seleccione **Eliminar** en el cuadro de diálogo de confirmación.

# **Cómo escuchar correos de voz**

### **Acerca de esta tarea**

Utilice este procedimiento para escuchar los correos de voz en las implementaciones de VoIP sin Client Enablement Services. Si habilita Client Enablement Services, podrá ver todos sus correos de voz usando el filtro **Correo de voz** en la pantalla **Historial**.

### **Nota:**

Avaya Equinox™ for Androiden Avaya Vantage™ no admite Client Enablement Services.

Si tiene correos de voz no leídos, Avaya Equinox™ muestra el icono Indicador de mensaje en espera (MWI) ( $\bullet$ ) no leído.

### **Antes de empezar**

El administrador debe configurar el campo **Número de correo de voz** en System Manager.

### **Procedimiento**

Seleccione el icono MWI ( $\omega$ ) no leído.

Avaya Equinox™ marca el número de acceso al correo de voz para que pueda escuchar sus mensajes de correo de voz.

# **Finalización de una llamada**

### **Procedimiento**

Durante una llamada, seleccione **Finalizar llamada** (**O)**.

Avaya Equinox™ finaliza la llamada.

# **Llamadas de emergencia**

No use Avaya Equinox™ para realizar llamadas de emergencia. Avaya le recomienda verificar la documentación del producto que viene con su dispositivo móvil para conocer las funciones de las llamadas de emergencia que están disponibles en su dispositivo.

En caso de que tenga dudas o preguntas, póngase en contacto con su equipo de soporte técnico.

### **Importante:**

Puede utilizar Avaya Equinox™ for Android en Avaya Vantage™ para realizar llamadas de emergencia. Para obtener más información, consulte *Uso de Avaya Vantage™ Basic*.

# **Capítulo 6: Conferencias**

Dependiendo del sistema de comunicación de su empresa y de cómo Avaya Equinox™ esté configurado, puede iniciar y administrar los siguientes tipos de llamadas de conferencia de audio y video:

- Conferencia MeetMe: los participantes y el moderador acceden a la conferencia en una hora programada usando sus códigos de acceso. El moderador debe tener una cuenta en el sistema de conferencias.
- Conferencia Adhoc: puede iniciar una conferencia Adhoc en cualquier momento durante una llamada de teléfono si el administrador hubiera configurado su perfil de conferencia.

Las funciones avanzadas de conferencia están admitidas solo si su implementación incluye un servidor Avaya Aura® Conferencing, Avaya Scopia® o Avaya Equinox™ Conferencing. Para conferencias Communication Manager que brindan funciones de conferencia básicas, solo necesita Communication Manager.

# **Cómo iniciar una conferencia MeetMe**

### **Antes de empezar**

Debe tener una cuenta y un código de moderador en el sistema de conferencias.

### **Procedimiento**

- 1. Siga una de estas opciones:
	- Para iniciar una conferencia de audio, marque el número de acceso de la conferencia MeetMe y seleccione **Llamada de audio** ( $\mathcal{D}$ ).
	- Para iniciar una conferencia de video, marque el número de acceso de la conferencia MeetMe y seleccione **Llamada de video** ( $\Box$ ).
- 2. Use el teclado numérico de la conferencia para introducir los dígitos de su código de moderador seguido de la tecla almohadilla (#).

Se inicia la conferencia y la aplicación muestra los participantes que ingresaron a la conferencia marcando el código de participante.

# **Inicio de una conferencia adhoc básica agregando contactos**

### **Acerca de esta tarea**

Siga este procedimiento para iniciar una llamada de audioconferencia adhoc con Communication Manager.

### **Antes de empezar**

Quite la URI de la conferencia adhoc, o sea, la configuración de **Dirección del servidor** de la conferencia en la aplicación.

### **Procedimiento**

- 1. Inicie una llamada realizando una de las siguientes acciones:
	- En la pantalla **Contactos**, **Historial** o **Mensajes**, busque un contacto.
	- Utilice el teclado de marcación para marcar el número telefónico.
- 2. Seleccione **Llamada de audio** ( $\mathcal{I}$ ).
- 3. Siga una de estas opciones:
	- En clientes móviles: seleccione **Más** (...) y luego seleccione **En espera** (...).
	- En clientes de escritorio: seleccione **En espera** (**m**).

Avaya Equinox™ pone la llamada en espera.

- 4. Marque el número de otro contacto.
- 5. Para la llamada activa, seleccione **Más** (...) y luego combine la llamada.

### **Vínculos relacionados**

[Modificación de la configuración de la conferencia](#page-37-0) en la página 38

# **Inicio de una conferencia adhoc avanzada agregando contactos**

### **Acerca de esta tarea**

Siga este procedimiento para iniciar una conferencia adhoc de audio o video usando Avaya Aura<sup>®</sup> Conferencing, Avaya Scopia<sup>®</sup> o Avaya Equinox<sup>™</sup> Conferencing.

### **Antes de empezar**

Configure la URI de la conferencia adhoc, o sea, la configuración de la conferencia **Dirección del servidor** en la aplicación.

### **Nota:**

Si utiliza Avaya Equinox™ for Android en Avaya Vantage™, no puede configurar los ajustes de **Dirección del servidor**.

### **Procedimiento**

- 1. Inicie una llamada realizando una de las siguientes acciones:
	- En la pantalla **Contactos**, **Historial** o **Mensajes**, busque un contacto.
	- Utilice el teclado de marcación para marcar el número telefónico.
- 2. Seleccione una de las siguientes opciones:
	- Llamada de audio ( $\mathcal{I}$ ): para iniciar una llamada de audio.
	- Llamada de video ( $\Box$ ): para iniciar una llamada de video.
- 3. Siga una de estas opciones:
	- En clientes de escritorio, realice solo el paso 4 en la página 70, el paso 5 en la página 70 o el paso 6 en la página 70.
	- En clientes móviles, realice solo el paso 7 en la página 70 o el paso [8](#page-70-0) en la página 71.
- 4. Inicie una conferencia desde la pantalla **Contactos**, **Historial** o **Mensajes** de la siguiente manera:
	- a. Arrastre la tarjeta del contacto que desea incluir en la conferencia y suéltela sobre la llamada existente.
	- b. Seleccione **Combinar**.

La aplicación inicia la llamada de conferencia.

- 5. Marque el número de la persona que desea agregar a la conferencia de la siguiente manera:
	- a. Para la llamada activa, seleccione **Más** ( ) y luego seleccione **Agregar a alguien a la llamada**.
	- b. Utilizando el teclado de marcación, introduzca el número telefónico.
	- c. Seleccione **Agregar a la llamada**.

La aplicación inicia la llamada de conferencia.

- 6. Inicie una llamada de conferencia desde la pantalla **Nueva conversación** de la siguiente manera:
	- a. Seleccione **Nueva conversación**.
	- b. En la pantalla **Nueva conversación**, arrastre y suelte los contactos.
	- **c.** Seleccione **Llamada de audio** ( $\mathcal{D}$ ) o **Llamada de video** ( $\Box$ ).

La aplicación inicia la llamada de conferencia.

- 7. Marque el número de la persona que desea agregar a la conferencia de la siguiente manera:
	- a. Para la llamada activa, seleccione **Más** ( ) y luego seleccione **Agregar participante** ( $\bullet$ ).
	- b. Elija un contacto o introduzca un número con el teclado de marcación.

La aplicación inicia la llamada de conferencia.

- <span id="page-70-0"></span>8. Realice una conferencia de audio o video desde la pantalla **Contactos** de la siguiente manera:
	- a. Seleccione **Agregar** (=).
	- b. Seleccione una de las siguientes opciones de llamada:
		- **Nueva llamada de voz grupal**
		- **Nueva llamada de video grupal**

Avaya Equinox™muestra la pantalla **Elegir contactos para la llamada**.

- c. Seleccione los contactos a los que desea llamar.
- d. Seleccione **Siguiente**.

Avaya Equinox™muestra la pantalla **Confirmar contactos para la llamada**.

e. Seleccione **Llamar**.

La aplicación inicia la llamada de conferencia.

#### **Vínculos relacionados**

[Hacer una llamada de voz o de video a un grupo de contactos](#page-59-0) en la página 60 [Modificación de la configuración de la conferencia](#page-37-0) en la página 38

### **Agregar un participante a una llamada de conferencia**

### **Acerca de esta tarea**

Solo el moderador puede llevar a cabo esta tarea.

#### **Antes de empezar**

Siga una de estas opciones:

- En clientes de escritorio, realice solo el paso 1 en la página 71 o el paso 2 en la página 71.
- En clientes móviles, realice solo el paso [3](#page-71-0) en la página 72.

### **Procedimiento**

- 1. En la pantalla **Contactos** o la pantalla **Historial**, haga lo siguiente:
	- a. Arrastre la tarjeta del contacto que desea incluir en la conferencia y suéltela sobre la tarjeta de la conferencia existente que incluye los participantes.
	- b. Seleccione **Combinar**.

La aplicación agrega al participante a la llamada.

- 2. En la pantalla **Conferencia**, marque el número de una persona que desea agregar a la conferencia:
	- a. Seleccione **Conferencia** (a) o seleccione Más (....).
	- b. Seleccione **Agregar a alguien a la llamada**.
	- c. Utilizando el teclado de marcación, introduzca el número telefónico.
	- d. Seleccione **Agregar a la llamada**.
- La aplicación agrega al participante a la llamada.
- <span id="page-71-0"></span>3. Haga lo siguiente:
	- a. En la pantalla **Conferencia**, seleccione **Más** ( ) y luego seleccione **Agregar participante** ( ) o en la pantalla **Participantes**, seleccione **Agregar participante**  $(+)$ .
	- b. En el área **Agregar a alguien a la reunión**, seleccione **Seleccionar un contacto** o **Introduzca un número**.
	- c. Seleccione el contacto de su lista de contactos o marque un número.

La aplicación agrega al participante a la llamada.

### **Combinar dos llamadas de punto a punto para crear una llamada de conferencia**

### **Antes de empezar**

Debe haber múltiples llamadas en curso.

### **Procedimiento**

- 1. Siga una de estas opciones:
	- En clientes de escritorio, arrastre la tarjeta de contacto de la llamada en espera y suéltela sobre la tarjeta de la llamada activa.
	- En clientes móviles, para la llamada activa, seleccione Más (...), seleccione **Combinar** y luego seleccione la llamada que desea combinar.
- 2. Si está disponible en la plataforma Avaya Equinox™, confirme si desea combinar llamadas.

La aplicación crea una conferencia.

3. Reanude la llamada en espera.

## **Escalar una llamada de punto a punto a una llamada de conferencia**

### **Acerca de esta tarea**

Durante una llamada de punto a punto, la persona que realiza la escalación de llamada a conferencia se convierte en moderador.

- 1. Siga una de estas opciones:
	- En clientes de escritorio, arrastre la tarjeta de contacto de la llamada en espera y suéltela sobre la tarjeta de la llamada de conferencia, o bien, para la llamada activa, seleccione Más (...) y, después. seleccione **Combinar** y la llamada de conferencia.
	- En clientes móviles, para la llamada activa, seleccione **Más** ( ), seleccione **Combinar** y luego seleccione la llamada de conferencia.
2. Si está disponible en la plataforma Avaya Equinox™, confirme si desea combinar llamadas.

La aplicación combina la llamada activa con la llamada de conferencia.

3. Reanude la llamada en espera.

### **Escalar a video durante una audioconferencia**

#### **Acerca de esta tarea**

**B** Nota:

- Cuando se une a una Avaya Aura® Conferencing llamada de audioconferencia, la llamada se escala automáticamente a vídeo y puede recibir vídeo.
- Si escala la llamada de audioconferencia a una llamada de conferencia de video, los participantes de la llamada deben desbloquear su cámara.

#### **Procedimiento**

1. Cuando esté en una llamada de audioconferencia, seleccione **Llamada de video** ( $\Box$ ).

Avaya Equinox™inicia el video en la llamada de conferencia.

2. Para cancelar la escalación de video en una llamada de audioconferencia, seleccione el botón nuevamente.

Avaya Equinox™reanuda la llamada de audioconferencia.

### **Verificar los vínculos de audio y video para la conferencia**

#### **Acerca de esta tarea**

Use este procedimiento solo en clientes de escritorio para verificar los vínculos de audio y video que está usando para la conferencia. También puede desactivar el micrófono y bloquear el video.

#### **Procedimiento**

1. En la pantalla **Conferencia**, seleccione **Medios** ( ).

La aplicación muestra la configuración de audio y video de la conferencia.

2. Para disminuir o aumentar el volumen del micrófono y los altavoces, mueva los controles deslizantes hacia la izquierda o la derecha.

Para desactivar el micrófono, mueva el control deslizante completamente hacia la izquierda.

3. Para habilitar el video, seleccione **Video**.

## **Gestionar llamadas de conferencia**

## **Visualización de las estadísticas de llamada de una llamada de conferencia**

#### **Acerca de esta tarea**

Use este procedimiento para ver las estadísticas de audio y video de una llamada de conferencia.

#### **Procedimiento**

Siga una de estas opciones:

- En clientes móviles: mantenga presionado el temporizador de llamadas.
- En clientes de escritorio: en la pantalla **Conferencia**, seleccione **Conferencia** (a) o Más (...) y luego seleccione **Estadísticas de la llamada**.

### **Extender la llamada de conferencia a la red de telefonía móvil**

#### **Acerca de esta tarea**

Siga este procedimiento para mover su llamada VoIP activa a la red celular.

#### **Nota:**

No puede utilizar este procedimiento en Avaya Equinox™ for Android et Avaya Vantage™.

#### **Procedimiento**

- 1. En la pantalla **Conferencia**, seleccione una de las siguientes opciones:
	- **Conferencia** (a) o Más (...): en clientes de escritorio.
	- Más (....): en clientes móviles.
- 2. Seleccione una de las siguientes opciones:
	- **Extender llamada**: en clientes de escritorio.
	- **Traspasar a tel. celular**: en clientes móviles.

Se realiza una llamada desde Communication Manager a su número de EC500.

3. Responda la llamada de celular y termine la llamada VoIP.

### **Estacionamiento o reactivación de una llamada en conferencia**

#### **Acerca de esta tarea**

Use este procedimiento solo en clientes de escritorio. No se puede estacionar o reactivar llamadas en clientes móviles.

Use la función de estacionamiento de llamadas para recuperar una llamada que está en espera de cualquier otro teléfono dentro del sistema. Por ejemplo, puede responder una llamada en una extensión, estacionar la llamada, y luego recuperar la llamada en otra extensión.

#### **Nota:**

Los clientes de Avaya Equinox™ que se utilizan en el modo de registro doble con clientes H. 323 no pueden reactivar una llamada estacionada.

#### **Antes de empezar**

El administrador debe configurar la función de estacionamiento de llamadas y de reactivación de llamadas para su extensión.

#### **Procedimiento**

- 1. Mientras esté en una llamada activa, seleccione Más (...) y luego seleccione **Estacionar llamada**.
- 2. Para recuperar una llamada, realice una de las siguientes acciones:
	- Seleccione **Estacionar llamada** que se utilizó para estacionar la llamada.
	- Marque el código de autentificación de licencia (FAC) para recuperar las llamadas estacionadas.

#### **Nota:**

Si necesita recuperar la llamada estacionada de una extensión diferente, marque el FAC y, después, la extensión en la cual está estacionada la llamada.

• Seleccione **Reactivar la llamada**.

### **Administrar el video local**

#### **Acerca de esta tarea**

Siga este procedimiento para cambiar la ubicación del vídeo local en la pantalla **Conferencia**.

#### **Procedimiento**

Presione y arrastre la imagen para mostrar de video a cualquier esquina de la pantalla **Conferencia**.

## **Administrar la conferencia como moderador**

### **Grabar una conferencia**

#### **Acerca de esta tarea**

Solo el moderador puede llevar a cabo esta tarea.

#### **Nota:**

Para una solución de conferencias con Avaya Scopia®, el streaming y la grabación de Avaya Scopia® es un componente opcional.

#### **Procedimiento**

- 1. En la pantalla **Conferencia**, seleccione una de las siguientes opciones:
	- **Conferencia** (**a**) o **Más** ( **...**): en clientes de escritorio.
	- Más (...): en clientes móviles.
- 2. Seleccione una de las siguientes opciones:
	- **Funciones de conferencia** o **Controles del moderador**: en clientes de escritorio.
	- **Controles** (**a**): en clientes móviles.
- 3. Para activar o desactivar la función de grabación, seleccione **Grabación**.

La aplicación guarda la grabación en el servidor de conferencias.

### **Deshabilitar la opción de silencio para todos los participantes en una conferencia**

#### **Acerca de esta tarea**

Cuando el moderador habilita la función modo discurso, se desactiva el micrófono de todos los participantes de la conferencia. Los participantes solo pueden escuchar al moderador y no pueden reactivar el audio.

#### **Nota:**

Cuando se inicia una conferencia de evento, la función modo discurso se habilita automáticamente. Los presentadores no están silenciados.

#### **Procedimiento**

- 1. En la pantalla **Conferencia**, seleccione una de las siguientes opciones:
	- **Conferencia** (a) o Más (...): en clientes de escritorio.
	- Más (...): en clientes móviles.
- 2. Seleccione una de las siguientes opciones:
	- **Funciones de conferencia** o **Controles del moderador**: en clientes de escritorio.
	- **Controles** (**a**): en clientes móviles.
- 3. Para activar o desactivar la función de modo discurso, seleccione **Modo Discurso**.

## **Administrar los tonos de entrada y salida**

#### **Acerca de esta tarea**

Si habilita la función de tonos de entrada y salida, la aplicación genera un tono para indicar cuando un participante se une o abandona la conferencia.

Solo el moderador puede llevar a cabo esta tarea.

#### **Procedimiento**

- 1. En la pantalla **Conferencia**, seleccione una de las siguientes opciones:
	- **Conferencia** (a) o Más (...): en clientes de escritorio.
	- Más (...): en clientes móviles.
- 2. Seleccione una de las siguientes opciones:
	- **Funciones de conferencia** o **Controles del moderador**: en clientes de escritorio.
	- **Controles** (**n**): en clientes móviles.
- 3. Para activar y desactivar la función, seleccione **Tonos de entrada**.

### **Continuar una conferencia sin el moderador**

#### **Acerca de esta tarea**

Cuando la función de continuación de la conferencia está habilitada, la conferencia continúa después de que el moderador abandona la llamada hasta el momento en que los participantes están en la llamada. Cuando la función de continuación de la conferencia está deshabilitada, ésta finaliza automáticamente dos minutos después de que el moderador la haya abandonado.

Solo el moderador puede llevar a cabo esta tarea.

#### **Procedimiento**

- 1. En la pantalla **Conferencia**, seleccione una de las siguientes opciones:
	- **Conferencia** (a) o Más (...): en clientes de escritorio.
	- Más (...): en clientes móviles.
- 2. Seleccione una de las siguientes opciones:
	- **Funciones de conferencia** o **Controles del moderador**: en clientes de escritorio.
	- **Controles** (**關**): en clientes móviles.
- 3. Para activar o desactivar la función de continuación de la conferencia, seleccione **Continuación**.

### **Bloquear o desbloquear la conferencia**

#### **Acerca de esta tarea**

El moderador puede bloquear la conferencia para evitar que se unan nuevos participantes a la llamada. Sin embargo, el moderador puede seguir agregando participantes a la conferencia.

- 1. En la pantalla **Conferencia**, seleccione una de las siguientes opciones:
	- **Conferencia** (a) o Más (...): en clientes de escritorio.
	- **Más** (...): en clientes móviles.
- 2. Seleccione una de las siguientes opciones:
	- **Funciones de conferencia** o **Controles del moderador**: en clientes de escritorio.
	- **Controles** (**):** en clientes móviles.
- 3. Para activar o desactivar la función de bloqueo de reunión, seleccione **Bloquear reunión**.

### **Silenciar a todos los participantes en una conferencia**

#### **Acerca de esta tarea**

Use este procedimiento para desactivar el audio de todos los participantes en una conferencia, incluidos los participantes con privilegios de presentador. Cuando silencia a todos los participantes, los participantes solo pueden escuchar al moderador. Los participantes y otras personas pueden reactivar el audio ellos mismos.

#### **Procedimiento**

- 1. En la pantalla **Conferencia**, seleccione una de las siguientes opciones:
	- **Conferencia** (**a**) o **Más** ( ... ): en clientes de escritorio.
	- Más (....): en clientes móviles.
- 2. Seleccione una de las siguientes opciones:
	- **Funciones de conferencia** o **Controles del moderador**: en clientes de escritorio.
	- **Controles** (**p**): en clientes móviles.
- 3. Para silenciar a todos los participantes en la conferencia, seleccione **Silenciar a todos**.
- 4. Para desactivar el silencio de todos los participantes en la conferencia, seleccione **Desactivar silencio para todos**.

## **Administrar los participantes de la conferencia**

### **Silenciar o desactivar el silencio de un participante en una conferencia**

#### **Acerca de esta tarea**

Use este procedimiento para silenciar o desactivar el silencio de un participante en una conferencia.

Solo el moderador puede llevar a cabo esta tarea.

#### **Procedimiento**

1. En la pantalla **Conferencia**, en el área **Participantes**, seleccione la tarjeta de contacto del participante.

- 2. Haga clic con el botón secundario del mouse o mantenga presionada la tarjeta de contacto, y seleccione una de las siguiente opciones:
	- **Silenciar participante**: en clientes móviles.
	- **Silenciar**: en clientes de escritorio.

La aplicación muestra el icono  $\bullet$  en la tarjeta de contacto del participante, que indica que el audio está desactivado para el participante.

## **Bloquear o desbloquear el video de un participante en una conferencia**

#### **Acerca de esta tarea**

Solo el moderador puede llevar a cabo esta tarea.

#### **Procedimiento**

- 1. En la pantalla **Conferencia**, en el área **Participantes**, seleccione la tarjeta de contacto del participante.
- 2. Haga clic con el botón secundario del mouse o mantenga presionada la tarjeta de contacto, y seleccione una de las siguiente opciones:
	- **Bloquear cámara**: en clientes móviles.
	- **Bloquear video**: en clientes de escritorio.

La aplicación muestra el  $\bullet$  en la tarjeta de contacto del participante, que indica que el video está bloqueado para el participante.

3. Para ver los participantes que no están en la conferencia de video, seleccione **Filtro** ( ) y luego seleccione **No en video**.

### **Promover a un participante como moderador o presentador**

#### **Acerca de esta tarea**

Use este procedimiento para promover a un participante como moderador en una conferencia. Solo puede haber un moderador en una conferencia. Cuando promueve a un participante como moderador, pierde los privilegios de moderador.

- 1. En la pantalla **Conferencia**, en el área **Participantes**, seleccione la tarjeta de contacto del participante.
- 2. Haga clic con el botón secundario del mouse o mantenga presionada la tarjeta de contacto, y seleccione una de las siguiente opciones:
	- **Promover a moderador** o **Moderador**: para promover a un participante como moderador.

#### **Sugerencia:**

En una conferencia de Avaya Scopia®, puede presionar \*1 para promover a un usuario como moderador.

- **Promover a presentador** o **Presentador**: para promover a un participante como presentador.
- 3. En el cuadro de diálogo de confirmación, confirme la acción.

### **Desconectar a un participante de una conferencia**

#### **Acerca de esta tarea**

Solo el moderador puede llevar a cabo esta tarea.

#### **Procedimiento**

- 1. En la pantalla **Conferencia**, en el área **Participantes**, seleccione la tarjeta de contacto del participante.
- 2. Haga clic con el botón secundario del mouse o mantenga presionada la tarjeta de contacto, y seleccione una de las siguiente opciones:
	- **Desconectar de la reunión**: en clientes móviles.
	- **Desconectar de la llamada**: en clientes de escritorio.
- 3. En el cuadro de diálogo de confirmación, confirme la acción.

# **Visualización de los participantes de una conferencia**

#### **Procedimiento**

- 1. En la pantalla **Conferencia**, en el área Participantes, seleccione **Filtro** ( $\overline{Y}$ ).
- 2. Seleccione **Todos los participantes** o **Todos**.

### **Ver los participantes que acaban de hablar en la conferencia Procedimiento**

- 1. En la pantalla **Conferencia**, en el área Participantes, seleccione **Filtro** ( $\overline{Y}$ ).
- 2. Seleccione **Oradores recientes**.

### **Visualización de los participantes en una colaboración web**

#### **Acerca de esta tarea**

Utilice este procedimiento para ver la lista de los participantes en la conferencia que actualmente están accediendo a la ventana de colaboración web.

#### **Procedimiento**

- 1. En la pantalla **Conferencia**, en el área Participantes, seleccione **Filtro** ( ).
- 2. Seleccione **En colaboración** o **En colaboración**.
- 3. Para ver los participantes que no están en la colaboración web, seleccione **No en colaboración** o **No en colaboración**.

## **Visualización de los participantes que se desconectaron de una conferencia**

#### **Procedimiento**

- 1. En la pantalla **Conferencia**, en el área Participantes, seleccione **Filtro** ( ).
- 2. Seleccione una de las siguientes opciones:
	- **Desconectado**: en clientes móviles.
	- **Participantes desconectados**: en clientes de escritorio.

## **Ordenación de los participantes de la conferencia**

#### **Acerca de esta tarea**

Use este procedimiento para ordenar los participantes en la pantalla **Conferencia** alfabéticamente o según el orden de llegada.

#### **Procedimiento**

- 1. En la pantalla **Conferencia**, en el área de **Participantes**, seleccione **Ordenar** ( ).
- 2. Seleccione una de las siguientes opciones:
	- **Alfabético Ascendente** o **En orden alfabético**.
	- **Alfabético Descendente** o **En orden alfabético inverso**.
	- **Lo más reciente primero** u **Orden de llegada**.
	- **Lo más reciente a lo último** u **Orden de llegada inverso**.

La aplicación ordena los participantes en la pantalla **Conferencia** según su selección.

## **Finalizar una conferencia**

#### **Acerca de esta tarea**

Use este procedimiento para finalizar una conferencia. La conferencia termina inmediatamente para todos los participantes independientemente de si la función de continuación de la conferencia está activada o desactivada.

También puede finalizar la conferencia utilizando el botón **Finalizar llamada** ( ) en la tarjeta de conferencia. Pero luego la conferencia finaliza solo para el moderador.

#### **Procedimiento**

- 1. En la pantalla **Conferencia**, seleccione una de las siguientes opciones:
	- **Conferencia** (a) o Más (...): en clientes de escritorio.
	- Más (...): en clientes móviles.
- 2. Seleccione una de las siguientes opciones:
	- **Funciones de conferencia** o **Controles del moderador** y seleccione **Finalizar reunión para todos**: en clientes de escritorio.
	- Controles (**a)** y seleccione **Finalizar reunión**: en clientes móviles.
- 3. En el cuadro de diálogo de confirmación, confirme la acción.

## **Limitaciones del modo de teléfono de escritorio**

Si utiliza Avaya Equinox™ en el modo de teléfono de escritorio, existen las siguientes limitaciones:

- Las conferencias y llamadas de video están deshabilitadas.
- La llamada de varios participantes no puede iniciarse con el área Nueva conversación.
- Las conferencias adhoc utilizan Communication Manager para las conferencias básicas.
- El uso compartido de pantalla no puede iniciarse desde una llamada punto a punto.
- Las opciones de moderador de conferencias con Avaya Aura® Conferencing o Avaya Scopia<sup>®</sup> se limitan a lo siguiente:
	- Combinación punto a punto con conferencia
	- Silencio o desactivación de silencio de un participante
	- Desconectar participante

# **Capítulo 7: Compartir información**

Actualmente, Avaya Equinox™ proporciona capacidades para compartir solo en clientes de escritorio. Los clientes móviles solo pueden recibir el contenido compartido.

Los moderadores y presentadores pueden usar la colaboración web para compartir una parte de la pantalla, todo el escritorio, aplicaciones o pizarras virtuales con participantes de una conferencia.

## **pantalla Conferencia**

La siguiente figura muestra los componentes de la pantalla **Conferencia** en clientes de escritorio Avaya Equinox™. En esta figura se muestra una llamada de conferencia activa.

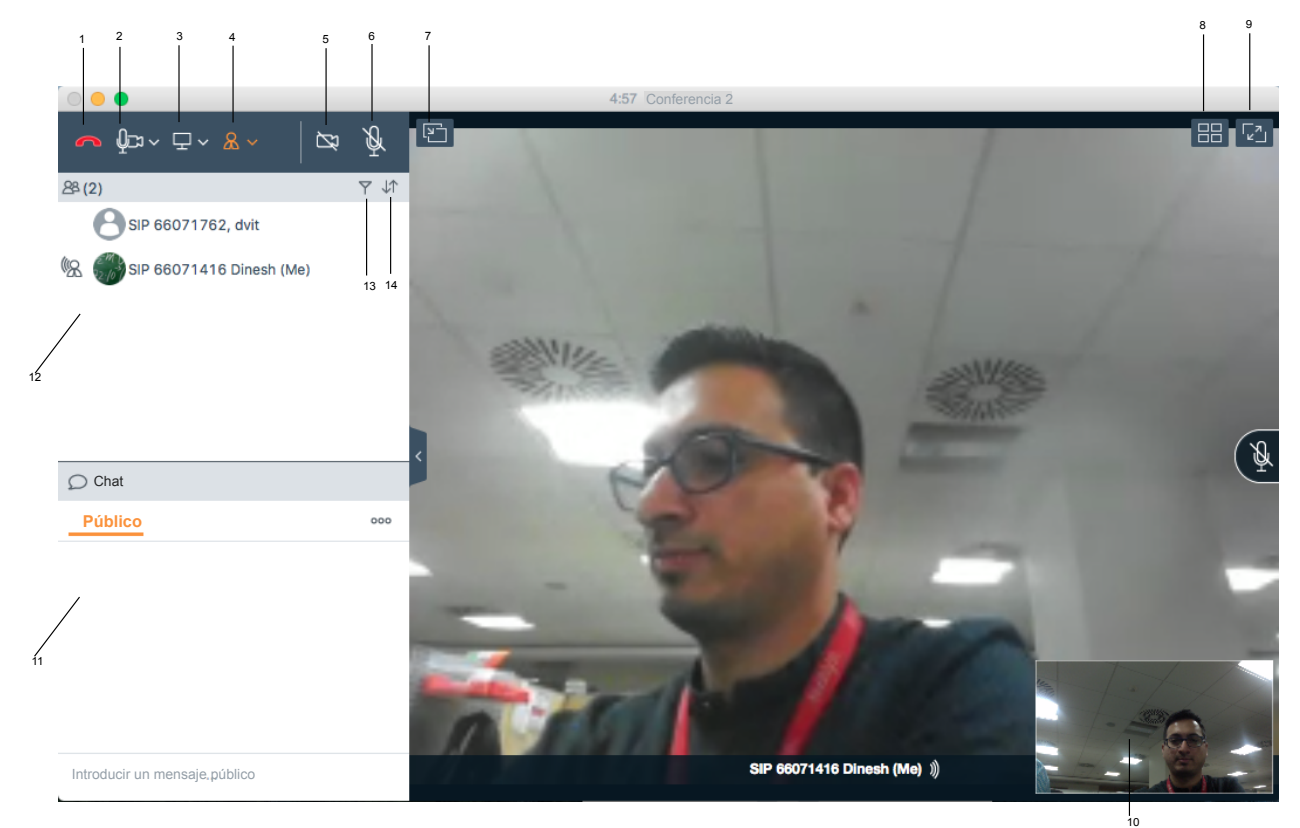

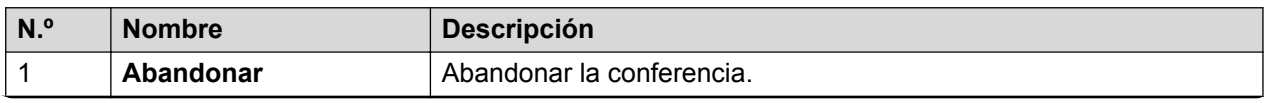

*La tabla continúa…*

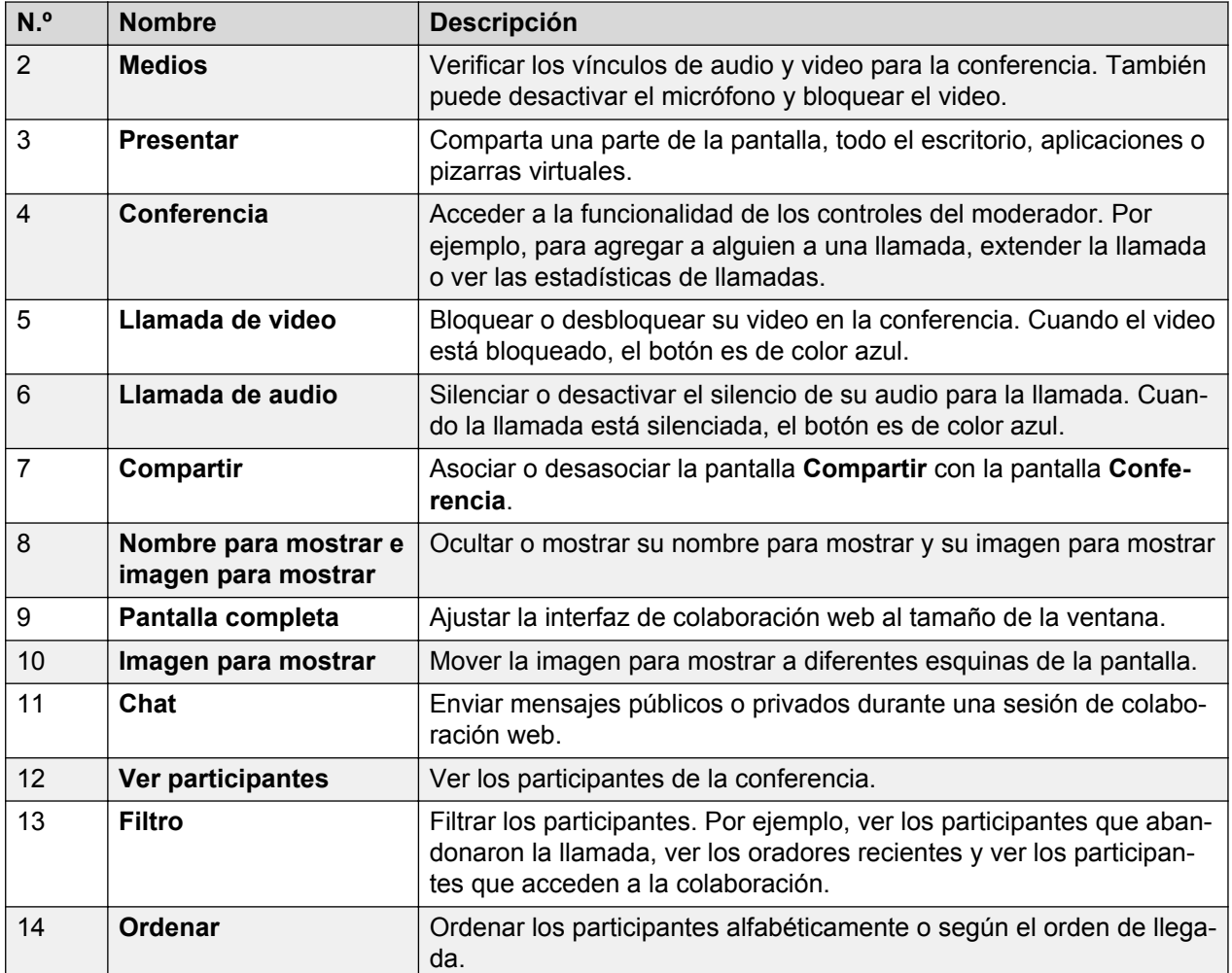

## **Compartir información en una conferencia nueva o existente**

#### **Acerca de esta tarea**

Utilice este procedimiento para iniciar una sesión de colaboración web o unirse a una sesión. Si es el moderador de una conferencia o si escala una llamada de punto a punto a una conferencia, puede iniciar una sesión de colaboración web. Si es participante de la conferencia, puede unirse a la sesión de colaboración web existente, si está disponible.

#### **Nota:**

Si el modo de presentación está activo en el puente de Avaya Aura® Conferencing, todos los participantes de la llamada de conferencia pueden iniciar una sesión de colaboración web.

#### **Antes de empezar**

Debe ser el moderador o el presentador de la conferencia.

#### **Procedimiento**

- 1. En la pantalla **Conferencia**, seleccione **Presentar** ( $\overline{Q} \vee Q$ ).
- 2. Comparta una de estas opciones:
	- Toda la pantalla de visualización.
	- Parte de la pantalla: arrastre la barra de herramientas de anotaciones al área de la pantalla que desea compartir,
	- Ventana de la aplicación: elija la aplicación que desea compartir y seleccione **Compartir**.
	- Pizarra: comparta texto o dibujos con otros participantes.

### **Compartir BFCP**

El administrador puede habilitar el parámetro BFCP\_TRANSPORT en el archivo de configuración automática para clientes Avaya Equinox™ for Mac. Si se habilita este parámetro y usted está en una llamada de video P2P, puede ver la opción para compartir lo siguiente:

- Toda la pantalla de visualización
- Parte de la pantalla
- Ventana de aplicación

**Nota:**

La opción Pizarra no está disponible para el modo compartir BFCP.

Si baja la categoría de video a audio, se detiene el modo compartir BFCP.

## **Anotaciones en el contenido compartido**

La colaboración web ofrece un rango de herramientas para realizar anotaciones en contenido, aplicaciones y pantallas compartidos, y dibujar en una pizarra virtual. Puede agregar texto, líneas y marcas al contenido compartido.

El presentador y el moderador pueden hacer anotaciones en todo el contenido compartido. El participante puede hacer anotaciones solo en una pizarra virtual. Un moderador o presentador solo puede anotar contenido que él mismo comparte.

Las herramientas disponibles dependen del contenido que comparta. Sin embargo, los iconos son los mismos.

## **Herramientas de anotación de contenido compartido**

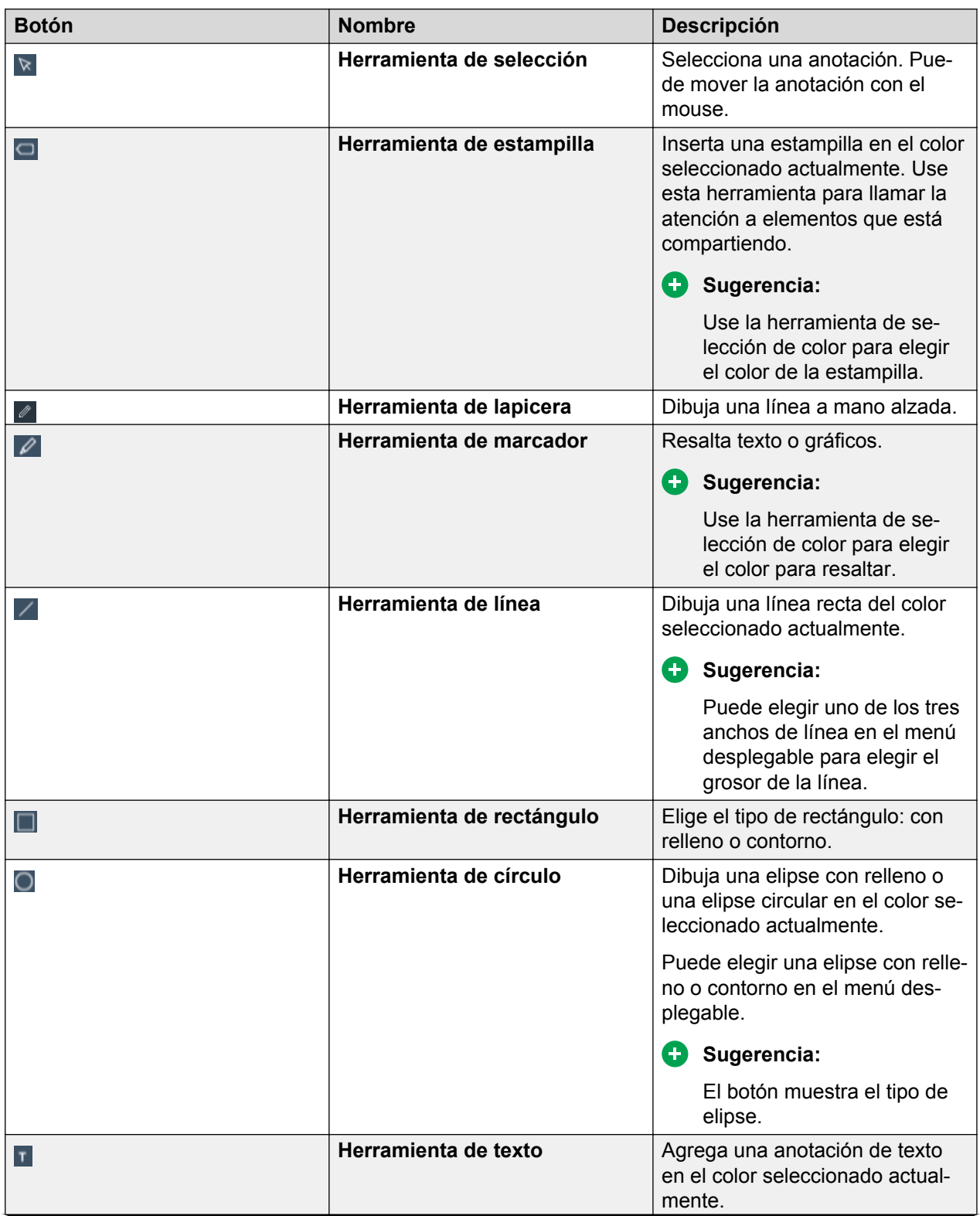

*La tabla continúa…*

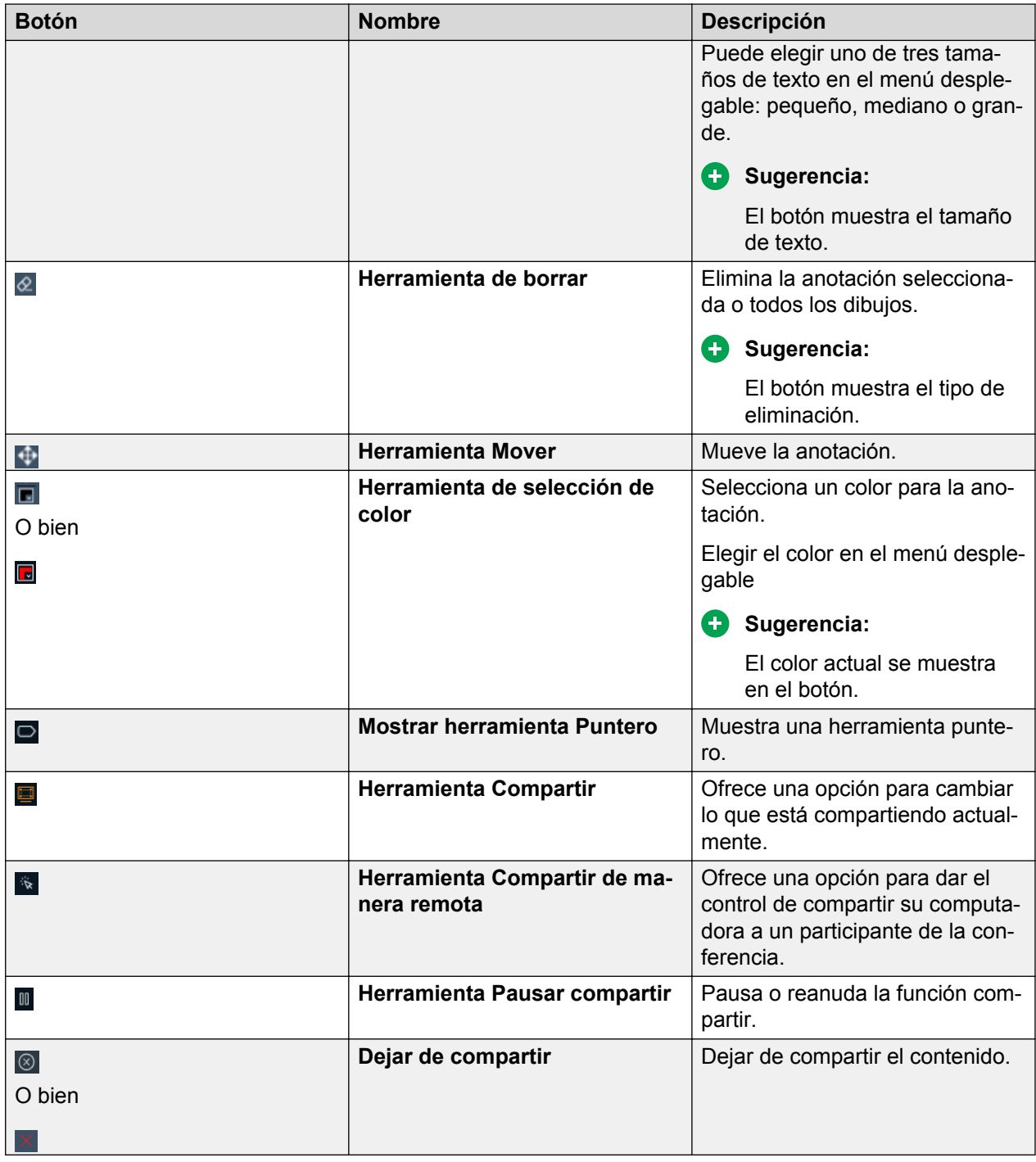

## **Mensajes**

El área **Chat** en la pantalla **Conferencia** contiene una lista de mensajes intercambiados por los participantes de la conferencia. El área **Chat** tiene un campo en el cual puede escribir mensajes.

Puede ver el nombre del participante y la marca de hora con cada mensaje. Puede enviar mensajes públicos a todos los participantes de una conferencia o mensajes privados a un participante individual.

#### **Nota:**

Los usuarios invitados no pueden enviar ni recibir mensajes en un chat público. Los usuarios invitados son usuarios que no tienen un perfil de conferencias.

## **Cómo enviar mensajes a todos los participantes en una conferencia**

#### **Acerca de esta tarea**

Use este procedimiento para enviar mensajes públicos durante una conferencia.

#### **Procedimiento**

- 1. En la pantalla **Conferencia**, vaya al área **Chat**.
- 2. En el campo **Introduzca un mensaje para Todos** o **Introducir un mensaje público**, escriba el mensaje.
- 3. Envíe el mensaje.

En clientes de escritorio, los participantes ven el mensaje inmediatamente.

En clientes móviles, el mensaje aparece brevemente y los demás participantes de la conferencia pueden ver una cantidad actualizada de mensajes no leídos.

#### **Nota:**

En dispositivos Android con sistema operativo 5.1 y posteriores, el dispositivo no muestra mensajes emergentes.

4. En clientes móviles, los participantes pueden seleccionar el mensaje emergente para abrirlo o abrir el área **Chat** en la pantalla **Conferencia**.

La aplicación muestra el mensaje en la lista con su nombre y la hora en que envió el mensaje.

## **Envío de un mensaje privado a un participante en una conferencia**

- 1. En la pantalla **Conferencia**, vaya al área **Chat**.
- 2. Seleccione una de las siguientes opciones:
	- Chat privado (**a**): en clientes móviles.
	- Más (....): en clientes de escritorio.
- 3. Seleccione el contacto con quien desea iniciar un chat privado.
- 4. Introduzca su mensaje.

5. Envíe el mensaje.

## **Finalizar el uso compartido**

#### **Procedimiento**

En la pantalla **Compartir**, seleccione **Dejar de compartir** ( $\otimes$ ).

# **Capítulo 8: Administración de contactos**

La función Contactos brinda información sobre lo siguiente:

- Todos los contactos
- Contactos de Equinox
- Contactos favoritos
- Contactos locales

Use la función Contactos para:

- Ver los detalles de contactos locales y empresariales.
- Crear un contacto nuevo.
- Agregar un contacto empresarial a su lista de contactos de Equinox.
- Hacer una llamada de voz o de video a un contacto o un grupo de contactos.
- Iniciar una conversación de mensajería instantánea con un contacto empresarial.
- Enviar un mensaje de correo electrónico a cualquier contacto usando las aplicaciones de correo electrónico instaladas en su dispositivo.

Puede acceder a los contactos locales en Avaya Equinox™ si las cuentas de contactos, como SIM, Google y teléfono, y los grupos de contactos, como Amigos y familiares, están disponibles en su libreta de direcciones.

Los contactos empresariales incluyen los contactos guardados en varios servidores. Avaya Equinox™ muestra contactos empresariales solo de los servidores que el administrador configuró para la visualización. En clientes móviles, puede realizar una búsqueda de contactos de Microsoft ActiveSync si el administrador así lo establece.

#### **Nota:**

Si un contacto local y un contacto empresarial, o sea, Avaya Aura® contacto PPM o Avaya Aura® Device Services contacto, tienen la misma dirección de correo electrónico y usted etiqueta al contacto local como favorito, Avaya Equinox™ agrega los detalles del contacto.

## **Procedimientos recomendados**

Para ahorrar tiempo accediendo a las conferencias MeetMe, haga lo siguiente:

• Cree un contacto local para Android y iOS o un contacto en Microsoft Outlook para Windows y MacOS. Asegúrese de que este contacto incluya el número telefónico para acceder a su sistema de conferencias y su código de moderador. Por ejemplo, puede acceder a su sistema de conferencias marcando 1-613-555-1212. Su código de moderador es 123456#. En este caso, debe marcar 16135551212,123456# para este contacto. Una

vez que cree este contacto, puede acceder a su conferencia MeetMe desde la pantalla **Contactos** en Avaya Equinox™.

**Seguridad:**

Algunas empresas tienen políticas que no le permiten almacenar códigos de moderador para entrar automáticamente a una conferencia. Antes de guardar su código de moderador en Avaya Equinox™, asegúrese de que su empresa no tenga ninguna política contra ello.

• Cree un contacto para su conferencia MeetMe sin su código de moderador para poder unirse fácilmente a las conferencias de otras personas. Asegúrese que este contacto incluye solo el número telefónico para acceder a su sistema de conferencias. Una vez que haya accedido al sistema de conferencias, utilice el teclado en Avaya Equinox™ para ingresar el código de participante correspondiente para la conferencia.

#### **CSugerencia:**

Para contactos que alojan conferencias a las que usted asiste regularmente, puede crear una entrada en sus contactos con el número de la conferencia y el código de participante.

Para ahorrar tiempo accediendo a su correo de voz, puede crear un contacto para el número de acceso de su correo de voz. Asegúrese de que este contacto incluya el número telefónico para acceder a su sistema de correo de voz y su número de extensión y contraseña para iniciar sesión en el sistema de correo de voz. Por ejemplo, puede acceder a su sistema de correo de voz marcando 613-555-7777. Su número de extensión es 5558761# y su contraseña para iniciar sesión en el sistema de correo de voz es 123456#. En este caso, debe marcar 6135557777,5558761#,123456# para este contacto. Una vez que cree este contacto local, puede acceder a su correo de voz desde la pantalla **Contactos** en Avaya Equinox™.

## **Búsqueda de un contacto**

#### **Antes de empezar**

Asegúrese de que la configuración para Avaya Aura® Device Services, Client Enablement Services o LDAP esté ajustada correctamente.

#### **Procedimiento**

- 1. Vaya a la pantalla **Contactos**.
- 2. En el campo **buscar a alguien** o **nombre o número**, comience a escribir el nombre del contacto o los detalles del contacto que desea buscar.

Avaya Equinox™muestra los contactos que coinciden con el texto de búsqueda.

3. En ciertas plataformas Avaya Equinox™, debe realizar la búsqueda.

#### **Vínculos relacionados**

[Ajuste de la configuración de búsqueda de contactos](#page-30-0) en la página 31

## **Filtrado de contactos**

#### **Acerca de esta tarea**

#### **CSugerencia:**

Para ver sus contactos favoritos, seleccione **Favoritos** en el menú Avaya Equinox™.

#### **Procedimiento**

- 1. Vaya a la pantalla **Contactos**.
- 2. En clientes móviles, filtre los contactos usando una de las siguientes opciones:
	- **Todos los contactos**: para ver sus contactos locales y de Equinox cuando inicia sesión en el servicio de VoIP o Avaya Aura® Device Services. Para ver sus contactos locales y favoritos cuando inicia sesión solo en Client Enablement Services.

#### **Nota:**

Avaya Equinox™ for Androiden Avaya Vantage™ no admite Client Enablement **Services** 

- **Contactos de Equinox**: Avaya Equinox™ muestra esta opción cuando inicia sesión en el servicio de VoIP o Avaya Aura® Device Services.
- **Contactos favoritos**: Avaya Equinox™ muestra esta opción cuando inicia sesión solo en Client Enablement Services y no en el servicio de VoIP o Avaya Aura® Device Services.
- **Contactos locales**: para ver los contactos guardados en su libreta de direcciones o almacenamiento local.

Avaya Equinox™ filtra los contactos según la opción que usted haya seleccionado.

- 3. En clientes de escritorio, filtre los contactos usando una de las siguientes opciones:
	- **Todos los contactos**: para ver sus contactos locales y de Equinox cuando inicia sesión en el servicio de VoIP o Avaya Aura® Device Services.
	- **Contactos de Equinox**: Avaya Equinox™ muestra esta opción cuando inicia sesión en el servicio de VoIP o Avaya Aura® Device Services.
	- **Contactos locales**: para ver los contactos guardados en su libreta de direcciones o almacenamiento local.

Avaya Equinox™ filtra los contactos según la opción que usted haya seleccionado.

#### **Vínculos relacionados**

[Uso del menú de Avaya Equinox](#page-26-0) en la página 27

## **Agregar un contacto empresarial a sus contactos de Equinox**

#### **Procedimiento**

1. Vaya a la pantalla **Contactos**.

2. En el campo **buscar a alguien** o **nombre o número**, comience a escribir el nombre del contacto o los detalles del contacto que desea buscar.

Avaya Equinox™muestra los contactos que coinciden con el texto de búsqueda.

- 3. Busque el usuario empresarial que desea agregar.
- 4. Seleccione el contacto.
- 5. Abra la pantalla **Detalles del contacto** o **Detalles del directorio**.
- 6. Seleccione una de las siguientes opciones:
	- **Agregar a contactos**: en clientes móviles
	- **Agregar** : Avaya Equinox™ for Mac
	- **Agregar contacto** : Avaya Equinox™ for Windows

Avaya Equinox™agrega el contacto empresarial a su lista de contactos de Equinox.

## **Crear un contacto nuevo**

#### **Acerca de esta tarea**

Utilice este procedimiento para crear un contacto nuevo. Avaya Equinox™ agrega el contacto a su lista de contactos de Equinox.

#### **Procedimiento**

- 1. Vaya a la pantalla **Contactos**.
- 2. Seleccione **Agregar** (=).
- 3. En clientes móviles, seleccione **Nuevo contacto**.
- 4. Introduzca los valores correspondientes en los campos.

Debe ingresar su nombre y apellido. También debe ingresar una dirección de correo electrónico o un número de teléfono, o ambos.

- 5. Guarde los cambios.
- 6. Para actualizar los detalles del contacto, seleccione el contacto, seleccione **Editar** y realice los cambios.

## **Eliminación de un contacto**

#### **Acerca de esta tarea**

Siga este procedimiento para eliminar un contacto de su lista de contactos de Equinox.

#### **R** Nota:

Puede eliminar un contacto local solo de los contactos almacenados en la libreta de direcciones local.

#### **Procedimiento**

- 1. Vaya a la pantalla **Contactos**.
- 2. Filtre los contactos utilizando la opción **Contactos de Equinox**.
- 3. Busque el contacto que desea eliminar.
- 4. Seleccione el contacto.
- 5. Siga una de estas opciones:
	- En clientes móviles: en la pantalla **Detalles del contacto**, seleccione **Eliminar contacto**.
	- En clientes de escritorio: seleccione **Más** ( ) y luego seleccione **Eliminar contacto**.
- 6. Confirme su selección.

Avaya Equinox™quita el contacto de su lista de contactos de Equinox.

# **Capítulo 9: Presencia y mensajería instantánea**

Presence Services es una aplicación que indica la presencia o disponibilidad de una persona según estados, como "Disponible", "Ocupado" o "Desconectado". Desde el cliente de Avaya Equinox™, puede:

- Cambiar su estado de presencia.
- Modificar su mensaje de estado de presencia personalizado.

Presence Services admite la información de presencia recogida a partir de una amplia gama de fuentes y reúne esta información para cada usuario. Presence Services luego, pone esta información a disposición de las aplicaciones que incluyen la función de presencia. Para actualizar su estado automáticamente usando Presence Services, debe configurar su estado de presencia como "Automático" en Avaya Equinox™.

Puede intercambiar mensajes instantáneos de texto con los usuarios. Puede recibir adjuntos de imágenes, audio, video y genéricos en una conversación de mensajería instantánea (IM). Solo los usuarios con privilegios ampliados pueden enviar adjuntos genéricos y usar la función de grabación integrada de Avaya Equinox™ para adjuntar archivos de audio, video o imagen.

#### **Nota:**

Los clientes de escritorio no necesitan privilegios ampliados para enviar adjuntos genéricos.

## **Cambio manual del estado de presencia**

#### **Acerca de esta tarea**

Siga este procedimiento para actualizar su estado de presencia de Avaya Equinox™ manualmente.

También puede optar por actualizar su estado automáticamente seleccionando la opción **Automático**. Por ejemplo, si su estado de presencia es Automático, y:

- Usted está en una llamada, su estado de presencia se actualiza automáticamente a Automático - En llamada.
- Bloquea su dispositivo, su estado de presencia se actualiza automáticamente a Automático - Ausente.

- 1. En la pantalla principal, seleccione el indicador de estado de presencia.
- 2. En el área **Mi presencia**, seleccione el estado de presencia.
- 3. Seleccione uno de los siguientes estados de presencia para indicar su disponibilidad:
	- **Automático**
	- **Disponible**
	- **Ocupado**
	- **No disponible**: si se ha habilitado solo Client Enablement Services.
		- **R3** Nota:

Avaya Equinox™ for Androiden Avaya Vantage™ no admite Client Enablement Services.

- **Ausente**: si se ha habilitado VoIP.
- **No molestar**: si se ha habilitado VoIP.
- **Fuera de la oficina**
- **Sin conexión**

## **Configuración del intervalo después del cual el estado de presencia se establece automáticamente como "Ausente"**

#### **Acerca de esta tarea**

Puede configurar el intervalo después del cual Avaya Equinox™ establece automáticamente su estado de presencia como "Ausente" cuando se cumplen las dos condiciones siguientes:

- Su estado de presencia está configurado como "Automático".
- No ha usado Avaya Equinox™ durante el intervalo seleccionado.

- 1. En la configuración de Avaya Equinox™, seleccione **Preferencias de usuario**.
- 2. Si está disponible en la plataforma Avaya Equinox™, seleccione **General**.
- 3. Si está disponible en la plataforma Avaya Equinox™, seleccione **Configurar automáticamente como Ausente**.
- 4. Seleccione uno de los siguientes intervalos de tiempo:
	- **Nunca**
	- **después de 5 minutos**: solo en clientes de escritorio.
	- **después de 10 minutos**
	- **después de 15 minutos**
	- **después de 30 minutos**
	- **después de 1 hora**
	- **después de 1,5 horas**
	- **después de 2 horas**
- 5. Guarde los cambios.

## **Administración de llamadas entrantes y mensajes instantáneos en estado No molestar**

En las siguientes secciones se describe la forma en que Avaya Equinox™ maneja las llamadas y los mensajes instantáneos entrantes cuando usted configura su estado de presencia como "No molestar".

#### **Llamadas entrantes**

En la configuración de Avaya Equinox™, puede habilitar **Activar SAC cuando está configurada la opción No molestar**. Las llamadas entrantes luego se reenvían al buzón de voz y no suenan en Avaya Equinox™.

Puede hacer llamadas de la manera habitual.

#### **Mensajes instantáneos**

Recibe mensajes instantáneos de manera normal, independientemente de su estado de presencia.

## **Cambio de su mensaje de estado de presencia**

#### **Procedimiento**

- 1. En la pantalla principal, seleccione el indicador de estado de presencia.
- 2. En el campo **¿Qué está haciendo?**, escriba su mensaje de estado.

## **Cómo trabajar con mensajes instantáneos**

## **Cómo iniciar una conversación instantánea**

#### **Acerca de esta tarea**

Use este procedimiento solo en clientes móviles.

#### **Sugerencia:**

En clientes de escritorio, seleccione **Nueva conversación** y luego arrastre y suelte los contactos. A continuación, seleccione **Mensajería instantánea** ( $\bullet$ ).

#### **Procedimiento**

- 1. Vaya a la pantalla **Mensajes**.
- 2. Seleccione **Nueva conversación** (+).

La aplicación presenta la pantalla de **Seleccionar contactos para la conversación**.

- 3. Seleccione los contactos que desea incluir en la conversación.
- 4. Seleccione **Siguiente**.

La aplicación presenta la pantalla de **Confirmar contactos para su conversación**.

- 5. Seleccione **Agregar**.
- 6. **(Opcional)** Escriba un tema y seleccione **Listo**.
- 7. En el campo de texto **Ingresar mensaje**, escriba el mensaje.
- 8. **(Opcional)** Si tiene privilegios ampliados, puede enviar adjuntos genéricos y usar la función de grabación incorporada de la aplicación para adjuntar archivos de audio, video o imágenes.
- 9. Seleccione **Enviar** (4).

La aplicación inicia una conversación nueva.

### **Copiar y pegar un mensaje instantáneo**

#### **Acerca de esta tarea**

Use este procedimiento para copiar y pegar un mensaje instantáneo en la misma conversación o en una conversación diferente.

#### **Antes de empezar**

Debe tener una conversación existente en curso.

#### **Procedimiento**

- 1. Copie el mensaje de texto.
- 2. En el campo **Ingresar mensaje**, pegue el mensaje de texto.
	- **RS** Nota:

Solo puede pegar texto en el campo **Ingresar mensaje**.

### **Marcar todos los mensajes instantáneos como leídos**

#### **Acerca de esta tarea**

Utilice este procedimiento para marcar todos los mensajes como leídos en una conversación, incluidos los mensajes no leídos.

#### **Antes de empezar**

Debe tener una conversación existente en curso.

#### **Procedimiento**

En el menú de la conversación, seleccione **Marcar todo como leído**.

## **Configuración del sonido de notificación para mensajes instantáneos**

#### **Acerca de esta tarea**

Use este procedimiento solo en Avaya Equinox™ for Android y Avaya Equinox™ for Windows para configurar el sonido de notificación cuando reciba mensajes instantáneos.

#### **Procedimiento**

- 1. En la configuración de Avaya Equinox™, seleccione **Preferencias de usuario**.
- 2. Seleccione **Notificaciones**.
- 3. Para escuchar un sonido de notificación cuando reciba mensajes instantáneos, habilite **Sonido de notificación AMM** o **Sonido de notificación de mensajería**.

### **Configuración del proveedor de mensajería instantánea**

#### **Acerca de esta tarea**

Siga este procedimiento si desea que Avaya Equinox™ for Windows sea el proveedor de mensajería instantánea para las aplicaciones del escritorio de Windows.

#### **Procedimiento**

- 1. En la configuración de Avaya Equinox™, seleccione **Preferencias de usuario**.
- 2. Seleccione **Proveedor de MI**.
- 3. Para habilitar la configuración, seleccione **Establecer como proveedor de MI predeterminado**.
- 4. Guarde los cambios.

## **Cómo trabajar con adjuntos**

## **Agregado de adjuntos a un mensaje instantáneo**

#### **Acerca de esta tarea**

Use este procedimiento para agregar adjuntos a un mensaje instantáneo. Solo los usuarios con privilegios ampliados de Avaya Multimedia Messaging pueden enviar adjuntos.

#### **Nota:**

Los clientes de escritorio no necesitan privilegios ampliados para enviar adjuntos genéricos.

Si tiene una llamada VoIP activa, debe esperar a que esta finalice antes de poder usar la función de grabación incorporada de Avaya Equinox™ para adjuntar archivos de audio, video o imagen.

#### **Nota:**

Si está usando una aplicación de terceros y desea compartir un archivo en una conversación de Avaya Equinox™, puede seleccionar la opción de compartir para ver Avaya Equinox™. Al seleccionar Avaya Equinox™, puede agregar el adjunto a una conversación.

#### **Antes de empezar**

Debe tener una conversación existente en curso.

#### **Procedimiento**

- 1. Seleccione **Adjunto** (*<i>.*).
- 2. Seleccione una de las opciones para seleccionar el tipo de adjunto:
	- Grabar y adjuntar un mensaje de audio.
	- Capturar y adjuntar un mensaje de video.
	- Hacer clic y adjuntar una foto.
	- Adjunte un archivo genérico desde la galería, el reproductor de música, las fotos u otras aplicaciones disponibles.
- 3. Seleccione **Enviar** (4) o presione Intro.

Avaya Equinox™envía el adjunto a los participantes.

### **Visualización de adjuntos**

#### **Acerca de esta tarea**

Utilice este procedimiento para ver los adjuntos que reciba como parte de una conversación. El adjunto podría ser una foto, un video, un archivo de audio o un adjunto genérico. El conteo de notificación de una conversación indica la cantidad de mensajes nuevos y no leídos de dicha conversación.

#### **Antes de empezar**

Debe tener una conversación existente en curso.

- 1. Siga una de estas opciones:
	- Para ver una foto, seleccione la foto.
	- Para ver un video, seleccione el video.
	- Para escuchar un archivo de audio, seleccione el archivo de audio.
	- Para ver un adjunto genérico, seleccione el adjunto.
- 2. Seleccione la aplicación que desee usar para ver el archivo.

## **Administración de participantes de mensajería instantánea**

### **Cómo agregar participantes a una conversación**

#### **Acerca de esta tarea**

Use este procedimiento solo en clientes móviles.

#### **CB** Sugerencia:

En clientes de escritorio, para agregar participantes a una conversación, debe arrastrar y soltar contactos a la conversación.

Si agrega un participante que nunca inició sesión en Avaya Multimedia Messaging, Avaya Equinox™ muestra el siguiente mensaje de error: La dirección del participante es incorrecta.

#### **Antes de empezar**

Debe tener una conversación existente en curso.

#### **Procedimiento**

1. En el menú de la conversación, seleccione **Agregar participante**.

La aplicación presenta la pantalla de **Seleccionar contactos para la conversación**.

- 2. Seleccione los contactos que desea incluir en la conversación.
- 3. Seleccione **Siguiente**.

La aplicación presenta la pantalla de **Confirmar contactos para su conversación**.

4. Seleccione **Agregar**.

## **Visualización de participantes de mensajería instantánea**

#### **Antes de empezar**

Debe tener una conversación existente en curso.

#### **Procedimiento**

Siga una de estas opciones:

- En clientes móviles: en el menú Conversación, seleccione **Ver lista de participantes**.
- En clientes de escritorio: en la pantalla **Conversaciones**, seleccione **Participantes X**.

Avaya Equinox™ muestra el cuadro de diálogo **Participantes** que incluye la lista de participantes.

## **Buscar un mensaje instantáneo**

#### **Procedimiento**

- 1. Vaya a la pantalla **Mensajes**.
- 2. Filtre los mensajes y seleccione **Buscar todos los mensajes**.
- 3. Comience a escribir los nombres de los participantes o el texto que desea buscar.
- 4. En ciertas plataformas Avaya Equinox™, debe realizar la búsqueda.

Avaya Equinox™muestra los mensajes de las conversaciones que cumplen con los criterios de búsqueda.

## **Cómo abandonar una conversación de mensajería instantánea**

#### **Antes de empezar**

Debe tener una conversación existente en curso.

#### **Procedimiento**

- 1. En el menú de la conversación, seleccione **Abandonar la conversación**.
- 2. Si está disponible en la plataforma Avaya Equinox™, seleccione **Aceptar** en el cuadro de diálogo **Abandonar la conversación**.

Avaya Equinox™quita la conversación de su historial de conversaciones.

# **Capítulo 10: Desinstalación y actualización de Avaya Equinox**

## **Clientes móviles**

## **Actualización de Avaya Equinox™ en dispositivos móviles**

#### **Acerca de esta tarea**

Siga este procedimiento para actualizar de Avaya Communicator 2.1 a Avaya Equinox™.

Si hay una nueva versión de Avaya Equinox™ disponible en Google Play o Play Store, el dispositivo móvil mostrará una notificación de actualización.

#### **Nota:**

Los clientes de Avaya Equinox™se han trasladado a las fuentes comunes de red para los contactos, lo que ha habilitado los contactos comunes para usuarios móviles, de escritorio y de teléfono de escritorio. Si usted ha configurado SIP y Client Enablement Services en Avaya Communicator 2.1 y está actualizando a Avaya Equinox™, debe actualizar sus contactos y favoritos para aprovechar los beneficios de la nueva infraestructura de contactos.

#### **Procedimiento**

- 1. Acceda al área de **Notificaciones** en su dispositivo móvil.
- 2. Seleccione la notificación de actualización para Avaya Equinox™.
- 3. Acepte los valores predeterminados para completar el proceso de actualización.
- 4. Ajuste la última configuración de Avaya Equinox™ con el proceso de configuración automática.

#### **Vínculos relacionados**

[Configuración automática de los ajustes de Avaya Equinox](#page-27-0) en la página 28

## **Eliminación de datos de clientes móviles**

#### **Acerca de esta tarea**

Use este procedimiento solo en dispositivos Android para eliminar de forma permanente información de Avaya Equinox™, como información de la cuenta, configuración y datos de la aplicación.

En dispositivos iOS, en la configuración Avaya Equinox™, seleccione **Soporte técnico** > **Restablecer aplicación**.

#### **Procedimiento**

- 1. Desde la pantalla **Configuración** de su sistema operativo, acceda a la configuración de Avaya Equinox™.
- 2. Seleccione **Avaya Equinox**.
- 3. Seleccione **Borrar datos**.
- 4. En el cuadro de diálogo de confirmación, seleccione **Aceptar**.

## **Desinstalación de Avaya Equinox™ de dispositivos móviles**

#### **Antes de empezar**

Asegúrese de que Avaya Equinox™ no se esté ejecutando.

#### **Procedimiento**

Siga una de estas opciones:

- En dispositivos Android, vaya a la configuración de la aplicación en el dispositivo y pulse **Desinstalar** para Avaya Equinox™.
- En dispositivos iOS, pulse y mantenga presionado el icono de Avaya Equinox™, pulse el icono de X en la esquina superior izquierda del icono de Avaya Equinox™ y pulse **Eliminar**.

## **Clientes de escritorio**

## **Actualización de Avaya Equinox™ en escritorios**

#### **Acerca de esta tarea**

Siga este procedimiento para actualizar de Avaya Communicator para Windows 2.1 a Avaya Equinox™ for Windows.

No se puede actualizar de Avaya Communicator 2.1 a Avaya Equinox™ for Mac.

#### **Sugerencia:**

Para actualizar a la última versión en:

- Avaya Equinox™ for Mac, en la barra de menú de Mac, haga clic en **Avaya Equinox** > **Buscar actualizaciones**.
- Avaya Equinox™ for Windows, en la configuración de Avaya Equinox™, seleccione **Soporte técnico** > **Buscar actualizaciones**.

#### **Antes de empezar**

- Haga una copia de seguridad del directorio de configuración.
- Obtenga la ubicación de la compilación Avaya Equinox™ for Windows de su administrador.
- Descargue la compilación en su escritorio.
- Para Avaya Equinox™ for Windows, asegúrese de que se cumplan los siguientes requisitos:
	- Computadora con Windows 7, Microsoft .NET Framework 3.5 o posterior.
	- Computadora con Windows 8, computadora con Windows 10, Windows 2008 Server o Windows 2012 Server con Microsoft .NET Framework 4.5.2 o posterior.

#### **Procedimiento**

- 1. En el escritorio de Windows, haga doble clic en el archivo Avaya Equinox Setup 3.1.0.XXX.msi.
- 2. Acepte los términos del contrato de licencia, seleccione los valores predeterminados y complete la instalación.

El Windows Installer también incluye el Avaya complemento de Outlook y la extensión web.

3. Ajuste la última configuración de Avaya Equinox™ con el proceso de configuración automática.

#### **Vínculos relacionados**

[Configuración automática de los ajustes de Avaya Equinox](#page-27-0) en la página 28

### **Eliminación de datos de clientes de escritorio**

#### **Acerca de esta tarea**

Siga este procedimiento en escritorios para eliminar de forma permanente información de Avaya Equinox™, como información de la cuenta, configuración y datos de la aplicación.

- 1. En la configuración de Avaya Equinox™, seleccione **Soporte técnico**.
- 2. Seleccione **Restablecer aplicación**.
- 3. En el cuadro de diálogo de confirmación, confirme el cambio.

## **Desinstalación de Avaya Equinox™ en escritorios**

#### **Antes de empezar**

Asegúrese de que Avaya Equinox™ no se esté ejecutando.

#### **Procedimiento**

- 1. En los escritorios de Windows, abra el panel de control y haga lo siguiente:
	- a. Haga clic en **Desinstalar un programa**.
	- b. En la ventana **Desinstalar o cambiar un programa**, seleccione Avaya Equinox™.
	- c. Haga clic en **Desinstalar**.
	- d. En el cuadro de diálogo **Programas y funciones**, haga clic en **Sí**.

Aparecerá un cuadro de mensaje que muestra el estado de la operación de desinstalación. Una vez que el software esté desinstalado, el sistema cierra el cuadro de diálogo. Avaya Equinox™ ya no aparece en la ventana **Desinstalar o cambiar un programa**.

- 2. En escritorios de Mac , haga lo siguiente:
	- a. Haga doble clic en el archivo Avaya Equinox-XX.dmg.
	- b. Haga doble clic en **Desinstalar**.
	- c. En el cuadro de diálogo de confirmación, haga clic en **Sí**.

Una vez que Avaya Equinox™ esté desinstalado, el sistema muestra un mensaje.

# **Capítulo 11: Resolución de problemas**

## **Soporte técnico, advertencias y archivos de registro**

### **Captura de información de registro detallada**

#### **Acerca de esta tarea**

Siga este procedimiento para que Avaya Equinox™ pueda capturar registros detallados destinados al personal de soporte técnico.

#### **Precaución:**

La configuración de este valor puede afectar el rendimiento del dispositivo. Habilite esta opción solo cuando lo solicite el personal de soporte técnico, y deshabilítela cuando no necesite capturar registros detallados.

#### **Procedimiento**

- 1. En la configuración de Avaya Equinox™, seleccione **Soporte técnico**.
- 2. Para activar o desactivar la función, seleccione **Activar diagnósticos**.

Avaya Equinox™ captura registros detallados destinados al personal de soporte técnico.

3. Guarde los cambios.

## **Configuración de la opción de mejora de calidad**

#### **Acerca de esta tarea**

Siga este procedimiento para configurar la opción de mejora de calidad para que Avaya pueda reunir datos del producto relacionados con la calidad.

#### **Procedimiento**

- 1. En la configuración de Avaya Equinox™, seleccione **Soporte técnico**.
- 2. Seleccione **Mejora de calidad**.

Avaya Equinox™ recopila datos para que use el personal de soporte técnico.

3. Guarde los cambios.

## **Configuración de la dirección de correo electrónico de soporte técnico**

#### **Acerca de esta tarea**

Use este procedimiento solo en Avaya Equinox™ for Android para configurar la dirección de correo electrónico de soporte técnico. Avaya Equinox™ envía los archivo de registro a esta dirección de correo electrónico.

#### **Antes de empezar**

Obtenga la dirección de correo electrónico del administrador.

#### **Procedimiento**

- 1. En la configuración de Avaya Equinox™, seleccione **Soporte técnico** > **Informar problema** > **Correo de soporte técnico**.
- 2. Ingrese una dirección de correo electrónico válida.
- 3. Guarde los cambios.

## **Envío de archivos de registro a soporte técnico**

#### **Acerca de esta tarea**

Use este procedimiento para enviar los archivos de registro a soporte técnico para cuestiones de solución de problemas.

#### **C**a Nota:

En Avaya Equinox™ for Android, cuando envía registros utilizando una dirección de correo electrónico, Avaya Equinox™ pasa la cadena de dirección de correo electrónico sin modificar a la aplicación de correo electrónico que haya elegido. El formato específico de direcciones o validación de direcciones es específico de la aplicación de correo electrónico y no de Avaya Equinox™.

#### **Antes de empezar**

En Avaya Equinox™ for Android, configure la dirección de correo electrónico de soporte técnico.

- 1. Siga una de estas opciones:
	- En Avaya Equinox™ for Android, seleccione **Soporte técnico** > **Informar problema** > **Enviar registros**.
	- En clientes de escritorio y Avaya Equinox™ for iOS, seleccione **Soporte técnico** > **Informar problema**.
- 2. Siga una de estas opciones:
	- En clientes móviles, si aparece más de una opción de correo electrónico, seleccione la opción adecuada y escriba los detalles en el cuerpo del correo electrónico.
	- En Avaya Equinox™ for Windows, introduzca los detalles en el cuerpo del correo electrónico.
- <span id="page-108-0"></span>• En Avaya Equinox™ for Mac, introduzca los detalles en el cuerpo del correo electrónico.
- 3. Envíe el informe de registro.

# **Control de mensajes de advertencia**

#### **Acerca de esta tarea**

Avaya Equinox™muestra un icono de advertencia si la configuración es incorrecta o si Avaya Equinox™ no se puede conectar a un servidor.

#### **Procedimiento**

1. En la pantalla principal, seleccione **Advertencia** (A).

Avaya Equinox™ muestra un mensaje detallado.

- 2. Seleccione el mensaje.
- 3. Corrija el error o comuníquese con el administrador para obtener asistencia.

# **Problemas de conferencias**

# **Un participante que usted agrega a una audioconferencia se agrega como participante de video**

### **Condición**

Cuando agrega un participante a una audioconferencia, Avaya Aura® Conferencing determina las capacidades del cliente de Avaya Equinox™ y negocia la mejor conexión posible.

Si el cliente de Avaya Equinox™ está preparado para video, el sistema de conferencias proporciona video para ese participante, incluso para una conferencia solo de audio.

#### **Solución**

Para tener una conferencia solo de audio y evitar que Avaya Equinox™ proporcione video para todos los participantes, deshabilite la función de video para la cuenta de Avaya Aura® Conferencing antes de iniciar la conferencia.

Para deshabilitar la función de video para la cuenta de Avaya Aura® Conferencing, inicie sesión en Collaboration Agent. Consulte "Configuración de video" en *Usar Avaya Aura® Conferencing Collaboration Agent*.

# <span id="page-109-0"></span>**Avaya Equinox™ no se silencia automáticamente cuando es agregado por un moderador de Avaya Scopia® a una conferencia en modo discurso**

### **Condición**

Todos los participantes de una conferencia en modo discurso deben silenciarse automáticamente. Sin embargo, cuando se agrega un cliente de Avaya Equinox™, es posible que no se silencie automáticamente.

### **Solución**

- Salga de la conferencia de Avaya Scopia® y marque nuevamente. Cuando marca para acceder a una conferencia, su cliente de Avaya Equinox™ es silenciado.
- El moderador de Avaya Scopia® puede silenciarlo desde el portal web de Avaya Scopia®.

# **El audio se desactiva automáticamente cuando un participante de Avaya Equinox™ se convierte en el moderador de Avaya Scopia®**

### **Condición**

Un participante de Avaya Equinox<sup>™</sup>se une a una conferencia de Avaya Scopia<sup>®</sup>. Para convertirse en moderador de la conferencia de Avaya Scopia®, el participante de Avaya Equinox™ realiza lo siguiente:

- 1. Selecciona asterisco (\*) y luego 1.
- 2. Introduce el PIN del moderador seguido de numeral (#).
- 3. Para volver a la conferencia, selecciona numeral (#).

### **Causa**

Si un usuario del cliente de Avaya Equinox™ introduce asterisco (\*) para escuchar los comandos DTMF disponibles o introduce algún comando DTMF, Avaya Scopia® silencia a este usuario.

### **Solución**

El usuario debe reactivar el audio de manera local.

# <span id="page-110-0"></span>**Problemas de contactos**

# **No se puede acceder a los contactos locales en Avaya Equinox™**

### **Causa**

Cuando inició sesión por primera vez en Avaya Equinox™, no configuró el acceso a los contactos locales.

### **Solución**

Siga una de estas opciones:

- En clientes móviles: en la configuración del sistema operativo del dispositivo, establezca **Privacidad** > **Contactos** en **Activado** para Avaya Equinox™.
- En clientes de escritorio: en la configuración Avaya Equinox™, seleccione **Preferencias de usuario** > **Contactos** y habilite **Mostrar contactos locales**.

# **La imagen de contacto es invisible**

### **Condición**

Si agrega una imagen a un contacto y realiza una búsqueda corporativa para buscar al contacto, Avaya Equinox™ no muestra la imagen actualizada.

### **Solución**

Elimine y agregue el contacto nuevamente para mostrar la imagen de contacto.

# **Avaya Equinox™ no muestra las fotos de contacto de Microsoft Outlook**

### **Condición**

Avaya Equinox™ muestra las fotos de los contactos locales. Sin embargo, Avaya Equinox™ no muestra las fotos de contacto de Microsoft Outlook.

### **Causa**

En Microsoft Outlook, las fotos de contacto que no se guardan directamente con el contacto se muestran como parte del Active Directory asociado con Microsoft Outlook.

### **Solución**

Agregue la foto de contacto como un amigo de PPM (Administrador de Perfil Personal).

Esto no tiene impacto sobre la foto LDAP. Para obtener más información, comuníquese con el administrador.

# <span id="page-111-0"></span>**Problemas de mensajería instantánea**

# **Como usuario de Avaya Multimedia Messaging, no puede enviar archivos abiertos en una conversación de mensajería instantánea**

### **Condición**

Cuando intenta enviar un archivo abierto en una conversación de mensajería instantánea, Avaya Equinox™ muestra el siguiente mensaje de error: Error en el envío (se produjo un error desconocido).

#### **Causa**

Avaya Equinox™ no puede enviar un archivo abierto como adjunto.

#### **Solución**

Cierre el archivo y luego adjúntelo en la cerrar de mensajería instantánea.

# **Problemas de telefonía**

# **El audio se pierde por unos segundos durante una llamada**

#### **Causa**

Al abrir y cerrar otras aplicaciones en su dispositivo durante una llamada, se pierde el audio por unos segundos.

#### **Solución**

No hay soluciones disponibles.

# **No se puede finalizar una llamada en una extensión en puente que está en espera**

#### **Condición**

Si está utilizando una extensión en puente con una llamada en espera en Avaya Equinox™ y la llamada también está activa en la extensión en puente o estación EC500, no puede finalizar la llamada desde Avaya Equinox™.

#### **Solución**

- 1. Desde la extensión en puente o estación EC500, desconecte la llamada.
- 2. Reanude la llamada desde Avaya Equinox™.
- 3. Cuando termine la conversación, finalice la llamada en Avaya Equinox™.

# <span id="page-112-0"></span>**Dos notificaciones de llamada para una llamada entrante**

### **Condición**

Avaya Equinox™ muestra dos notificaciones de llamada para una llamada entrante. Una notificación es por Wi-Fi o SIP y la otra notificación es por GSM.

### **Solución**

En Communication Manager, el administrador debe:

- Configurar el botón **Extender llamada**.
- Habilitar el estado de EC500 para la estación.

# **La configuración del dispositivo Android cambia automáticamente de modo silencio y vibración a modo general**

#### **Condición**

En algunos dispositivos Android, para llamadas VoIP recibidas y realizadas, la configuración del dispositivo cambia automáticamente de modo silencio y vibración a modo general.

#### **Solución**

No hay soluciones disponibles.

# **Para una llamada en puente, Avaya Equinox™ muestra los registros de llamadas incorrectos**

### **Condición**

Hay dos usuarios, A y B. A usa MDA e inicia sesión en todos los clientes de Avaya Equinox™ en forma simultánea. B inicia sesión solo en el cliente de Avaya Equinox™ for Windows.

1. B llama a A.

A responde la llamada entrante en el cliente de Avaya Equinox™ for Mac.

- 2. A vincula la llamada en puente en el cliente de Avaya Equinox™ for iOS y cuelga la llamada en el cliente de Avaya Equinox™ for Mac.
- 3. B finaliza la llamada saliente.
- 4. A verifica el registro de llamadas en el cliente de Avaya Equinox™ for iOS.

El registro de llamadas muestra una llamada saliente de A a B.

#### **Causa**

Para la función MDA, esta es una forma de originar una nueva llamada. Por lo tanto, el registro de llamadas muestra un intento de llamada saliente.

### **Solución**

Avaya confirma que este comportamiento es el esperado.

# <span id="page-113-0"></span>**La llamada de medios preservados no finalizada cuando responde una llamada en el teléfono móvil**

### **Condición**

Cuando tiene una llamada VoIP activa, Session Manager se vuelve inaccesible. Por lo tanto, la llamada VoIP se vuelve inaccesible. Al mismo tiempo, usted recibe una llamada entrante en el teléfono móvil.

Cuando termina la llamada en el teléfono móvil, la llamada de medios reservados aún está activa y no ha finalizado. La llamada de medios reservados debería haber finalizado.

#### **Solución**

No hay soluciones disponibles.

# **Los tonos DTMF no se envían cuando el usuario está activo en varias llamadas de celular.**

#### **Causa**

Cuando un usuario está activo en varias llamadas de celular en Avaya Equinox™ for iOS, no se envían tonos DTMF.

Apple confirma que este comportamiento está previsto y que los tonos DTMF de pausa suave y dura solo se envían para la primera llamada.

#### **Solución**

No hay soluciones disponibles.

# **La llamada de devolución de llamada de Client Enablement Services se desconecta después de que el destinatario responde la llamada**

#### **Causa**

Este problema ocurre cuando está habilitado SRTP forzado en Communication Manager.

### **Solución**

Avaya confirma que este comportamiento es el esperado.

# <span id="page-114-0"></span>**Problemas de video**

# **Durante una llamada de video, el micrófono deja de funcionar**

### **Condición**

Durante una llamada de video, el micrófono deja de funcionar y Avaya Equinox™ muestra el siguiente mensaje de error: Se excedió el ancho de banda del controlador de USB.

### **Causa**

Esta condición puede ocurrir si su cámara de video y su micrófono están conectados a:

- el mismo puerto USB
- el mismo puerto USB del teclado
- los puertos USB en el panel frontal de su equipo

#### **Solución**

Conecte la cámara de video y el micrófono a los puertos USB de la parte posterior de su equipo.

# **El video no se transmite después de 15 minutos**

### **Condición**

Si Avaya Equinox<sup>™</sup> usa Avaya Aura® Conferencing 7.2 o una versión anterior, Avaya Equinox<sup>™</sup> deja de transmitir video después de 15 minutos.

### **Causa**

De manera predeterminada, el parámetro VideoAuditTimer está configurado en 15 minutos en Avaya Aura® Conferencing 7.2 y versiones anteriores.

### **Solución**

Cambie el parámetro VideoAuditTimer a 0 en los siguientes casos:

- Si usa Avaya Aura® Conferencing 7.2 o una versión anterior.
- Si actualiza Avaya Aura® Conferencing de 7.2 a 8.0.

# **La ventana de video no se cierra automáticamente**

### **Condición**

Si cancela la escalación o detiene un video desde un extremo H.323 de Avaya one-X® Communicator, Avaya Equinox™ no cerra la ventana de video.

Para las llamadas de video simples de punto a punto entre Avaya Equinox<sup>™</sup> y Avaya one-X<sup>®</sup> Communicator, Avaya Equinox™ funciona de diferente manera.

• Si el SIP de Avaya one-X<sup>®</sup> Communicator finaliza el video, la ventana de video de Avaya Equinox™ se cierra.

<span id="page-115-0"></span>• Si el H.323 de Avaya one-X<sup>®</sup> Communicator finaliza el video, la ventana de video de Avaya Equinox™ permanece abierta con una pantalla negra.

### **Solución**

Cierre la ventana de video manualmente.

# **No se puede reproducir el video en las conferencias de Avaya Aura® Conferencing**

### **Condición**

Cuando un cliente de Avaya Equinox™ inicia una conferencia de video de Avaya Aura® Conferencing o se une a ella, se cancela automáticamente la escalación de audio del cliente de Avaya Equinox™. Avaya Equinox™ no puede escalar a video.

### **Causa**

Este problema se origina por el uso de la configuración de clase D en Avaya Aura® Conferencing. Avaya recomienda no usar la configuración de clase D cuando existe alguna de las siguientes condiciones:

- Se requiere una PC o dispositivos móviles de gama baja para el video.
- Se requieren usuarios remotos de VPN para el video.
- El ancho de banda de video no se puede mantener a 512 K o más.

### **Solución**

Avayarecomienda el uso de la configuración de clase C en Avaya Aura® Conferencing.

# **Problemas de colaboración web**

# **No se puede cancelar la escalación de audio o iniciar la colaboración web**

### **Condición**

Si responde una llamada en conferencia en un extremo EC500 y se une a la conferencia desde Avaya Equinox™, no puede cancelar la escalación de audio o iniciar la colaboración web. Cuando se desconecta del extremo EC500, la funcionalidad para cancelar la escalación de audio e iniciar la colaboración web todavía no está disponible en Avaya Equinox™.

### **Solución**

Salga de la conferencia y marque nuevamente desde Avaya Equinox™.

# <span id="page-116-0"></span>**La ventana Colaboración web muestra un documento compartido en otra conferencia**

### **Condición**

Esta condición puede ocurrir en las siguientes situaciones:

- Usted es el moderador en una conferencia MeetMe e inicia una colaboración web.
- Mientras la conferencia Meetme y la colaboración web están activas, usted inicia una conferencia Adhoc y luego inicia una segunda sesión de colaboración web para la misma llamada.

#### **Solución**

No hay soluciones disponibles.

# **No puede acceder a la sesión de colaboración web de una conferencia**

#### **Condición**

La ventana **Colaboración web** muestra el siguiente mensaje: La reunión actualmente está bloqueada y no permite el ingreso de nuevos usuarios.

#### **Causa**

Este problema ocurre si el moderador bloquea la conferencia antes de que abra la colaboración web.

#### **Solución**

Solicite al moderador que desbloquee la conferencia.

Luego podrá acceder a la sesión de colaboración web.

# **Otros problemas**

# **Mala calidad de audio o video y tiempo de respuesta lento**

#### **Condición**

El rendimiento del cliente de Avaya Equinox™ para indicación de presencia, búsquedas de contactos y mensajería instantánea depende de la red inalámbrica que esté usando. Es posible que experimente problemas en la calidad del audio o la calidad del video y un tiempo de respuesta lento dependiendo de la calidad de la conexión de la red.

#### **Causa**

Las conexiones que utilizan VPN a través de Internet, redes de datos celulares 3G o señales wifi débiles pueden causar problemas en el rendimiento del cliente de Avaya Equinox™.

### <span id="page-117-0"></span>**Solución**

Use una red privada correctamente diseñada para obtener mejores resultados.

El cliente de Avaya Equinox™ supervisa activamente la calidad del audio y video, y proporciona retroalimentación si la calidad del audio y video es deficiente.

# **Avaya Equinox™ for iOS terminó inesperadamente**

#### **Condición**

El sistema operativo de su iPad o iPhone puede cerrar aplicaciones en ejecución en segundo plano si una aplicación activa necesita más memoria.

#### **Causa**

Este problema puede ocurrir si está ejecutando aplicaciones que consumen memoria o si está sincronizando muchos contactos a través de la red.

#### **Solución**

Reinicie Avaya Equinox™.

# **No es posible cambiar la conexión IP en Windows 8**

#### **Condición**

Cuando está en una conexión de una red activa, no puede cambiar a una IP diferente, como una conexión VPN, por ejemplo.

#### **Causa**

Esta es una limitación conocida de Windows 8. Este problema no se produce si no está conectado a una red activa al cambiarse a VPN.

#### **Solución**

Realice alguna de las siguientes acciones:

- Alterne la conectividad de la red desconectando y reconectando un cable Ethernet.
- Deshabilite la conexión de red activa antes de cambiar a una conexión con diferente IP.

# **Error al desinstalar Avaya Equinox™ for Windows usando el panel de control de Windows**

#### **Condición**

Podría recibir el siguiente error al desinstalar Avaya Equinox™ for Windows usando el panel de control de Windows:

Error al abrir el archivo de registro de instalación. Verifique que la ubicación especificada existe y permite la escritura.

#### **Causa**

Este problema se produce cuando el administrador habilita el registro de Windows Installer, pero el motor de Windows Installer no puede escribir correctamente el archivo de registro de

<span id="page-118-0"></span>desinstalación. Para obtener más información, consulte [https://support.microsoft.com/en-us/kb/](https://support.microsoft.com/en-us/kb/2564571/en-us) [2564571/en-us](https://support.microsoft.com/en-us/kb/2564571/en-us).

#### **Solución**

Detenga y reinicie el proceso de explorer.exe usando el administrador de tareas de Windows.

# **Obtener advertencias de seguridad al usar Avaya Equinox™**

### **Condición**

Cuando un programa intenta obtener acceso a su información de contacto en Outlook, Avaya Equinox™ muestra advertencias de seguridad.

#### **Causa**

Su administrador de correo electrónico podría permitir solo complementos para programas específicos agregando los complementos a una lista de confianza. Para los programas no confiables, Avaya Equinox™ muestra una advertencia de seguridad debido al riesgo potencial de que el programa no confiable podría usar Outlook para transmitir virus.

#### **Solución**

Informe a su administrador de correo electrónico para agregar Avaya Equinox™ a la lista de complementos de confianza.

Instalar un antivirus y mantener actualizado el antivirus con regularidad podría evitar que vuelva a aparecer la advertencia de seguridad.

# **Después de iniciar el cliente Avaya Equinox™, Microsoft Outlook muestra un mensaje de notificación de seguridad**

### **Condición**

Luego de iniciar el cliente Avaya Equinox™, Microsoft Outlook muestra un mensaje de notificación de seguridad que indica que un programa está intentando acceder a la información de dirección de correo electrónico guardada en Outlook.

#### **Causa**

Microsoft Outlook muestra el mensaje de notificación de seguridad si Microsoft Outlook:

- No detecta un programa antivirus válido.
- Detecta que las definiciones del virus están desactualizadas.
- Está configurado para que siempre advierta de programas que acceden a información de dirección de correo electrónico.

#### **Solución**

- 1. En el cuadro de diálogo **Microsoft Outlook**, seleccione la casilla **Permitir acceso para**.
- 2. En el cuadro de lista desplegable correspondiente, seleccione **1 minuto**.
- 3. Seleccione **Permitir**.

<span id="page-119-0"></span>Si selecciona **Rechazar**, Avaya Equinox™ no puede acceder a la información de dirección de correo electrónico. Sin embargo, Avaya Equinox™ aún puede acceder a sus contactos de Outlook.

Para evitar que este mensaje vuelva a aparecer, asegúrese de que el antivirus esté activo y actualizado.

# **El estado de presencia se actualiza de manera incorrecta**

### **Condición**

Avaya Equinox™ muestra un estado de presencia incorrecto en las siguientes situaciones:

- Si configura su estado de presencia en Automático, el estado de presencia siempre se mostrará como Desconectado.
- Si está en una llamada, el estado de presencia no se muestra como Ocupado. Podría mostrar el mensaje El servidor de presencia no está disponible.

#### **Causa**

Client Enablement Services proporciona información de presencia utilizando Avaya Aura® Presence Services. Client Enablement Services tiene la limitación de no publicar automáticamente el estado Disponible para terminales móviles.

El estado de presencia se actualiza por estar en una llamada, también conocido como Presencia telefónica, que requiere la configuración de Avaya Aura® adecuada por parte del administrador. Si el servidor de presencia se reinicia mientras usted está en una llamada, verá el mensaje El servidor de presencia no está disponible.

#### **Solución**

• Si configura su estado de presencia en Automático, para ver el cambio de su propia presencia de Desconectado a Disponible, debe iniciar sesión con otro cliente con capacidad de presencia.

El estado de presencia de ese cliente activa una actualización en su estado de presencia.

De manera alternativa, puede administrar su presencia manualmente y configurar su estado en Disponible, cuando lo desee.

• Si no ve la actualización de su estado de presencia durante una llamada, comuníquese con el administrador para determinar si tiene la configuración correspondiente para esta característica.

Si continúa en la misma llamada una vez que se complete el reinicio del servidor de presencia, es posible que su estado de presencia no se actualice. Debe esperar que finalice la llamada existente.

# <span id="page-120-0"></span>**Obtener mensajes de error al administrar llamadas en múltiples dispositivos utilizando MDA**

### **Condición**

Avaya Equinox™ muestra los siguientes mensajes de error según si el administrador configuró el campo **Dispositivos simultáneos máx.** en System Manager:

- Se ha cerrado su sesión. Se ha conectado otro dispositivo que está utilizando esta extensión.
- Esta extensión alcanzó el número máximo de dispositivos.

#### **Causa**

Si el administrador:

- No configura el campo **Dispositivos simultáneos máx.** en System Manager, no puede usar otro dispositivo para iniciar sesión en Avaya Equinox™ usando la misma extensión.
- Configura el campo **Dispositivos simultáneos máx.** en System Manager, no puede exceder el límite de uso.

#### **Solución**

Si Avaya Equinox™ muestra uno de los mensajes de error anteriores, informe al administrador.

# **La barra espaciadora en el teclado multifunción funciona de manera incorrecta en Avaya Equinox™ for iOS**

#### **Condición**

Si inserta un espacio en el campo de texto alineado a la derecha en Avaya Equinox™, los caracteres insertados antes del espacio no se desplazan a la izquierda o el cursor no avanza. Incluso si inserta una serie de espacios, los caracteres que están a la izquierda no se desplazan.

#### **Causa**

Desde iOS 7, los campos de texto alineados a la derecha funcionan de diferente manera. Apple confirma que este nuevo comportamiento es el esperado.

#### **Solución**

Después de insertar un carácter luego del espacio, los caracteres se mueven hacia la izquierda y el espacio es visible.

# <span id="page-121-0"></span>**Capítulo 12: Recursos**

# **Documentación**

Descargue los siguientes documentos relacionados para Avaya Equinox™ y la solución Avaya Multimedia Messaging en [http://support.avaya.com](http://support.avaya.com/).

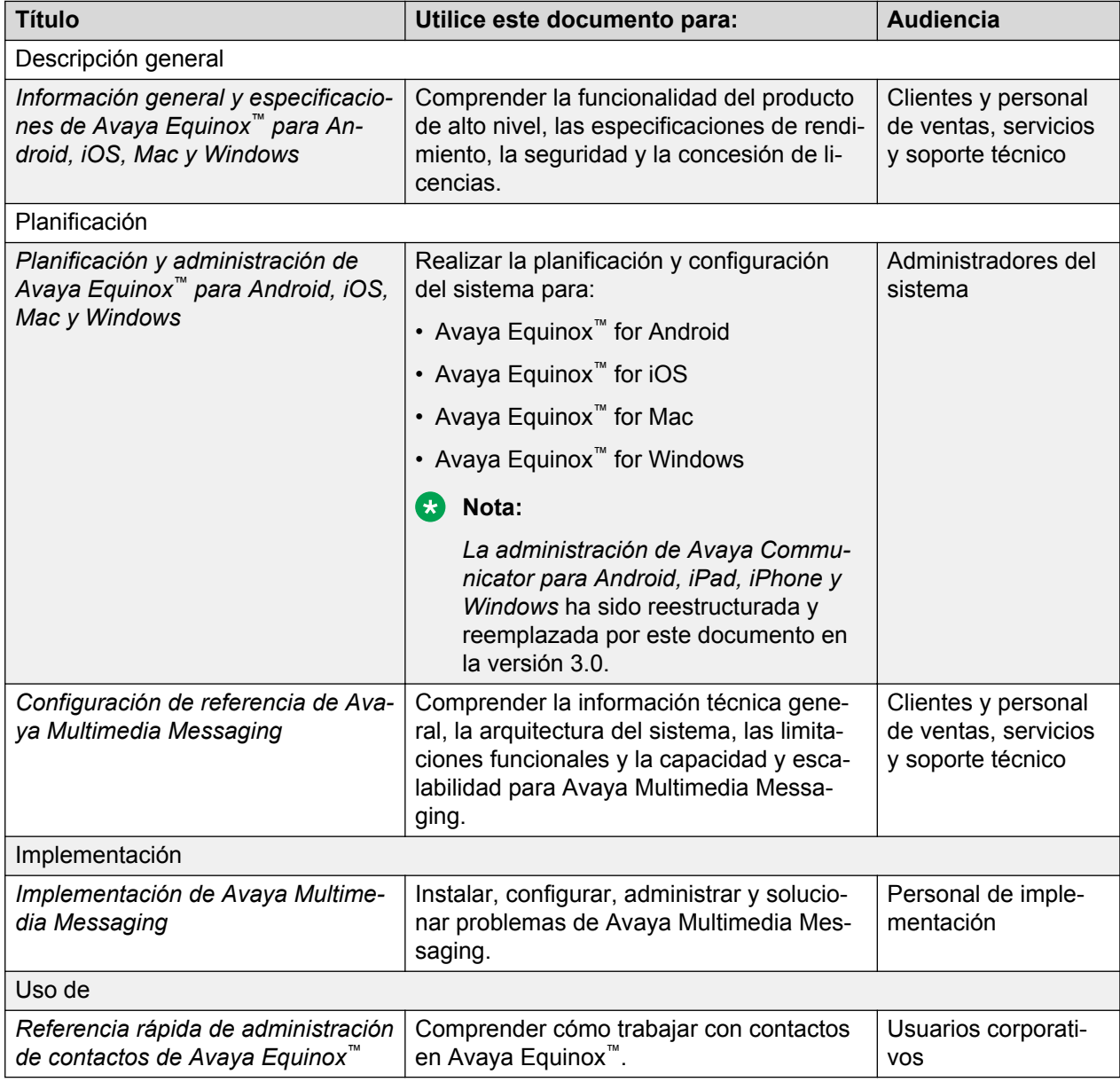

# <span id="page-122-0"></span>**Búsqueda de documentos en el sitio web de soporte técnico de Avaya**

### **Procedimiento**

- 1. Vaya hasta <http://support.avaya.com/>.
- 2. En la parte superior de la pantalla, escriba su nombre de usuario y contraseña y haga clic en **Login**.
- 3. Haga clic en **Soporte técnico por producto** > **Documents**.
- 4. En **Enter your Product Here**, escriba el nombre del producto y, luego, seleccione el producto de la lista.
- 5. En **Choose Release**, seleccione el número de versión correspondiente.
- 6. En el filtro **Content Type**, haga clic en un tipo de documento, o haga clic en **Select All** para ver una lista de todos los documentos disponibles.

Por ejemplo, para guías de usuario, haga clic en **User Guides** en el filtro **Content Type**. La lista muestra los documentos de la categoría seleccionada solamente.

7. Haga clic en **Enter**

# **Capacitación**

Los siguientes cursos están disponibles en el sitio web de aprendizaje de Avaya en [http://](http://www.avaya-learning.com/) [www.avaya-learning.com.](http://www.avaya-learning.com/) Luego de iniciar sesión en el sitio web, ingrese el código del curso o el título del curso en el campo **Buscar** y presione Intro para buscar el curso.

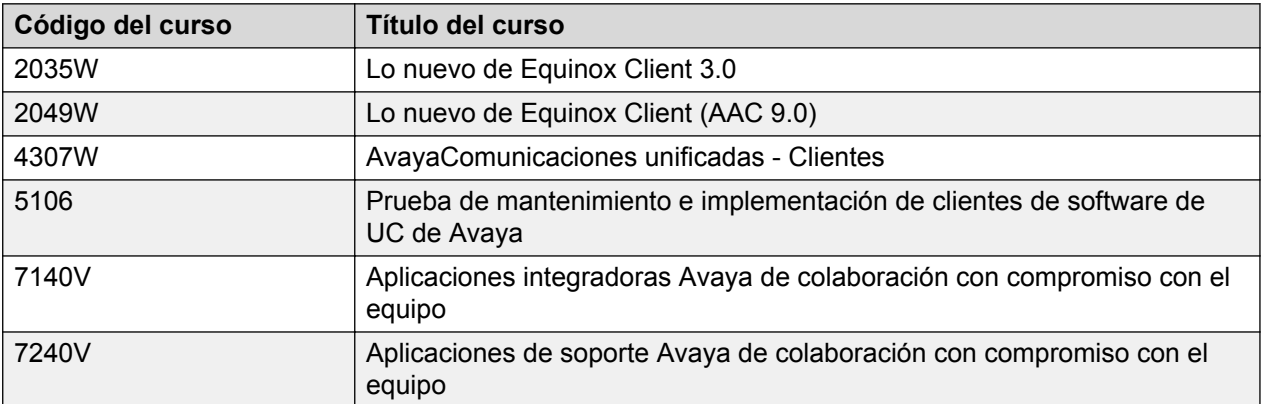

# **Visualización de videos de orientación de Avaya**

Los videos de orientación de Avaya proporcionan contenido técnico sobre cómo instalar, configurar y resolver problemas en los productos Avaya.

### <span id="page-123-0"></span>**Acerca de esta tarea**

Los videos están disponibles en el sitio web de soporte de Avaya, ubicados bajo el tipo de documentos de video, y en el canal de YouTube administrado por Avaya.

#### **Procedimiento**

- Para encontrar videos en el sitio web de soporte de Avaya, vaya a [http://support.avaya.com](http://support.avaya.com/) y realice una de las siguientes acciones:
	- En **Search**, ingrese Avaya Mentor Videos para ver una lista de los videos disponibles.
	- En **Search**, ingrese el nombre del producto. En la página **Search Results**, seleccione **Video** en la columna **Content Type** de la izquierda.
- Para buscar los videos de orientación de Avaya en YouTube, vaya a [www.youtube.com/](http://www.youtube.com/AvayaMentor) [AvayaMentor](http://www.youtube.com/AvayaMentor) y realice una de las siguientes acciones:
	- Ingrese una palabra o palabras clave en **Buscar en el canal** para buscar un producto o tema en particular.
	- Desplácese hacia abajo en **Listas de reproducción** y haga clic en el nombre del tema para ver la lista de videos disponibles publicados en el sitio web.

**Nota:**

No todos los productos tienen videos disponibles.

# **Soporte técnico**

Consulte el sitio web de soporte de Avaya en<http://support.avaya.com>para obtener la documentación más actualizada, avisos sobre productos y artículos de conocimiento. También puede buscar notas de publicación, descargas y soluciones a problemas. Utilice el servicio web de solicitud de servicios para crear una solicitud de servicio. Realice consultas a los agentes en directo o solicite que un agente lo comunique con el equipo de soporte técnico si un problema requiere conocimientos específicos adicionales.

# **Uso de Base de conocimiento de Avaya InSite**

La Base de conocimientos de Avaya InSite es un motor de búsqueda web que provee:

- Procedimientos actualizados para solución de problemas y consejos técnicos
- Información sobre los service packs
- Acceso a documentación del cliente y técnica
- Información sobre programas de capacitación y certificación
- Vínculos a otra información pertinente

Si es un partner de Avaya autorizado o un cliente actual de Avaya con un contrato de soporte, puede acceder a la base de conocimientos sin costo adicional. Debe tener una cuenta de inicio de sesión y un número Sold-To válido.

Use la base de conocimientos Avaya InSite para buscar posibles soluciones a problemas.

- 1. Vaya a<http://www.avaya.com/support>.
- 2. Inicie sesión en el sitio web de Avaya con una id. de usuario y contraseña válidas. El sistema muestra la página **Soporte técnico**.
- 3. Haga clic en **Soporte técnico por producto** > **Soporte técnico para un producto específico**.
- 4. En **Ingrese el nombre del producto**, ingrese el producto y presione la tecla Enter.
- 5. Elija el producto de la lista, y seleccione la versión.
- 6. Haga clic en la ficha **Soluciones técnicas** para ver los artículos.
- 7. Seleccione los artículos relevantes.

# <span id="page-125-0"></span>**Apéndice A: La experiencia del participante se silencia con Avaya Aura® Conferencing**

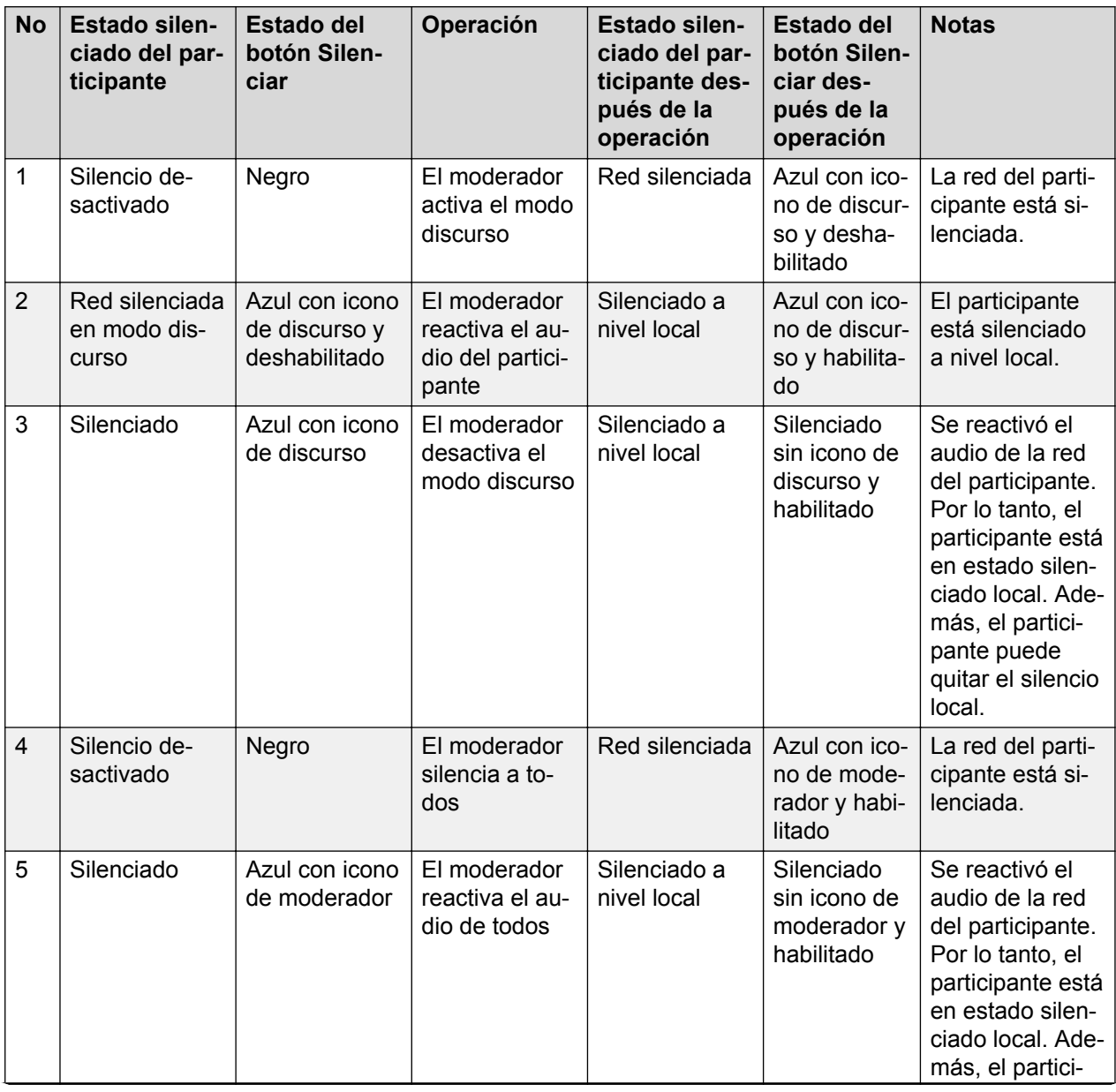

*La tabla continúa…*

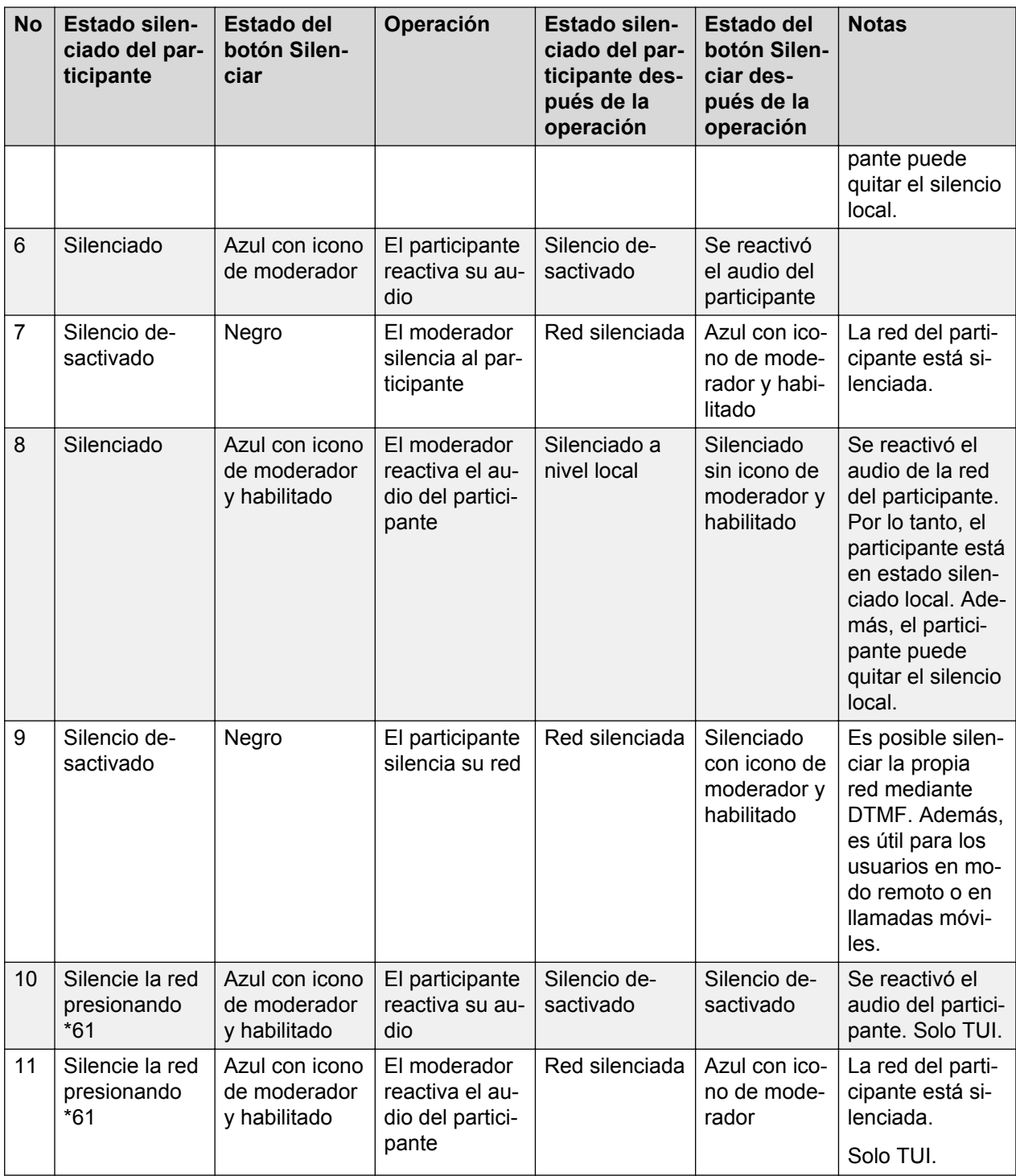

### **Nota:**

Si un usuario marca EC500 FNE para unirse a la llamada activa, cuya red está silenciada, el usuario de EC500 no sabrá que su red está silenciada en ese momento. Si la transferencia ocurre cuando el participante está silenciado, el escenario de transferencia da como resultado una ruta de audio unidireccional.

# **Glosario**

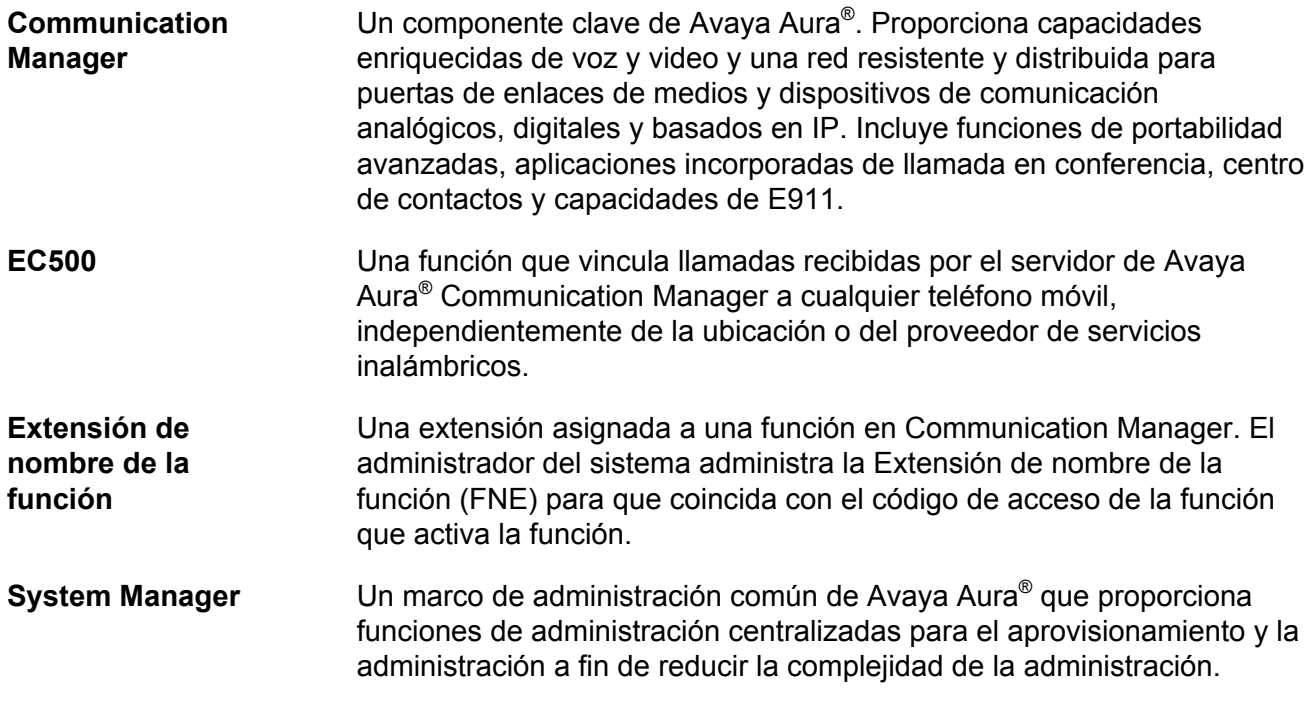

# **Índice**

# **A**

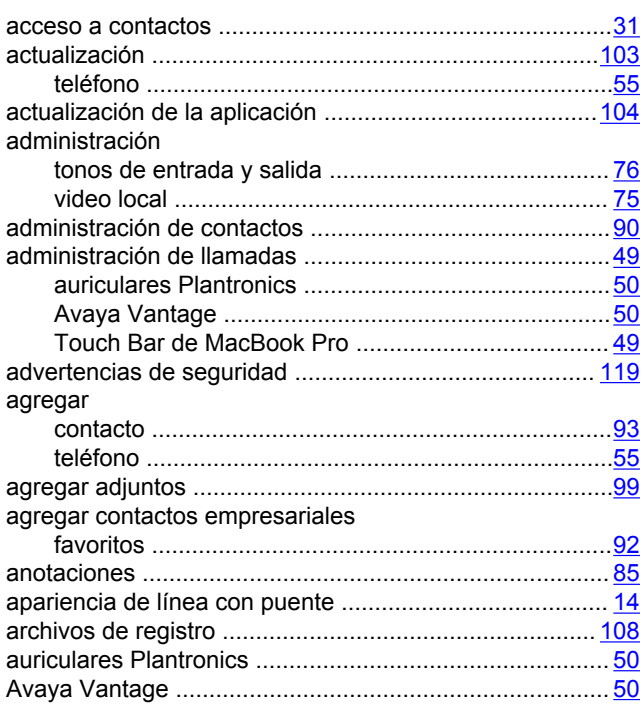

## **B**

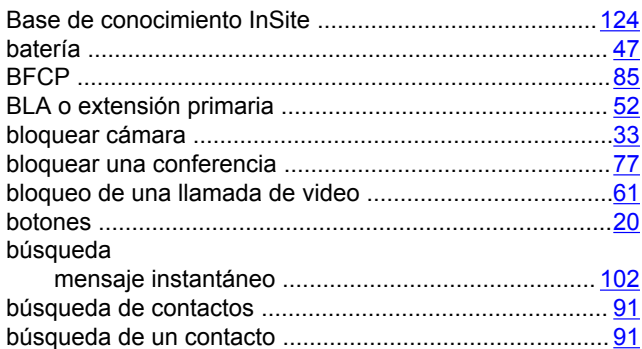

# **C**

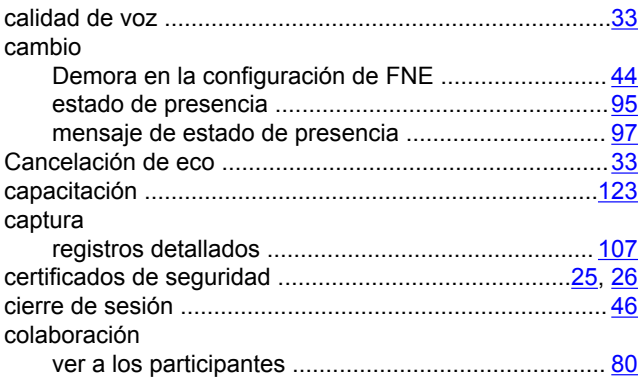

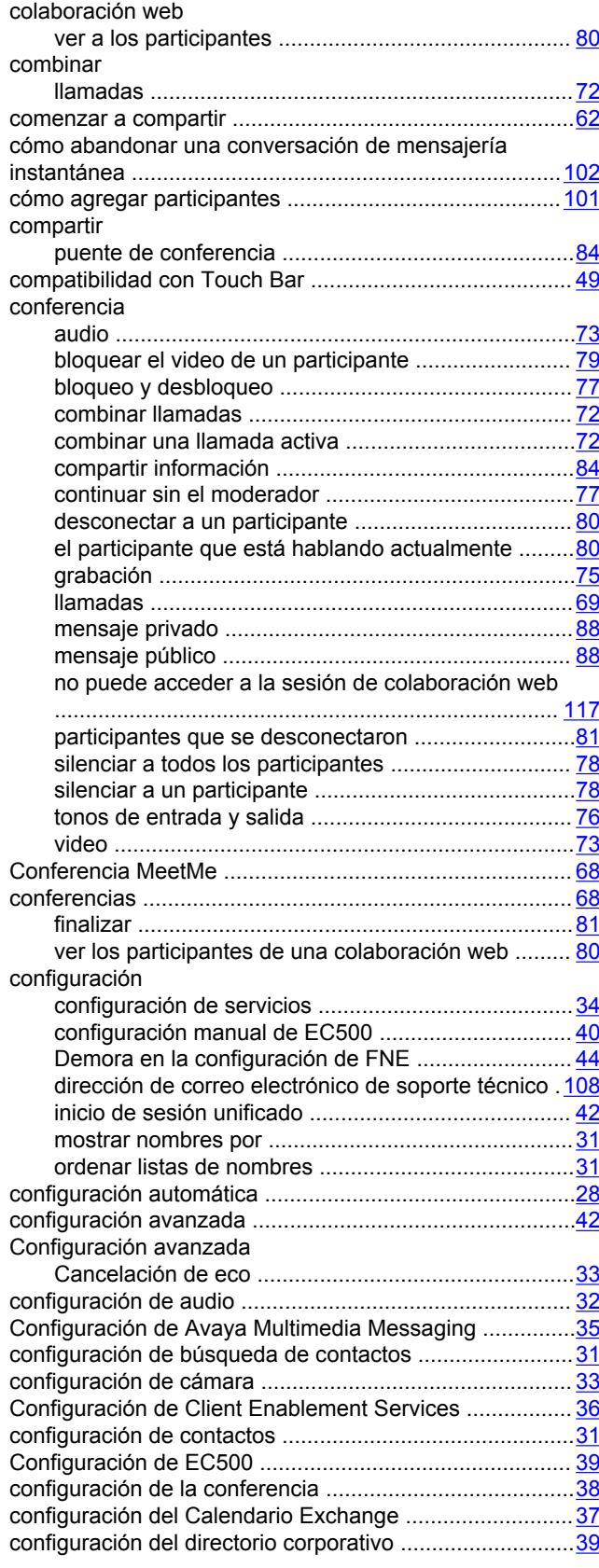

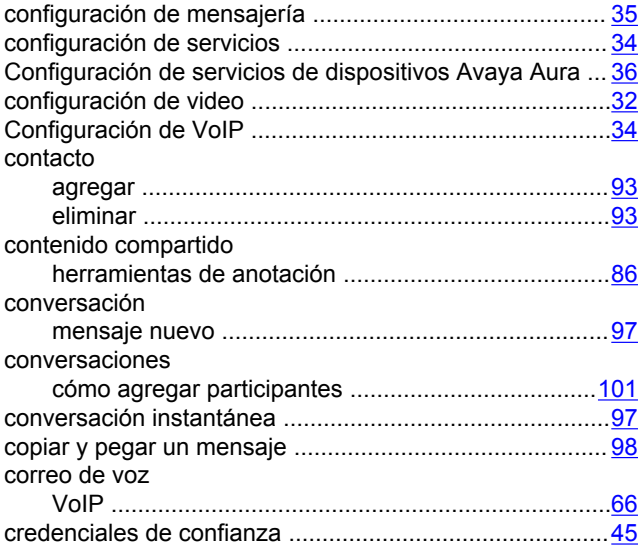

# **D**

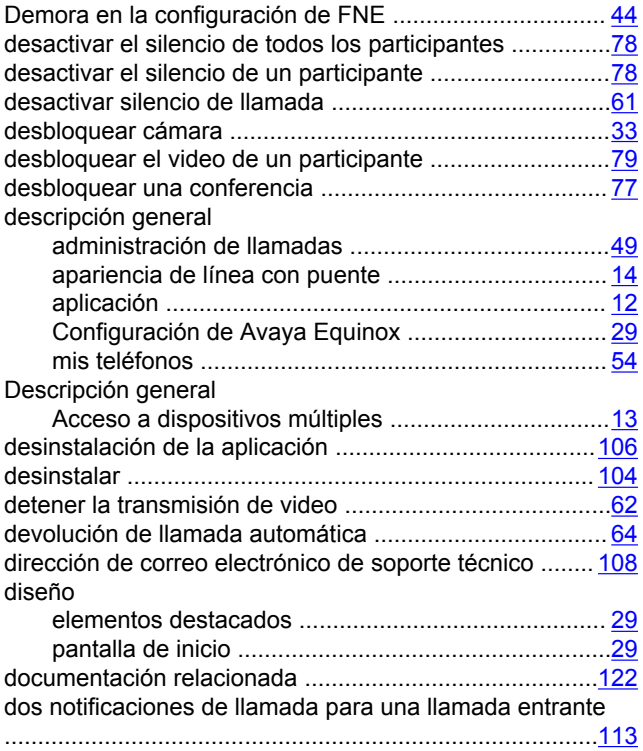

# **E**

### editar

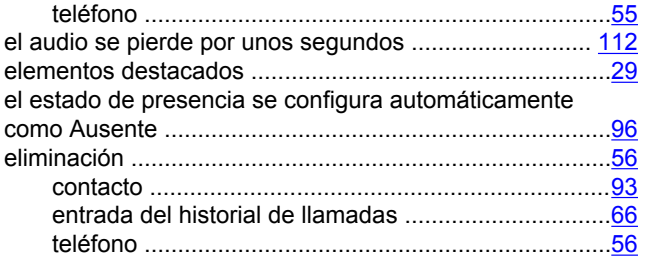

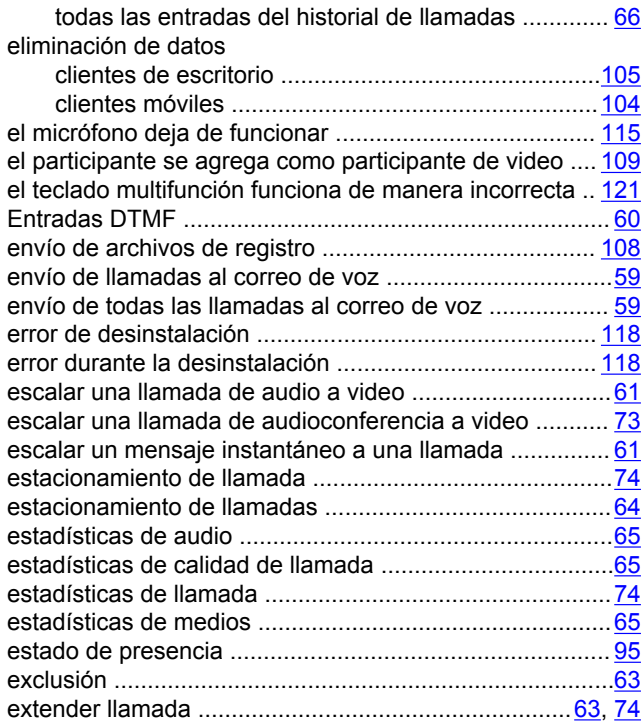

### **F**

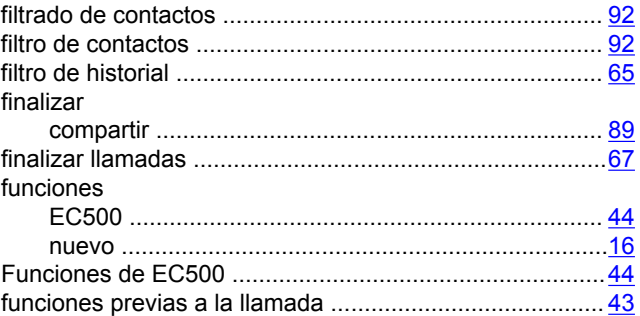

# **G**

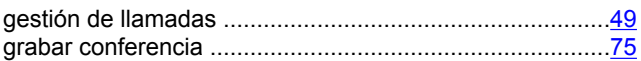

### **H**

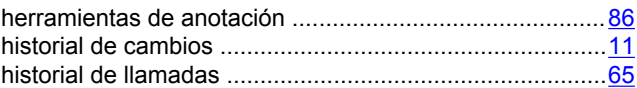

## **I**

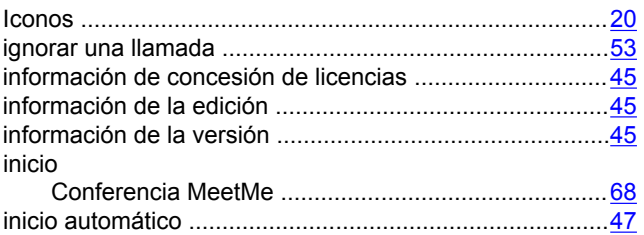

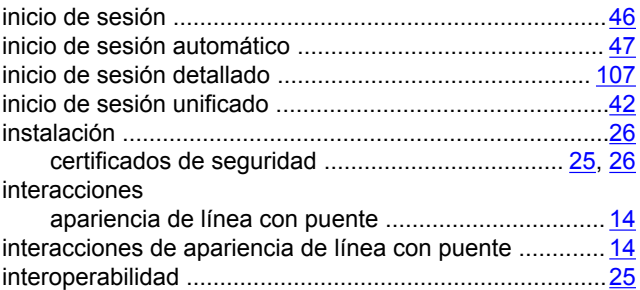

## **L**

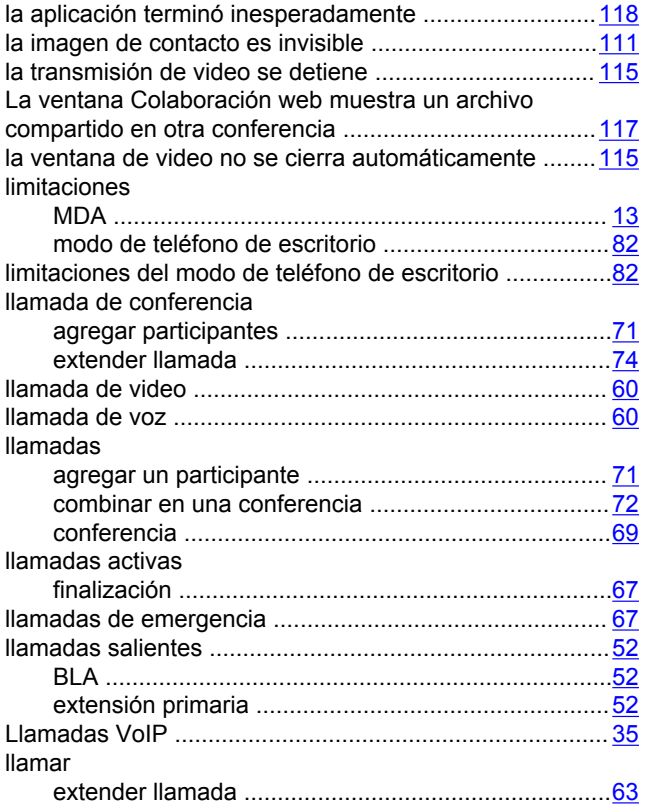

### **M**

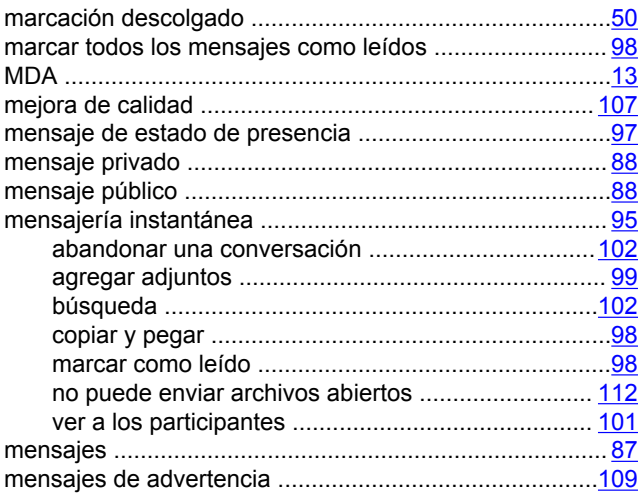

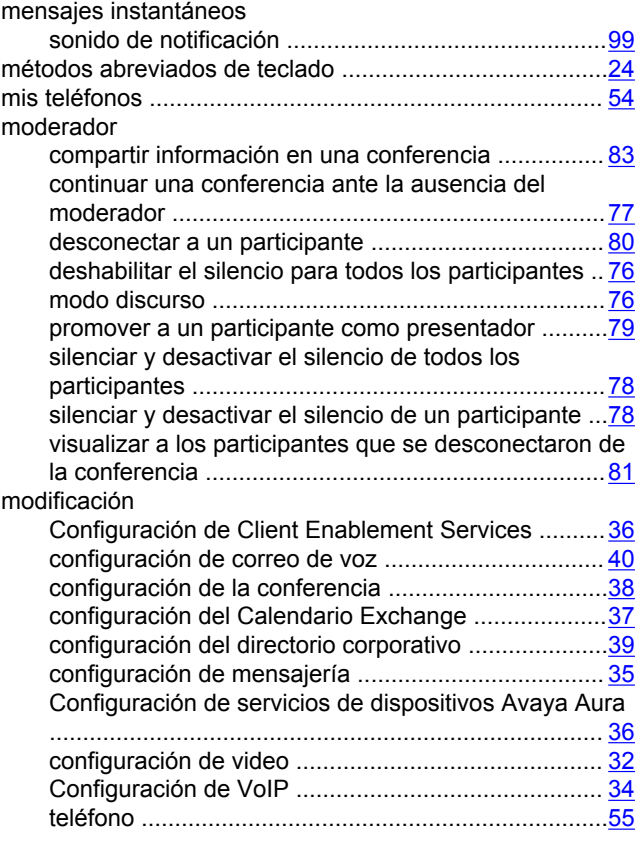

### **N**

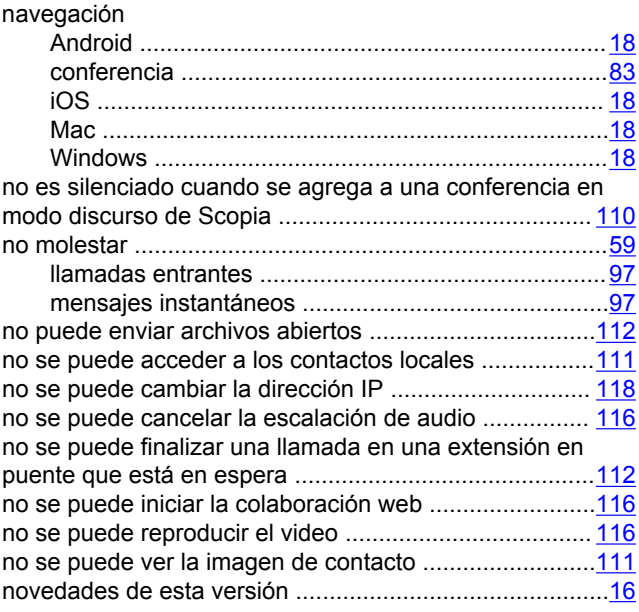

## **O**

ordenación de los participantes de la conferencia ........... [81](#page-80-0)

## **P**

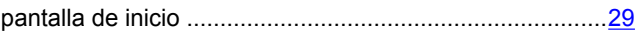

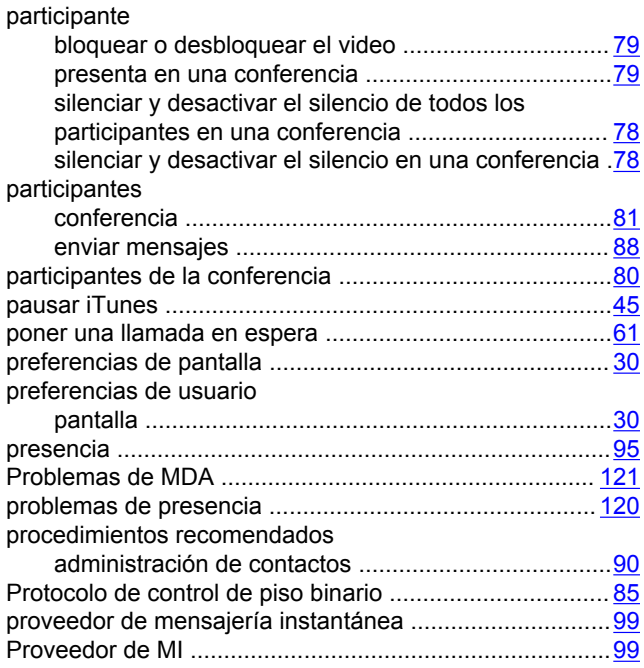

# **R**

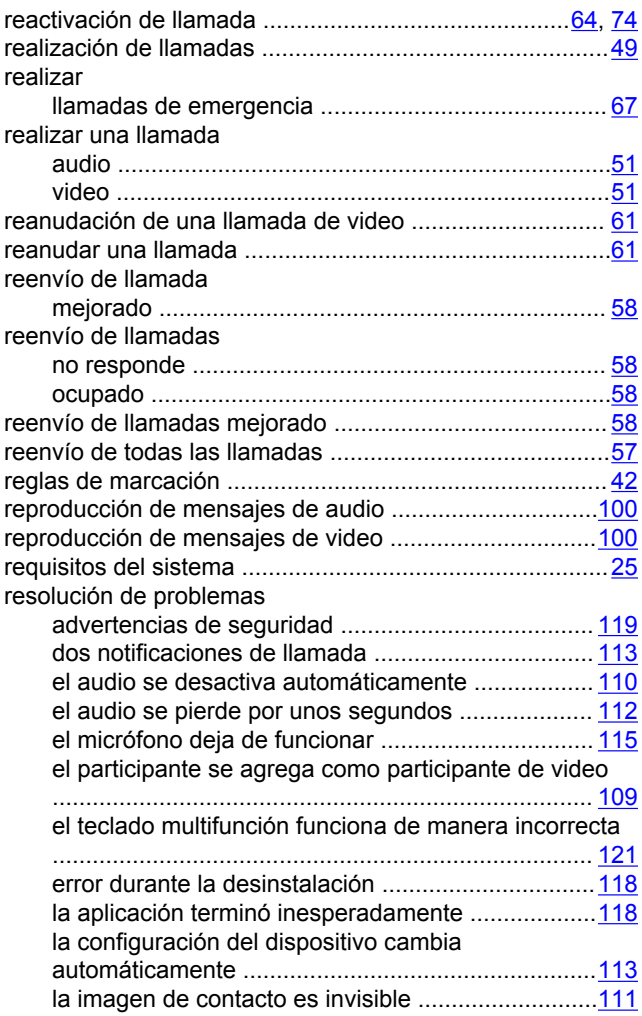

la llamada de devolución de llamada se desconecta

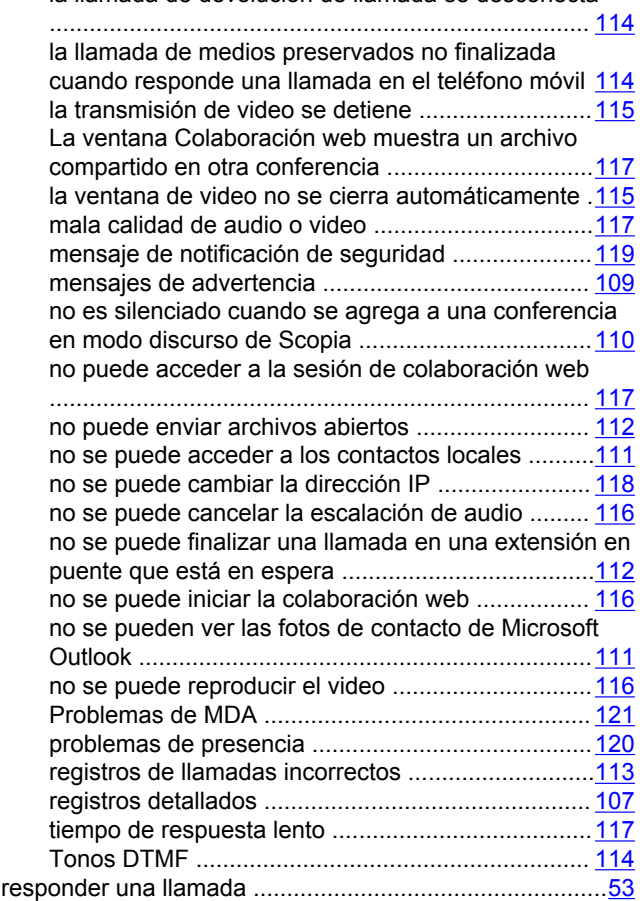

### **S**

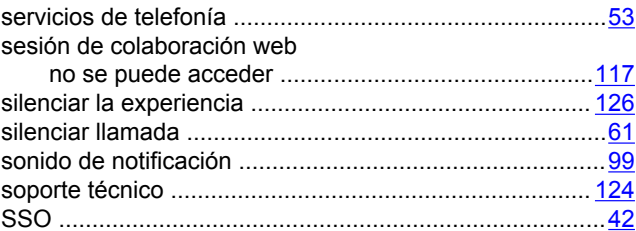

### **T**

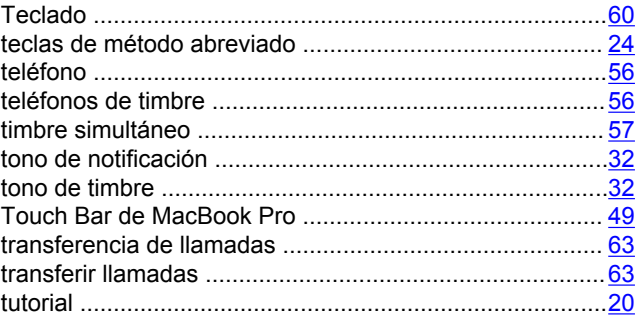

### **U**

uso de

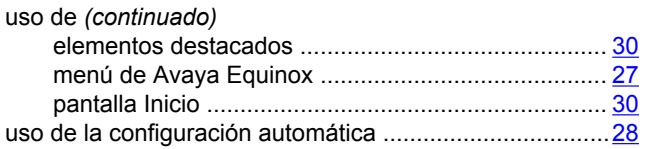

## **V**

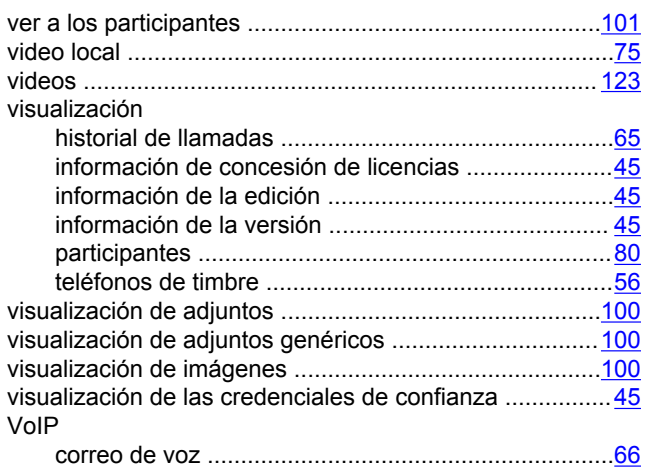